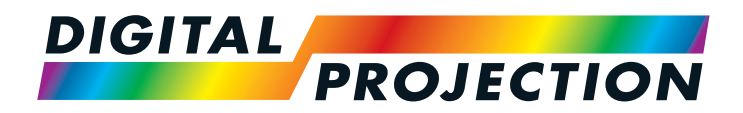

# INSIGHT 4K Laser Serie Digitaler Videoprojektor mit hoher Lichtleistung

**• INSTALLATIONS UND KURZANLEITUNG ANLEITUNG ALLER ANSCHLÜSSE BEDIENUNGSANLEITUNG REFERENZHANDBUCH** 

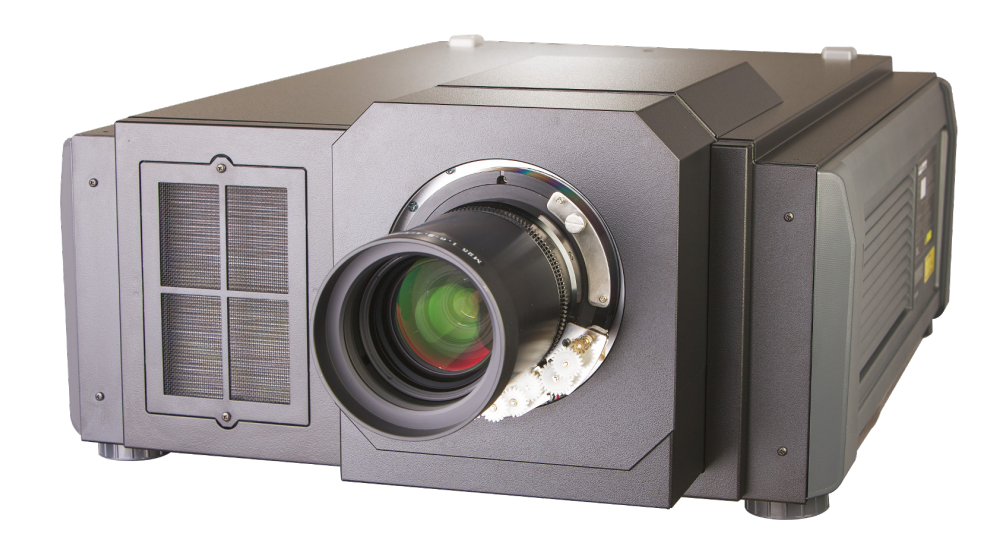

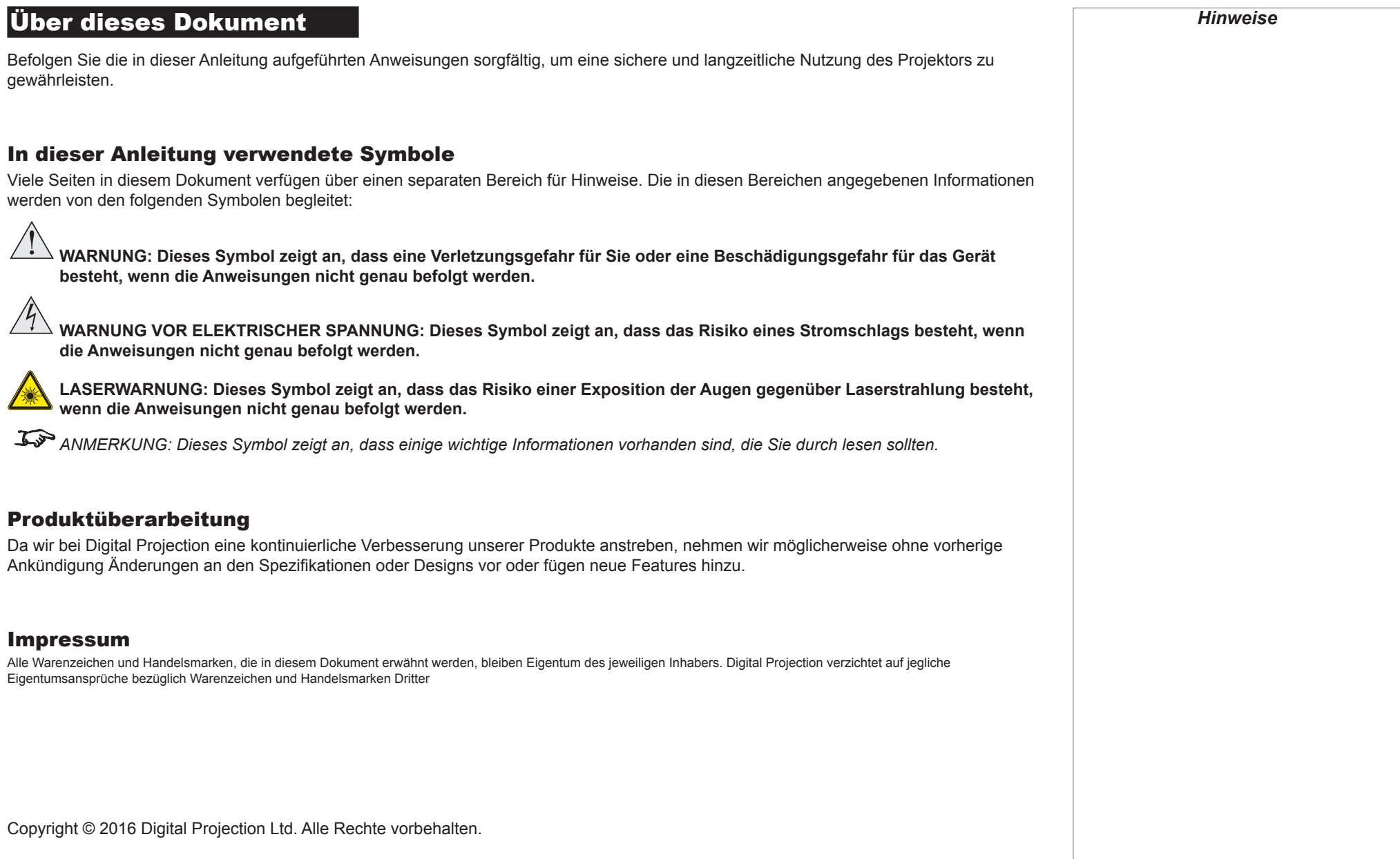

### Wissenswertes zum Thema Laser

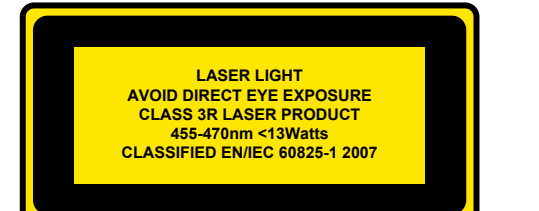

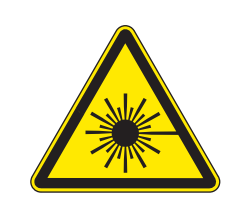

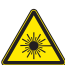

**Vorsicht: Durch die Durchführung von anderen Kontrollen, Anpassungen oder Verfahren als den in diesem Dokument angegebenen kann es zum Austritt gefährlicher Strahlung kommen.**

## Einführung

**Herzlichen Glückwunsch zum Kauf dieses Digital Projection-Produkts.**

Ihr Projektor verfügt über folgende wichtige Eigenschaften:

- 4K-Auflösung bis zu 60 BpS über einen DisplayPort-Eingang.
- Dual Pipe-Eingangskapazität (2 x DisplayPort 1.2).
- Volle 4K-3D-Anzeigekapazität.
- Skalierung von HDMI 1.4-Formaten auf 4K-Auflösung.
- 3G-SDI.
- Ausblendungsfunktion zur benutzerdefinierten Dimensionierung des Eingabefensters.
- Steuerung über LAN und RS232.
- Motorisierte Linsenfassung.

Die Seriennummer finden Sie auf dem Produktkennzeichen. Tragen Sie diese in nachstehendem Feld ein:

## **INHALT**

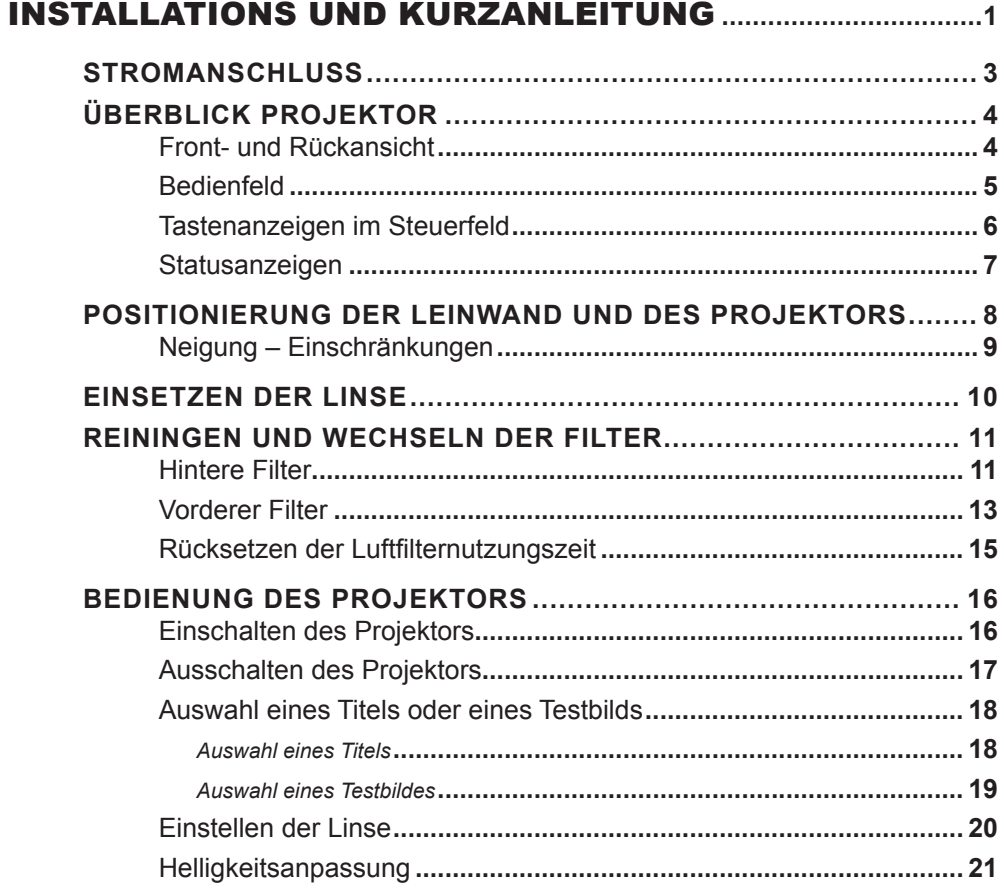

# 

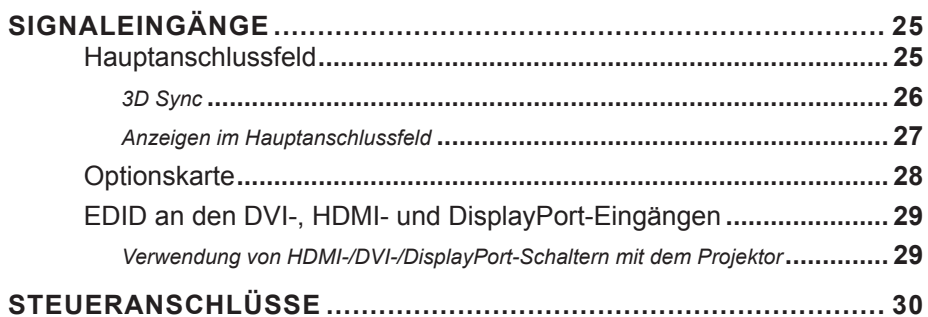

# **INHALT (Fortsetzung)**

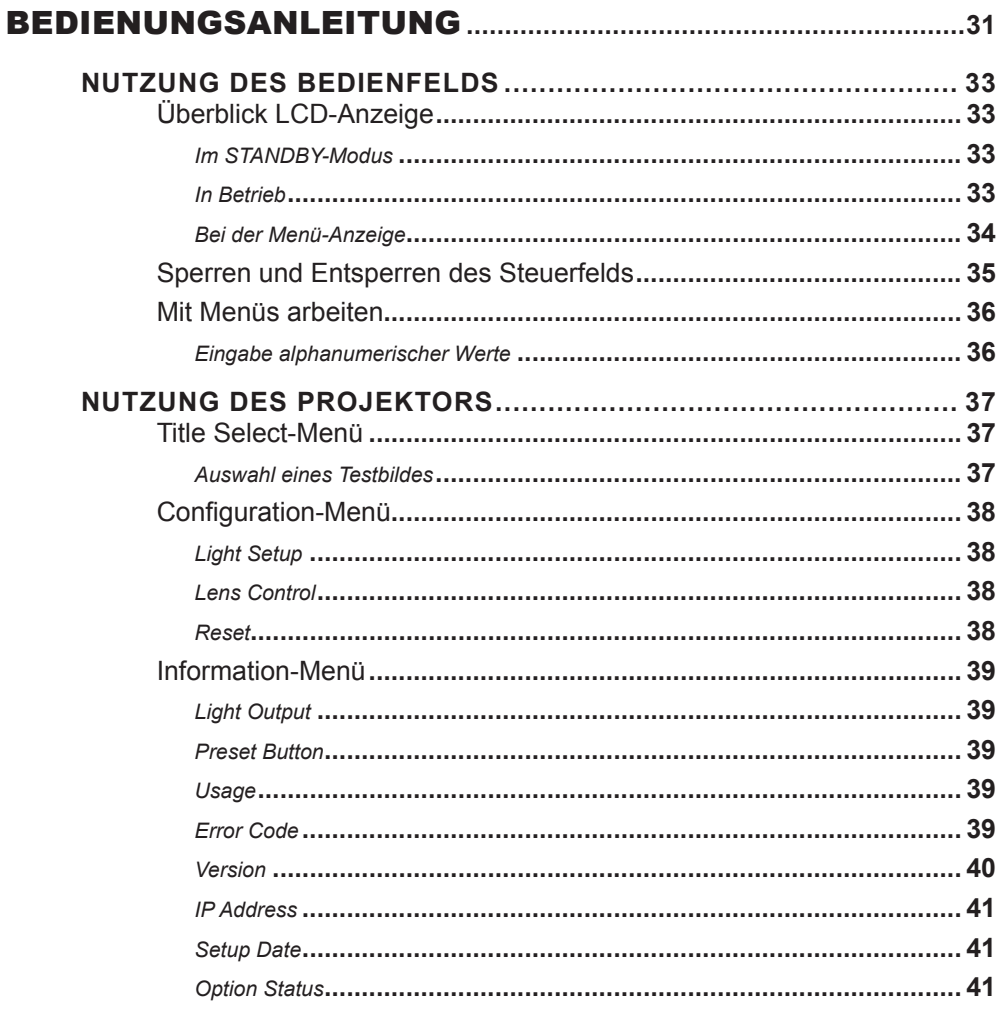

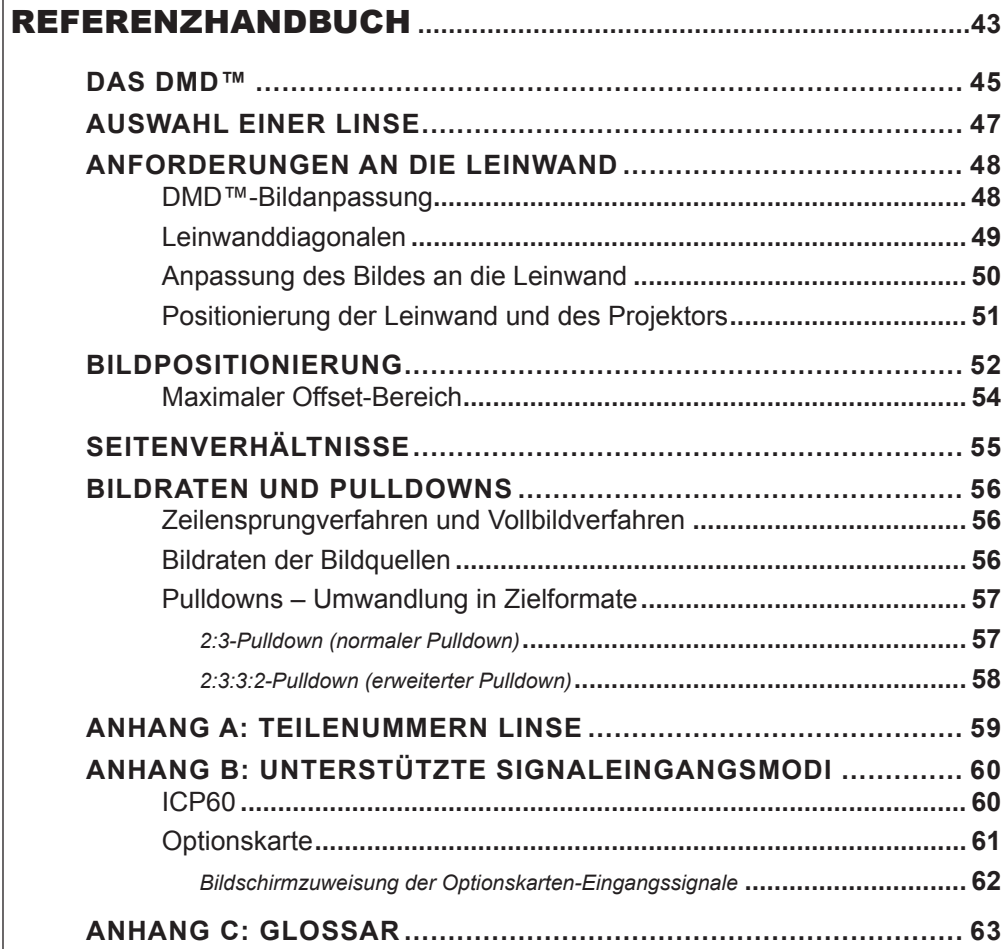

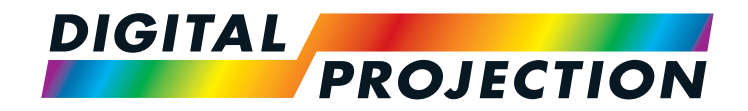

# INSIGHT 4K Laser Serie Digitaler Videoprojektor mit hoher Lichtleistung

# <span id="page-6-0"></span>**EXIMPLE INSTALLATIONS UND KURZANLEITUNG**

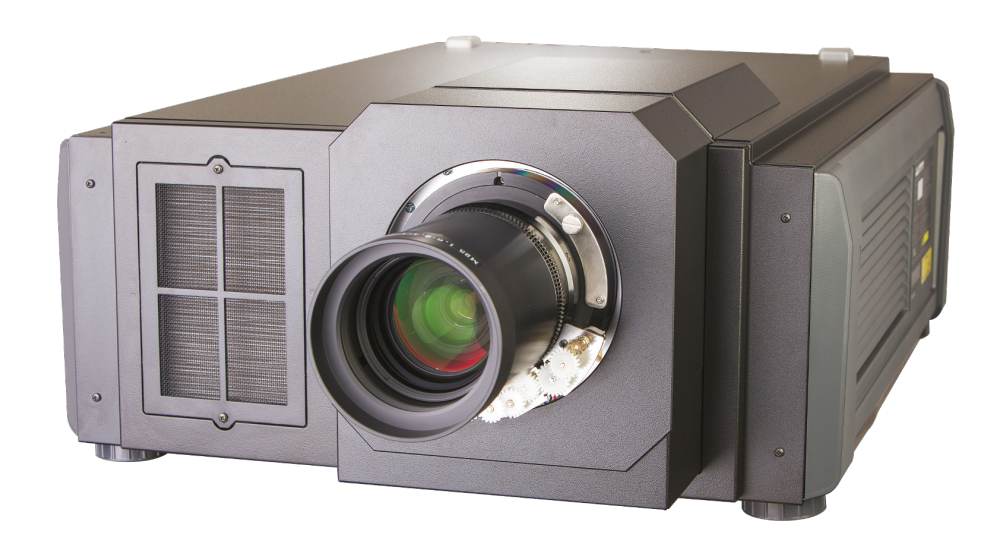

Rev A Oktober 2016

# **IN DIESER ANLEITUNG**

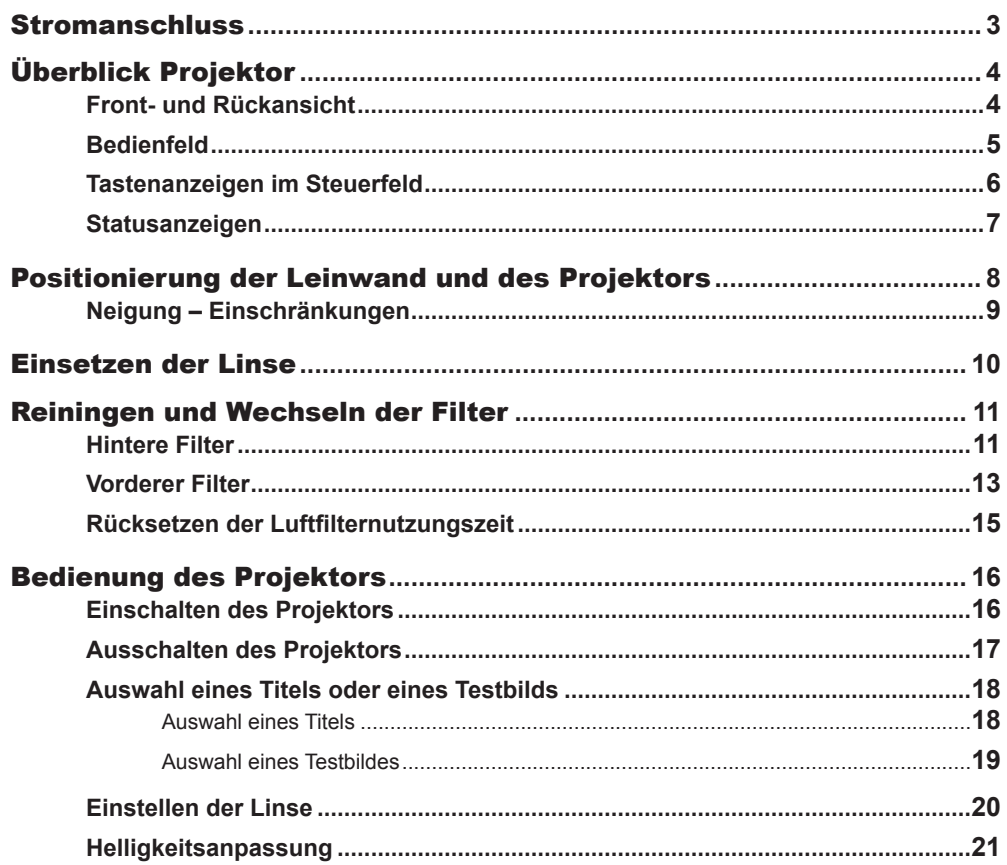

STROMANSCHLUSS

## <span id="page-8-0"></span>**Stromanschluss**

Bei rückseitiger Ansicht befindet sich der *AC-Netzeingang* **1** auf der rechten Seite im hinteren Bereich.

Achten Sie darauf, dass der der *Stromschalter* 2 oberhalb des Eingangs auf OFF gestellt ist.

Schließen Sie dann das Netzkabel am Netzeingang an.

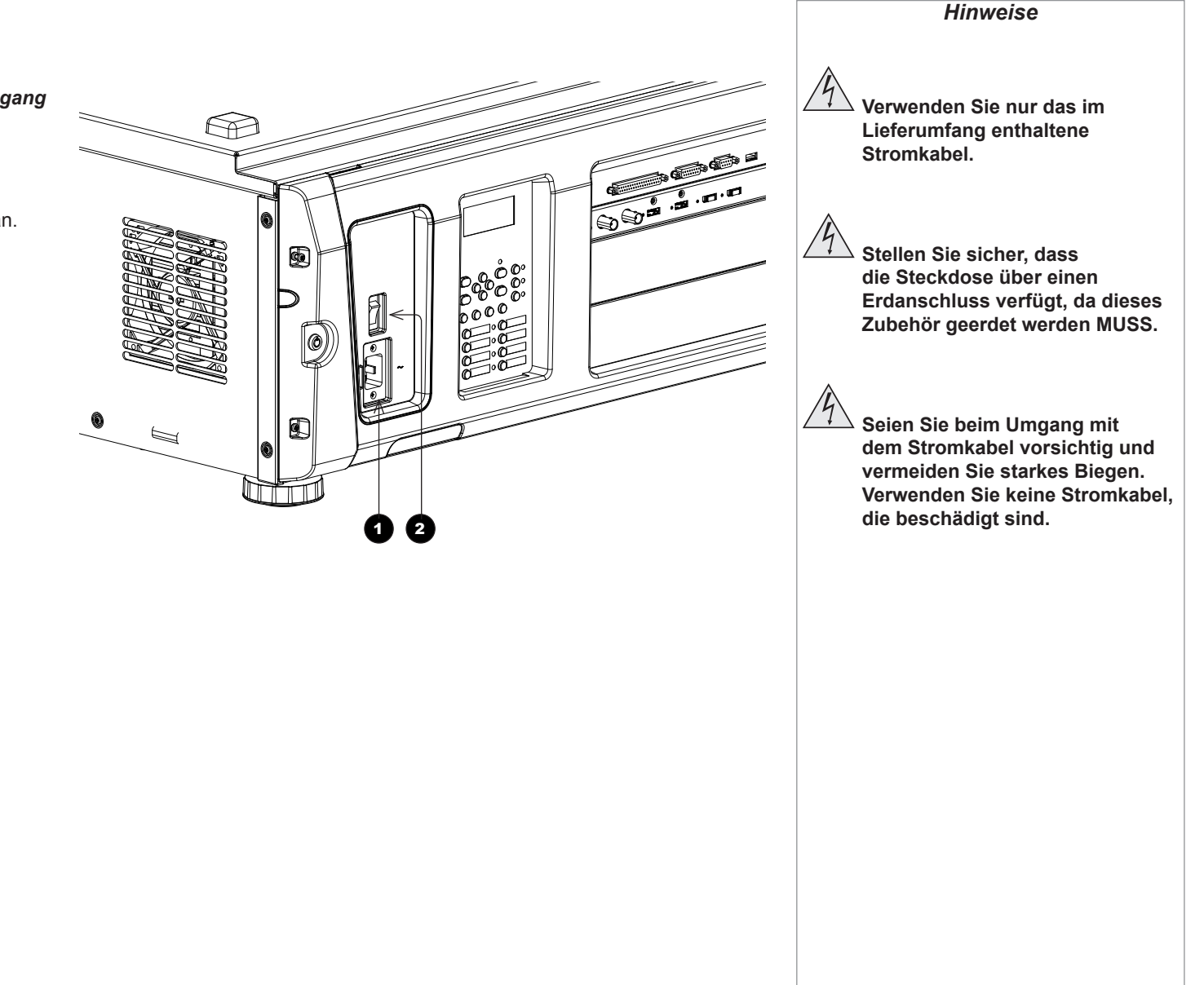

ÜBERBLICK PROJEKTOR

<span id="page-9-0"></span>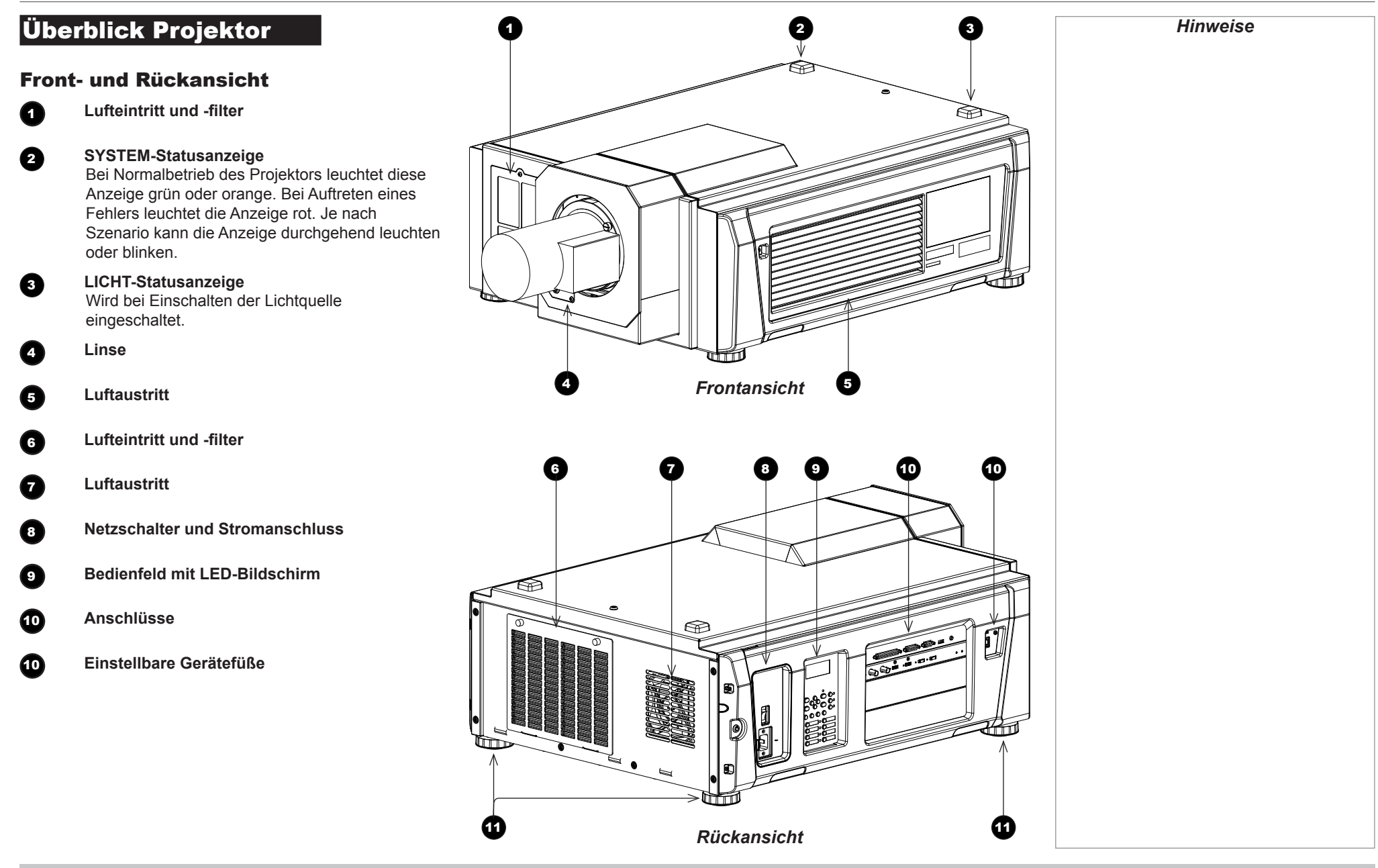

Rev A Oktober 2016

#### <span id="page-10-0"></span>Bedienfeld

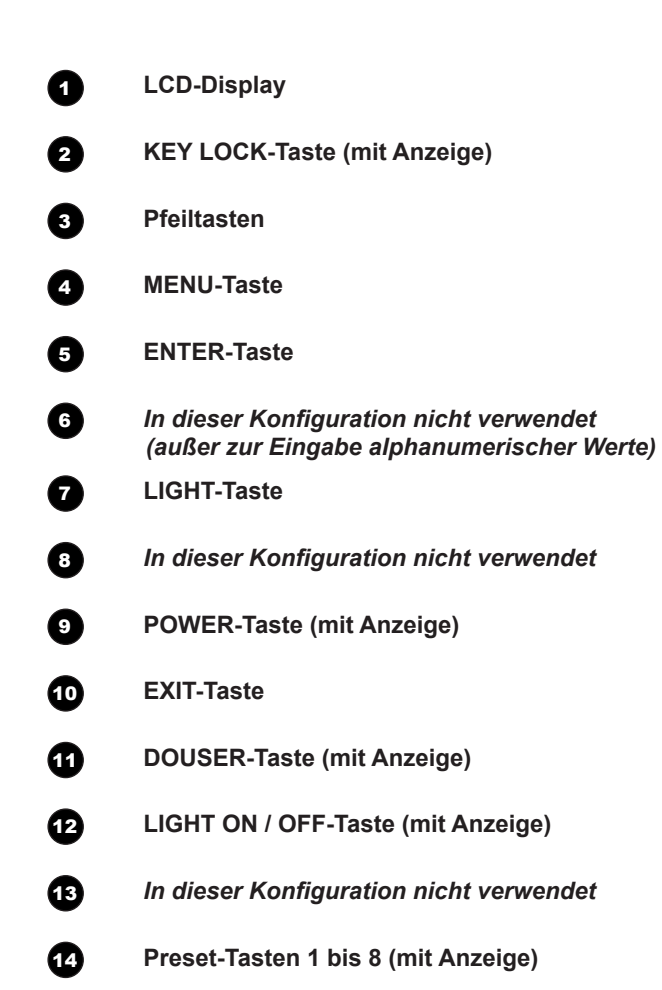

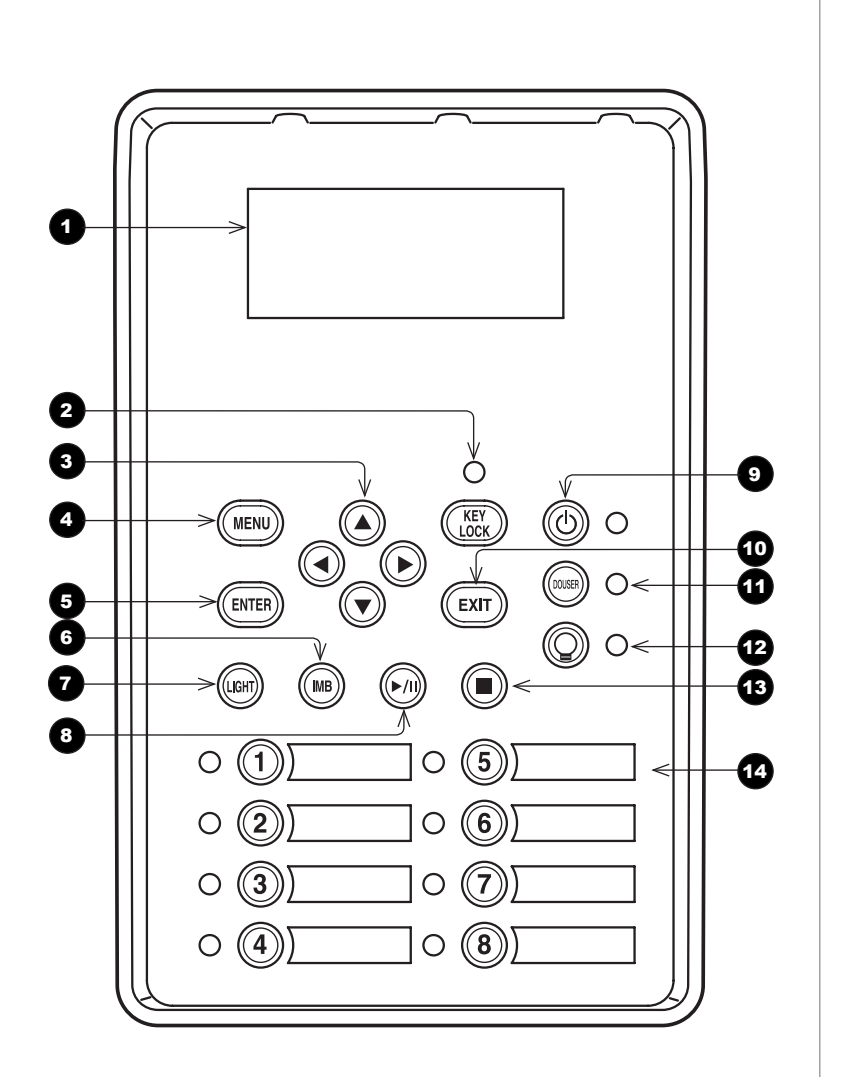

INSTALLATIONS UND KURZANLEITUNG

Rev A Oktober 2016

<span id="page-11-0"></span>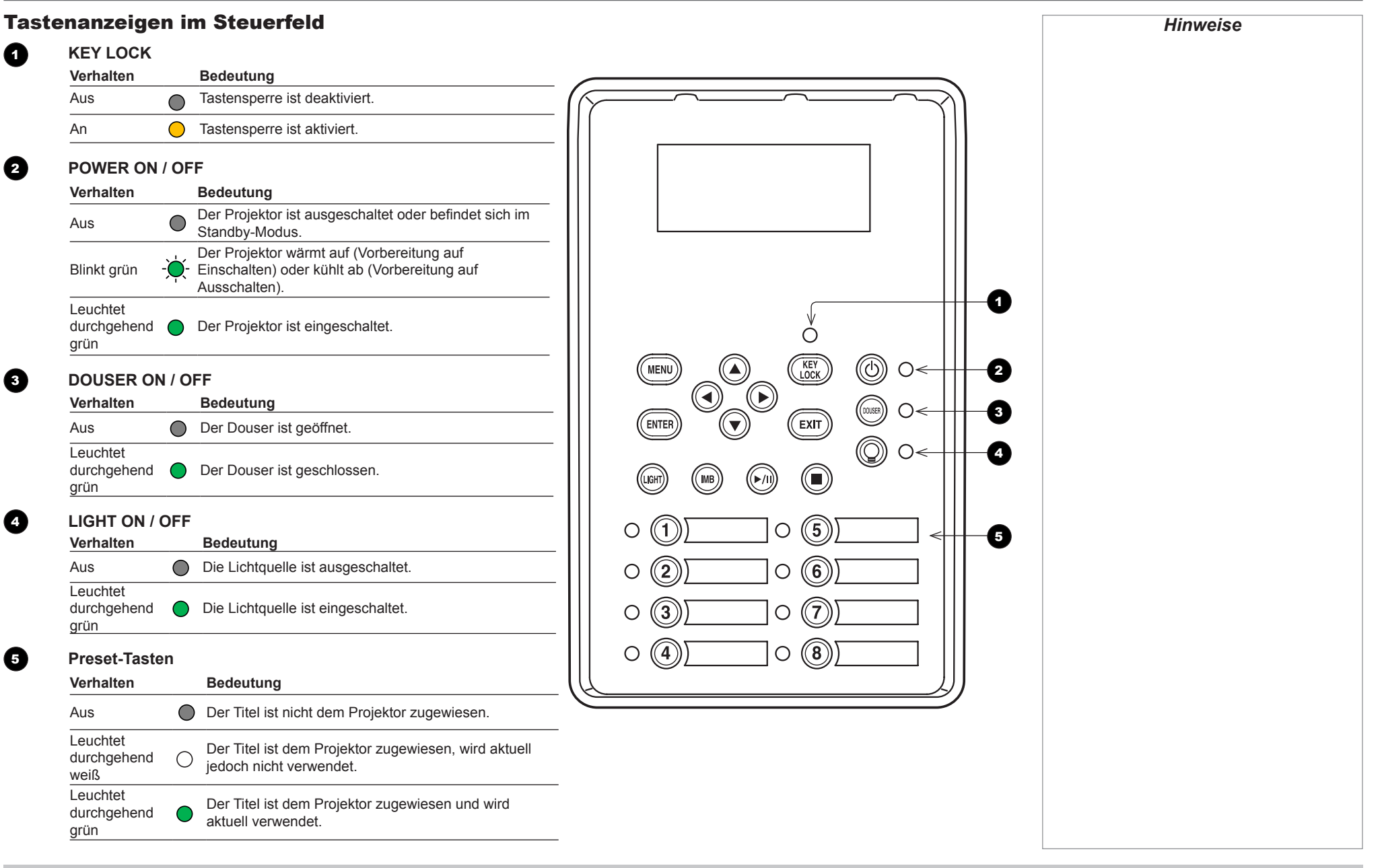

INSTALLATIONS UND KURZANLEITUNG

Rev A Oktober 2016

ÜBERBLICK PROJEKTOR

## <span id="page-12-0"></span>**Statusanzeigen**

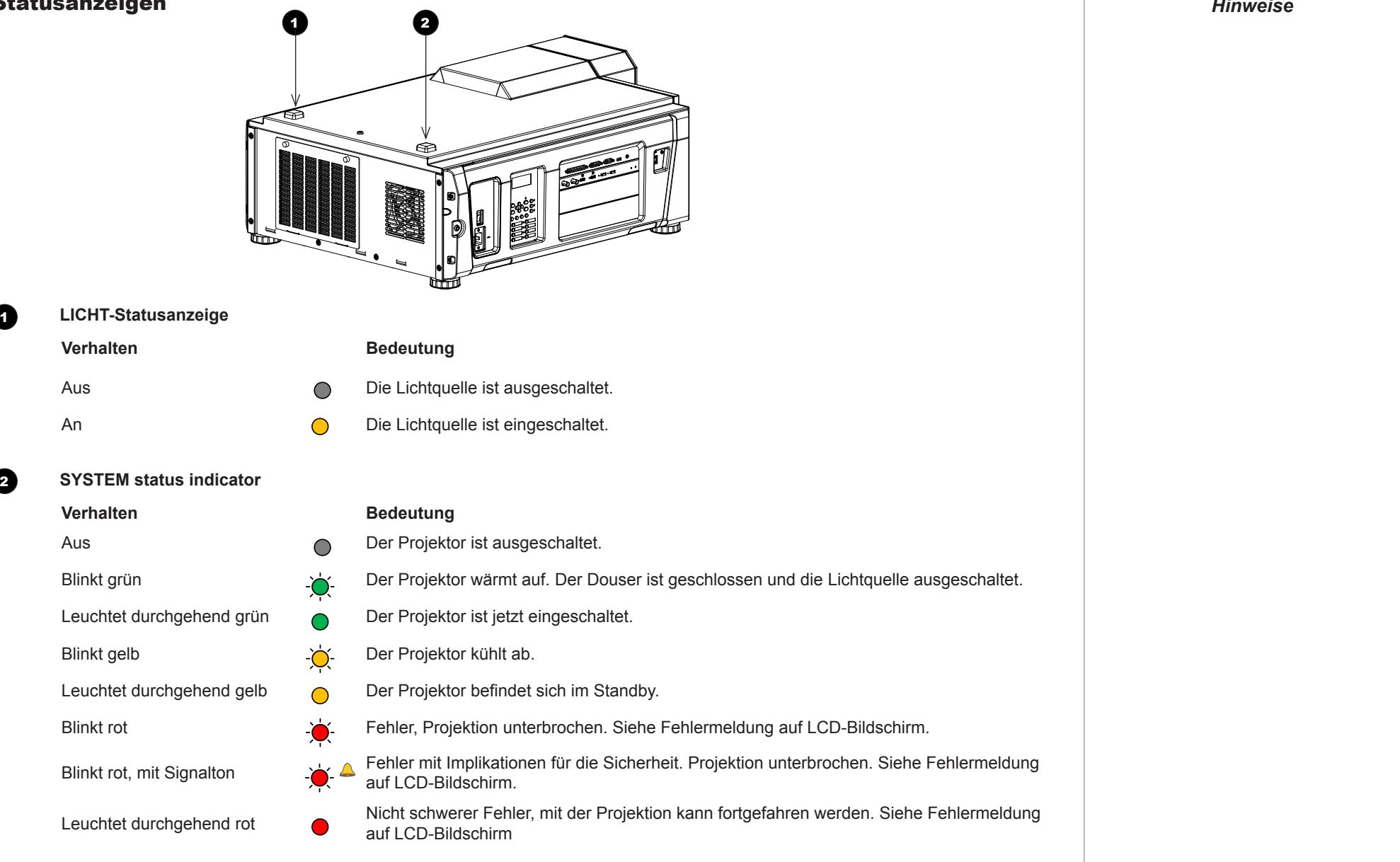

## <span id="page-13-0"></span>Positionierung der Leinwand und des Projektors

Die Installation sollte nur von autorisiertem Personal vorgenommen werden.

- 1. Stellen Sie die Leinwand so auf, dass das Publikum eine gute Sicht auf sie hat.
- 2. Stellen Sie den Projektor auf. Achten Sie dabei darauf, dass dieser sich in einem angemessenen Abstand zur Leinwand befindet, damit das Bild die Leinwand ausfüllt. Stellen Sie die Gerätefüße so ein, dass der Projektor eben und senkrecht zur Leinwand steht.

Die nachstehende Zeichnung zeigt die Unterseite des Projektors. Die Position der Gerätefüße bei einer Tischmontage und die Befestigungsbohrungen für die Wandmontage sind deutlich erkennbar. In der Abbildung ist zudem die Lage der vier Griffe zur sicheren Handhabung gezeigt.

#### 1 **Vier verstellbare Gerätefüße**

<sup>2</sup> **Sechs M6-Bohrungen für die Wandmontage (Set A)** Die Schrauben sollten das Projektorgehäuse nicht mehr als 15 mm durchdringen.

#### 3 **Griffe zur sicheren Beförderung**

<sup>4</sup> **Sechs M6-Bohrungen für die Wandmontage (Set B)** Die Schrauben sollten das Projektorgehäuse nicht mehr als 15 mm durchdringen.

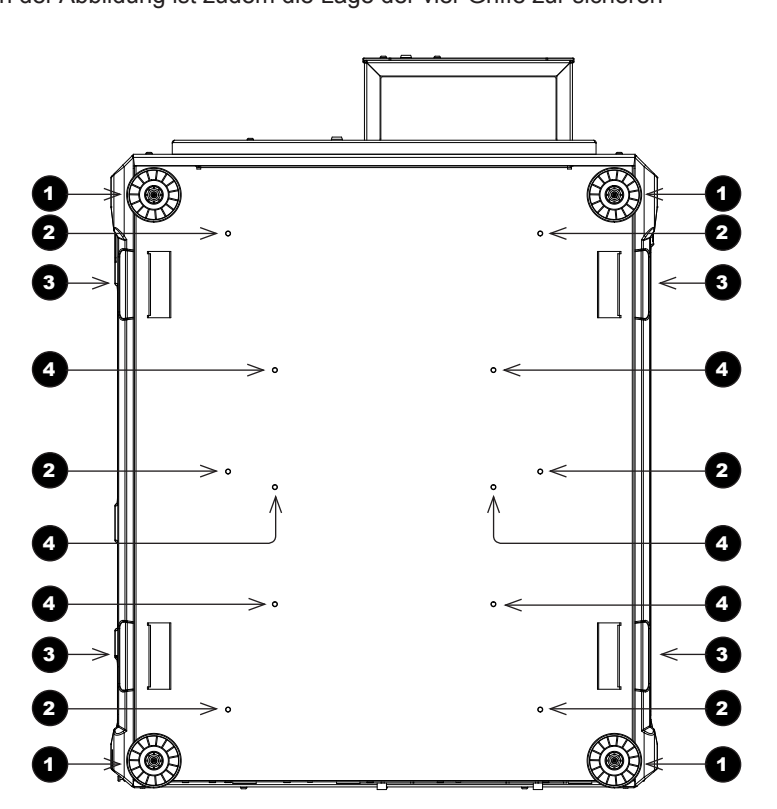

**Lassen Sie den Projektor stets 5 Minuten lang abkühlen, bevor Sie ihn vom Strom nehmen oder handhaben. Achten Sie darauf, dass der Abstand zwischen den Lüftungsauslässen und der Wand mindestens 30 cm beträgt. An allen anderen Seiten sollte der Abstand mindestens 10 cm betragen. Projektoren sollten nicht übereinander gestapelt werden, es sei denn, es wird ein Flugrahmen verwendet.**

*Hinweise*

INSTALLATIONS UND KURZANLEITUNG

#### <span id="page-14-0"></span>Neigung – Einschränkungen

Der Projektor kann in verschiedenen Positionen betrieben werden.

Die einzigen Winkel, bei dem ein Betrieb nicht möglich ist, sind:

- Hochkant-Format mit nach oben zeigender Linse.
- Portrait-Modus mit nach unten zeigenden Eingängen.

Das nachstehende Diagramm zeigt beide Positionen mit *nicht praktikablen Winkeln* 1 und *praktikablen Winkeln* 

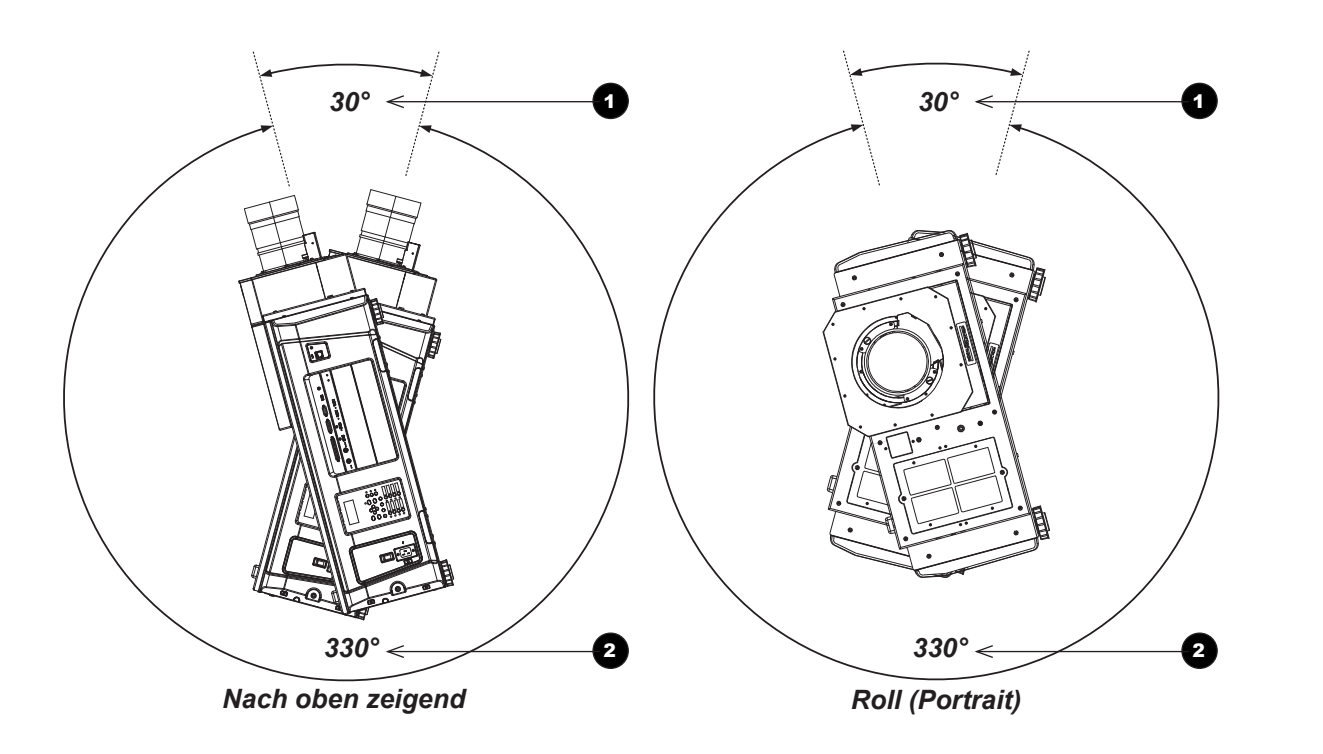

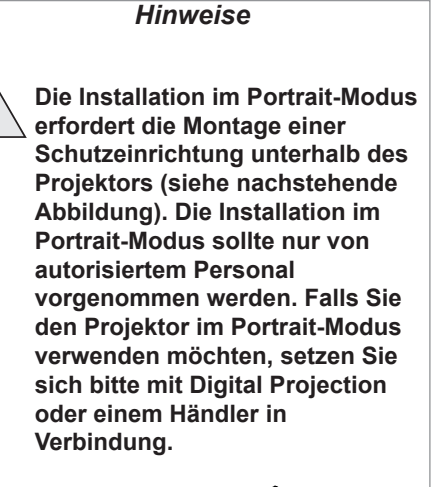

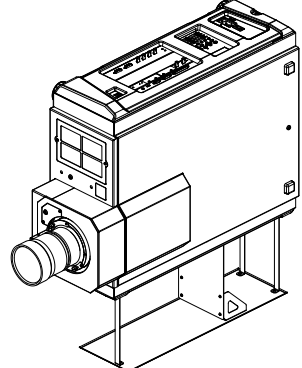

EINSETZEN DER LINSE

### <span id="page-15-0"></span>Einsetzen der Linse

1. Setzen Sie die Linse in die Fassung ein.

Stecken Sie die drei **Positioniers** 1 in die entsprechenden *Steckplätze* 2 an der Fassung.

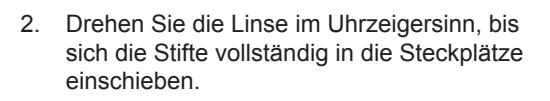

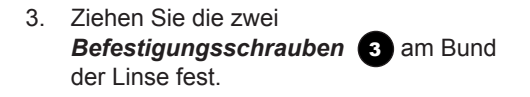

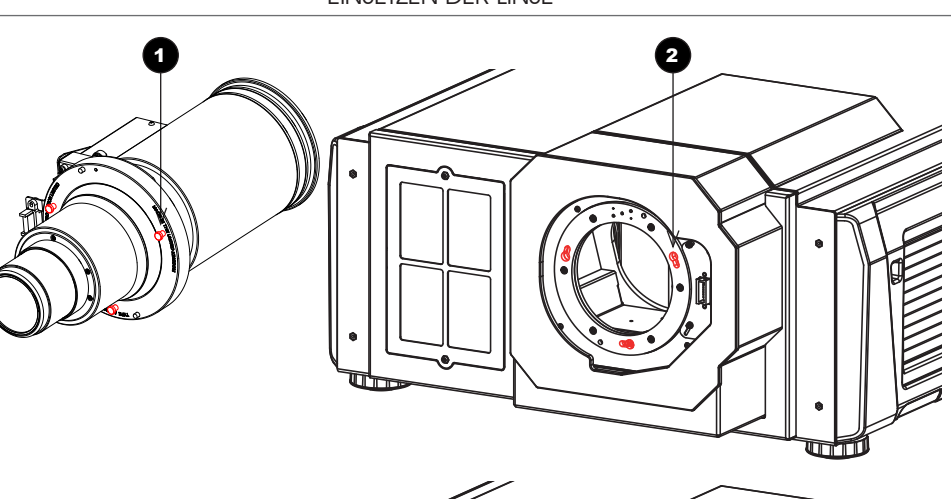

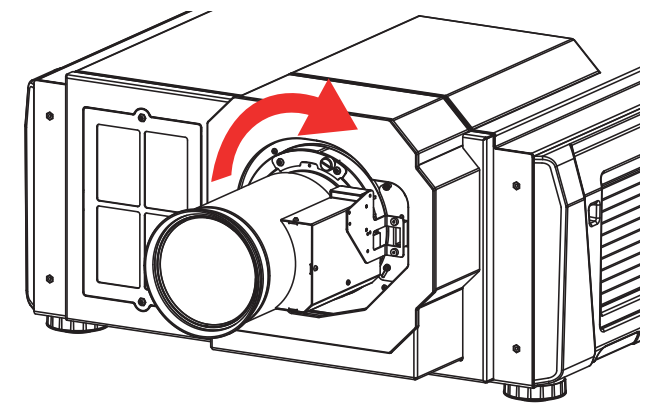

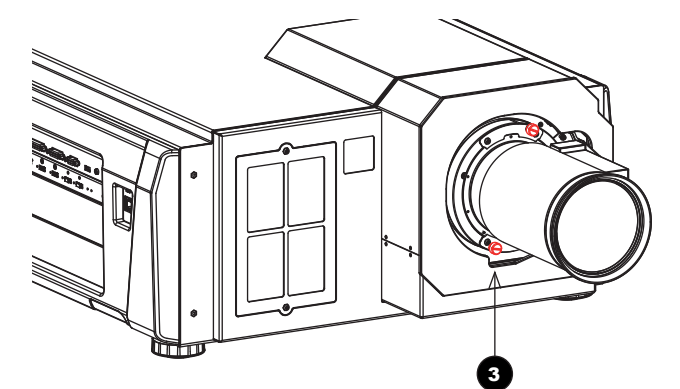

## *Hinweise*

**Bevor Sie die Linse wechseln, stellen Sie stets sicher, dass der Projektor ausgeschaltet und vollständig vom Stromnetz getrennt ist.**

- **Vermeiden Sie beim Wechseln der Linse eine zu große Kraftanwendung, da dies zu Schäden an den Geräteteilen führen kann.**
- *Bewahren Sie die Verpackung sowie die Schutzkappe der Originallinse zur zukünftigen Verwendung auf..*

*Der Projektor lässt sich ohne Linse nicht einschalten.*

*Bevor Sie den Projektor einschalten, stellen Sie bitte sicher, dass die vorder- und rückseitigen Schutzkappen der Linse entfernt wurden.*

**Die zwei Befestigungsschrauben müssen mit einem Drehmoment von mindestens 0,5 Nm mit Hilfe eines Schraubendrehers angezogen werden.**

**Sind die Schrauben nicht ausreichend fest angezogen, kann die Linse abfallen**

**.**

#### REININGEN UND WECHSELN DER FILTER

<span id="page-16-0"></span>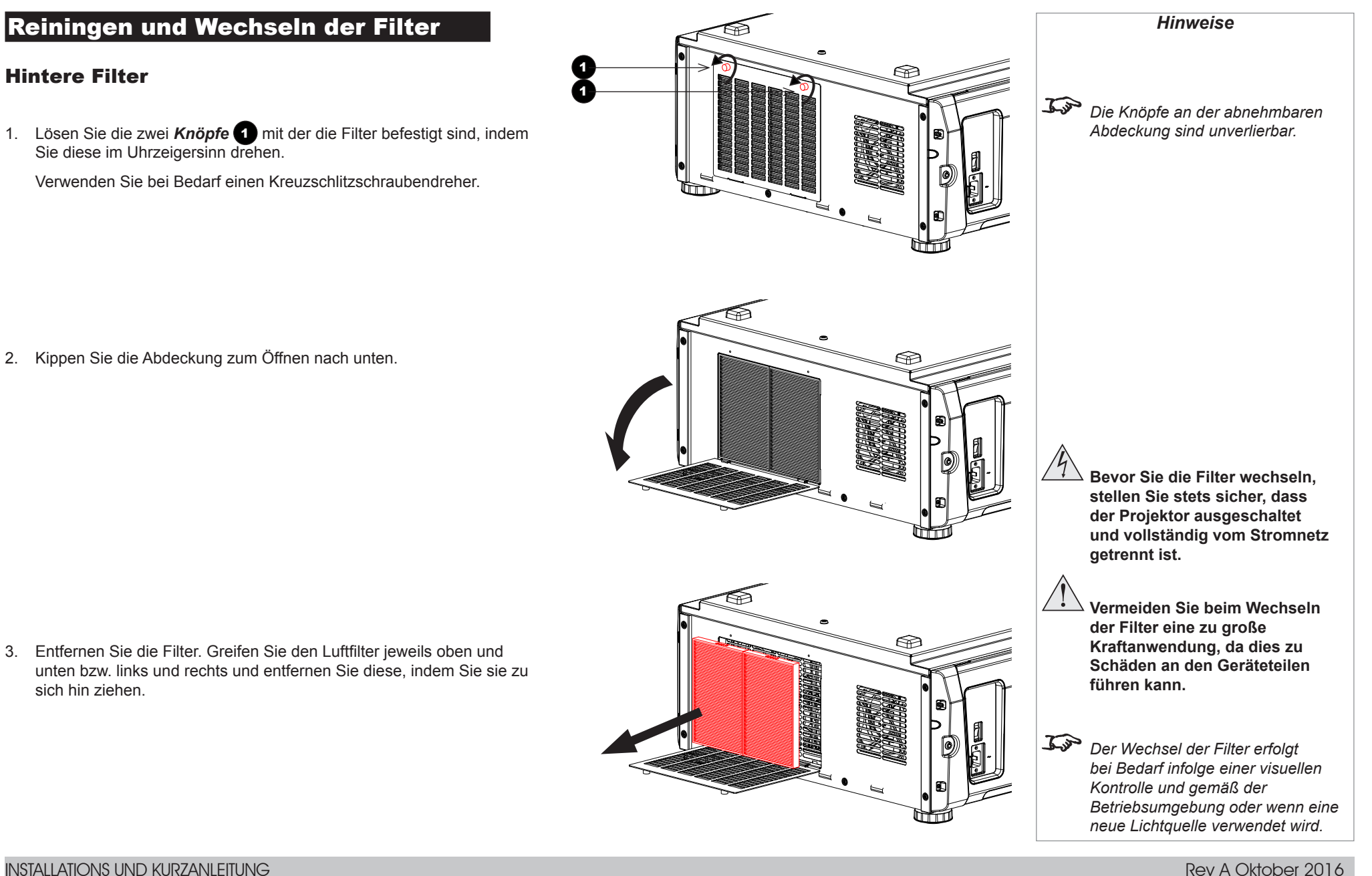

INSTALLATIONS UND KURZANLEITUNG

4. Sollen die Filter ausgewechselt werden, überspringen Sie den folgenden Schritt:

Verwenden Sie einen Staubsauger mit Bürstenaufsatz zum Reinigen der Luftfilter. Vermeiden Sie direkten Kontakt, wenn Sie keinen Bürstenaufsatz oder einen Düsenaufsatz benutzen.

5. Montieren Sie die Luftfilter am Projektor. Ein Pfeil (AIR FLOW↑) gibt Ihnen die Montagerichtung an der Seite des Luftfilters an. Richten Sie den Pfeil zum Projektor hin aus.

6. Schließen Sie die Filterabdeckung.

7. Ziehen Sie die Knöpfe an, indem Sie sie im Uhrzeigersinn drehen, um die Abdeckung zu sichern.

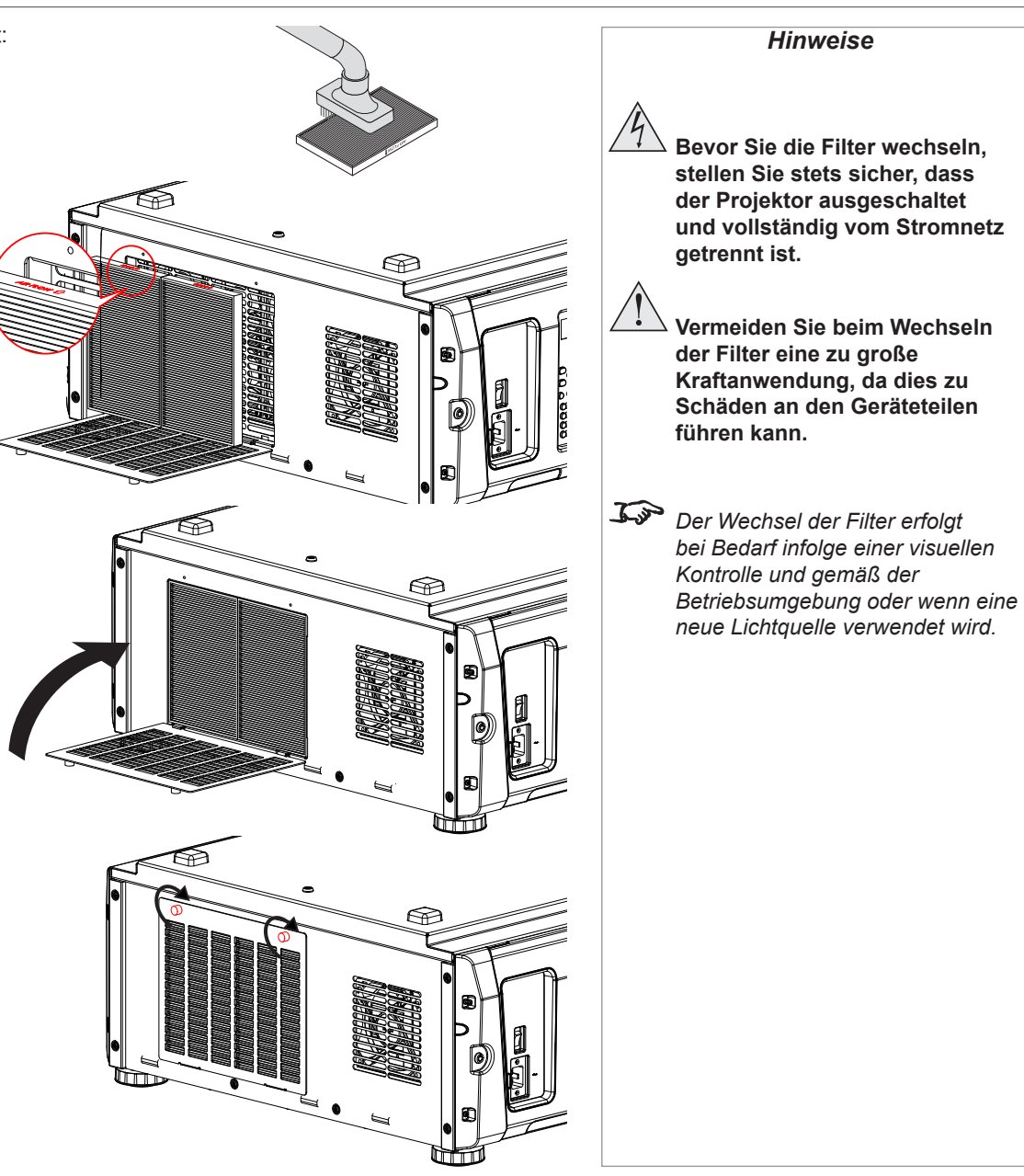

#### <span id="page-18-0"></span>Vorderer Filter

1. Lösen Sie die zwei unverlierbaren Schrauben an der Filterabdeckung und entfernen Sie die Abdeckung.

2. Entfernen Sie den Luftfilter.

3. Soll der Filter ausgewechselt werden, überspringen Sie den folgenden Schritt:

Verwenden Sie einen Staubsauger mit Bürstenaufsatz zum Reinigen des Luftfilters. Vermeiden Sie direkten Kontakt, wenn Sie keinen Bürstenaufsatz oder einen Düsenaufsatz benutzen.

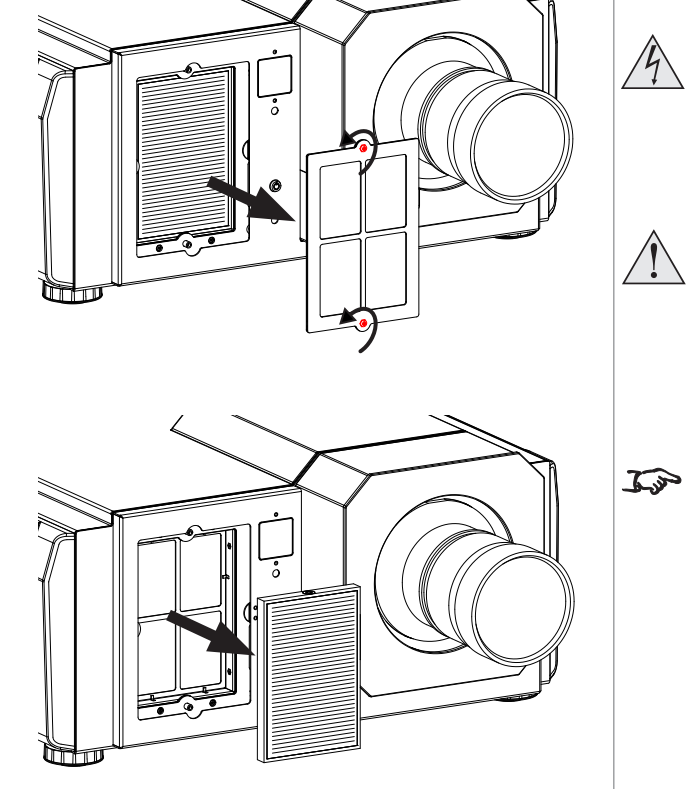

**Bevor Sie die Filter wechseln, stellen Sie stets sicher, dass der Projektor ausgeschaltet und vollständig vom Stromnetz getrennt ist.**  $^{\prime}$  ! **Vermeiden Sie beim Wechseln** 

*Hinweise*

- **der Filter eine zu große Kraftanwendung, da dies zu Schäden an den Geräteteilen führen kann.**
- *Der Wechsel der Filter erfolgt bei Bedarf infolge einer visuellen Kontrolle und gemäß der Betriebsumgebung oder wenn eine neue Lichtquelle verwendet wird.*

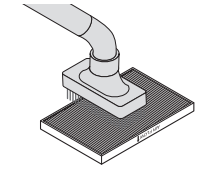

INSTALLATIONS UND KURZANLEITUNG

Rev A Oktober 2016

#### REININGEN UND WECHSELN DER FILTER

#### 4. Montieren Sie den Luftfilter am Projektor.

Ein Pfeil gibt Ihnen die Montagerichtung an der Seite des Luftfilters an. Richten Sie den Pfeil zum Projektor hin aus.

5. Montieren Sie die Frontabdeckung am Projektor. Ziehen Sie die zwei unverlierbaren Schrauben an, um die Abdeckung zu sichern.

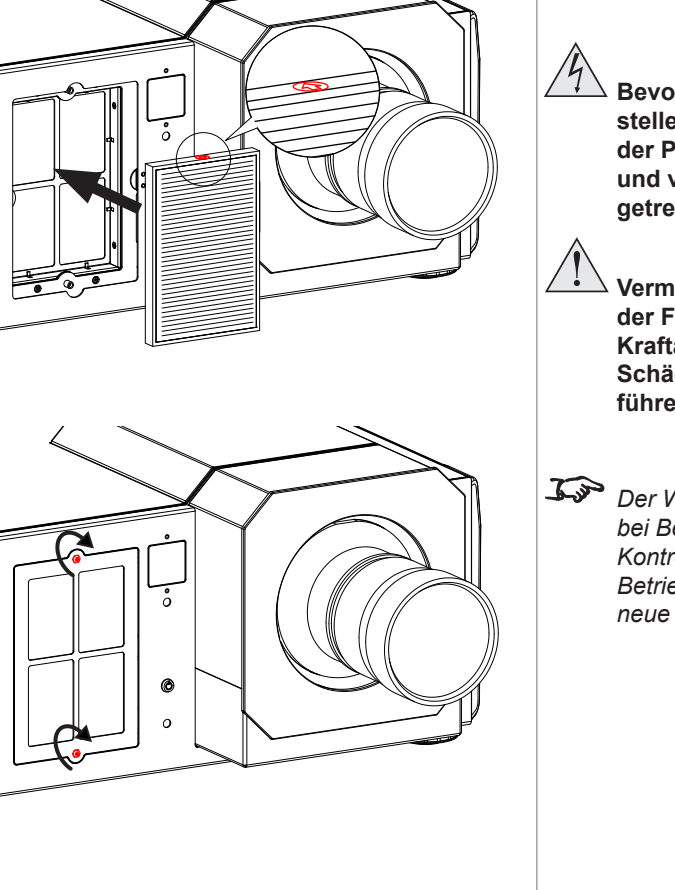

**Bevor Sie die Filter wechseln, stellen Sie stets sicher, dass der Projektor ausgeschaltet und vollständig vom Stromnetz getrennt ist.**

- **Vermeiden Sie beim Wechseln der Filter eine zu große Kraftanwendung, da dies zu Schäden an den Geräteteilen führen kann.**
- *Der Wechsel der Filter erfolgt bei Bedarf infolge einer visuellen Kontrolle und gemäß der Betriebsumgebung oder wenn eine neue Lichtquelle verwendet wird.*

#### <span id="page-20-0"></span>Rücksetzen der Luftfilternutzungszeit

- 1. Schalten Sie den Projektor ein.
- 2. Öffnen Sie das Menü und gehen Sie zu Configuration > Reset Filter Usage setzt die Filternutzungszeit zurück.

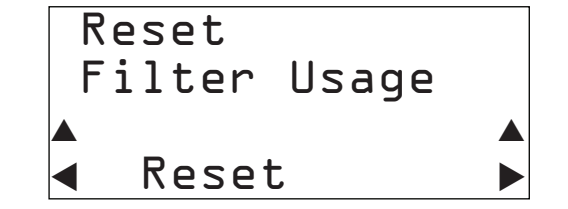

*Der Wechsel der Filter erfolgt bei Bedarf infolge einer visuellen Kontrolle und gemäß der Betriebsumgebung oder wenn eine neue Lichtquelle verwendet wird..*

#### BEDIENUNG DES PROJEKTORS

### <span id="page-21-0"></span>Bedienung des Projektors

#### Einschalten des Projektors

1. Achten Sie darauf, dass der *Stromschalter* 1 oberhalb des Netzeingangs auf OFF gestellt ist. Schließen Sie den Projektor über das Stromkabel an das Stromnetz an und schalten Sie den Projektor anhand des Stromschalters ein.

Die SYSTEM-Statusanzeige leuchtet durchgehend gelb und zeigt so an, dass sich der Projektor nun im STANDBY-Modus befindet.

2. *(optionaler Schritt)* Wird innerhalb von 30 Sekunden, nachdem der Projektor in den STANDBY-Modus gewechselt hat, keine Taste gedrückt, wird das Bedienfeld gesperrt.

Um das Bedienfeld wieder freizugeben, drücken und halten Sie die KEY LOCK-Taste für mindestens eine Sekunde.

3. Um von STANDBY auf ON zu wechseln, drücken und halten Sie die POWER-Taste für mindestens drei Sekunden.

Während des Hochfahrens blinkt die SYSTEM-Statusanzeige grün. Ist der Projektor vollständig eingeschaltet, leuchtet die SYSTEM-Statusanzeige durchgehend.

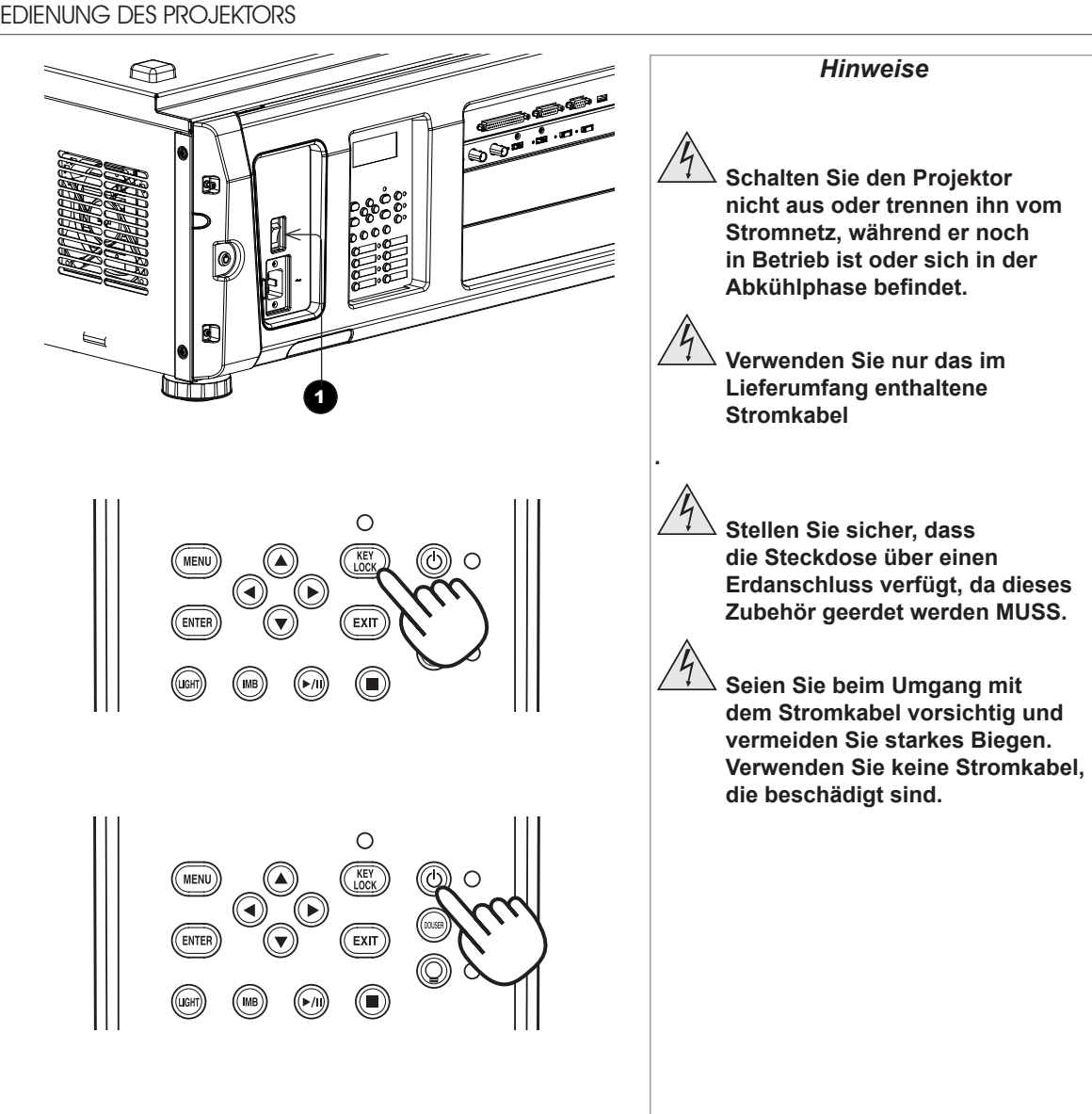

#### <span id="page-22-0"></span>Ausschalten des Projektors

1. Drücken und halten Sie die POWER-Taste für mindestens drei Sekunden.

Die Lichtquelle schaltet sich ab und der Projektor beginnt abzukühlen. Während des Abkühlens blinkt die SYSTEM-Statusanzeige gelb. Der Lüfter läuft weiter und auf dem LCD-Bildschirm wird die Nachricht angezeigt, dass der Projektor weiterhin in Betrieb ist.

Wenn sich der Kühler abschaltet, leuchtet die SYSTEM-Statusanzeige durchgehend gelb und zeigt so an, dass sich der Projektor nun im STANDBY-Modus befindet.

2. Um den Projektor ganz auszuschalten, schalten Sie den Stromschalter auf OFF.

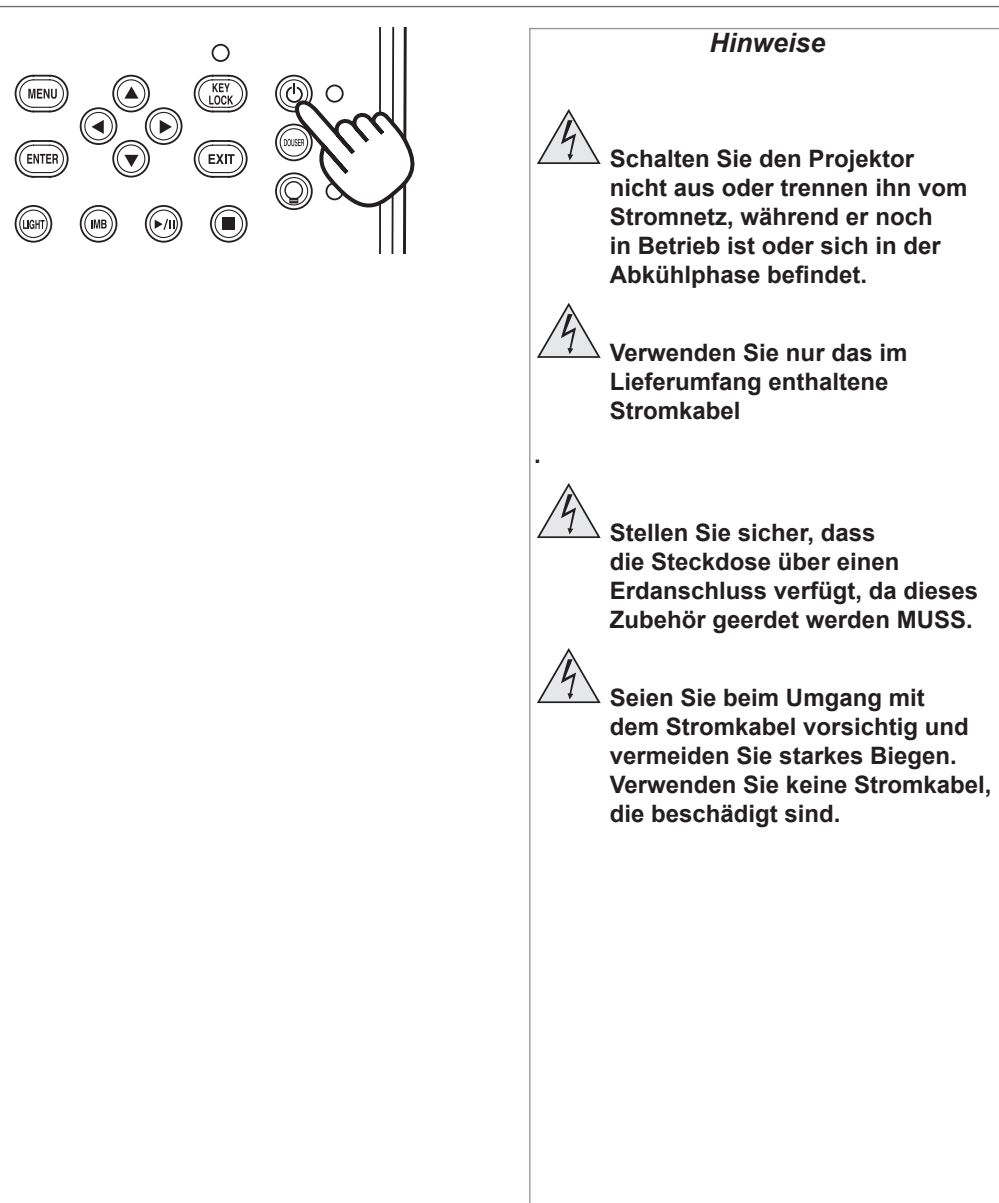

<span id="page-23-0"></span>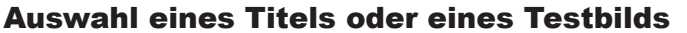

Der Projektor wird mit bereits konfigurierten Titeln und Testbildern geliefert. Fall Sie die Konfiguration ändern müssen, setzen Sie sich mit Ihrem Händler in Verbindung.

#### Auswahl eines Titels

Verbinden Sie den anzuzeigenden Titel und schalten Sie die Eingangsquelle ein. Schalten Sie dann den Projektor ein. Entsperren Sie das Tastenfeld, falls nötig.

Wenn dem Titel ein Shortcut zugeordnet ist, drücken Sie die Shortcut-Taste und der Projektor beginnt mit der Anzeige des Titels.

Ist dem Titel kein Shortcut zugeordnet:

- 1. Drücken Sie die MENU-Taste.
- 2. Drücken Sie solange die Pfeiltaste LINKS oder RECHTS, um die verschiedenen Menüs zu durchlaufen, bis Title Select auf dem LCD-Bildschirm angezeigt wird. Die Menü-Liste ist wie folg:
	- Title Select
	- Configuration
	- (Title Setup)
	- Information
	- $\bullet$  ...
- 3. Wird Title Select angezeigt, drücken Sie die Pfeiltaste AB.
- 4. Drücken Sie die Pfeiltaste LINKS oder RECHTS, um die Liste der verfügbaren Titel zu durchlaufen bis Sie den Titel erreichen, der angezeigt werden soll.
- 5. Zur Bestätigung ihrer Auswahl drücken Sie ENTER.

Der Projektor beginnt mit der Anzeige des Titels. Ein Sternchen (\*) erscheint auf dem LCD-Bildschirm und zeigt die aktuelle Auswahl an.

INSTALLATIONS UND KURZANLEITUNG

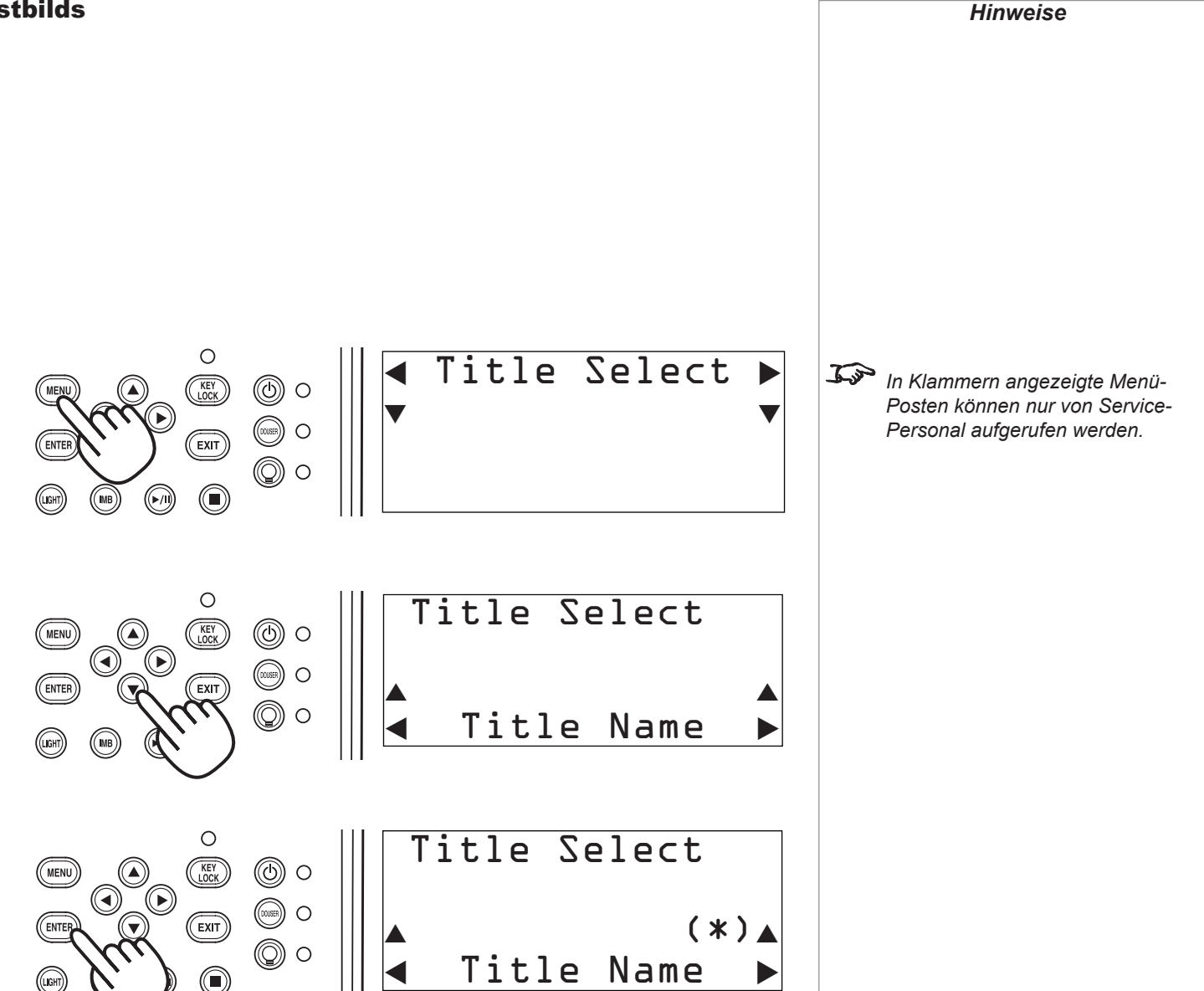

<span id="page-24-0"></span>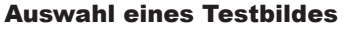

Schalten Sie den Projektor ein und entsperren Sie, falls nötig, das Tastenfeld.

Wenn dem Testbild ein Shortcut zugeordnet ist, drücken Sie die Shortcut-Taste und der Projektor beginnt mit der Anzeige des Testbildes.

Ist dem Testbild kein Shortcut zugeordnet:

- 1. Drücken Sie die MENU-Taste.
- 2. Drücken Sie solange die Pfeiltaste LINKS oder RECHTS, um die verschiedenen Menüs zu durchlaufen, bis Title Select auf dem LCD-Bildschirm angezeigt wird. Die Menü-Liste ist wie folgt:
	- Title Select
	- Configuration
	- (Title Setup)
	- Information
	- ...
- 3. Wird Title Select angezeigt, drücken Sie die Pfeiltaste AB.
- 4. Drücken Sie die Pfeiltaste LINKS oder RECHTS bis Title Select eingestellt ist auf TEST Pattern .
- 5. Drücken Sie die Pfeiltaste AB erneut und drücken Sie dann die Pfeiltaste LINKS oder RECHTS, um die Liste der Testbilder zu durchlaufen.
- 6. Wenn Sie das Testbild, das angezeigt werden soll, erreicht haben, drücken Sie zur Bestätigung Ihrer Auswahl ENTER. Der Projektor beginnt mit der Anzeige des Testbilds. Ein Sternchen (\*) erscheint auf dem LCD-Bildschirm und zeigt die aktuelle Auswahl an.

Um die Testbild-Ansicht zu verlassen, durchlaufen Sie die Liste erneut und wählen OFF. Drücken Sie dann ENTER, um ihre Auswahl zu bestätigen.

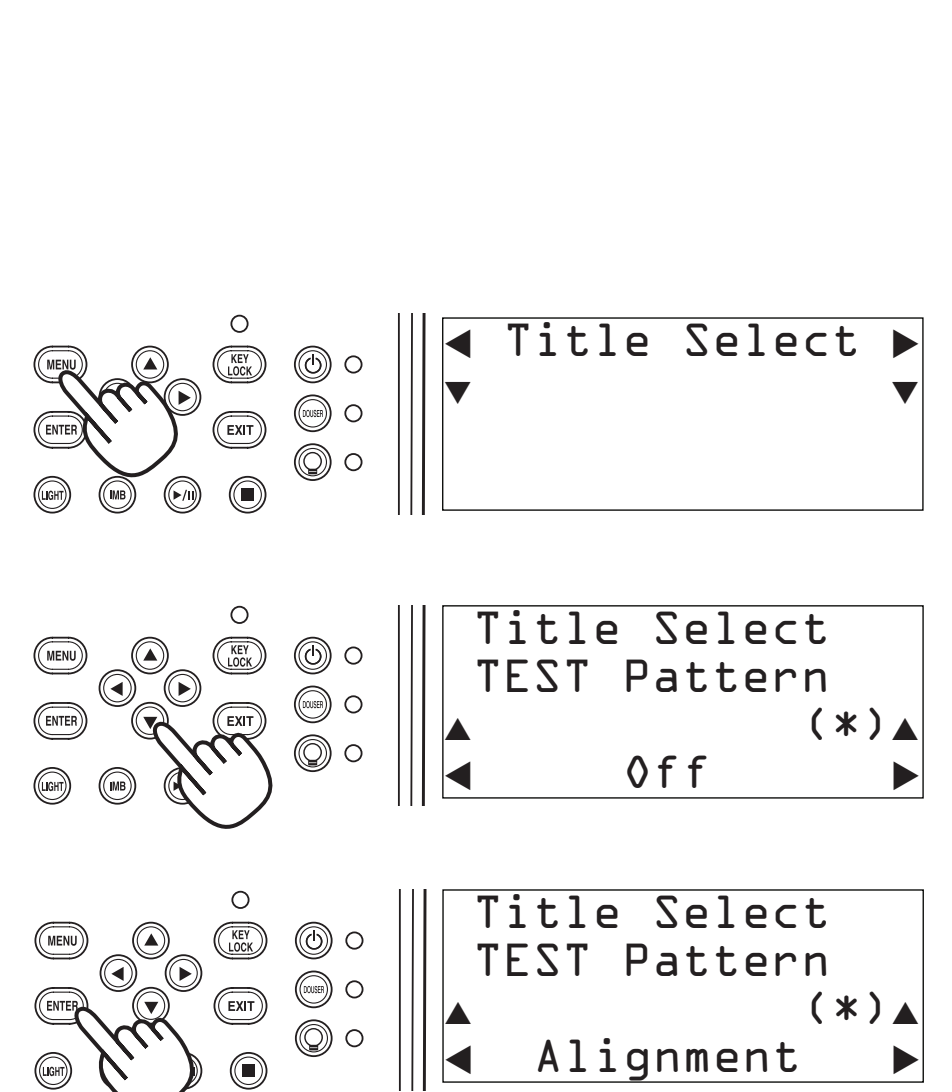

Rev A Oktober 2016

#### <span id="page-25-0"></span>Einstellen der Linse

- 1. Drücken Sie MENU.
- 2. Drücken Sie solange die Pfeiltaste LINKS oder RECHTS, um die verschiedenen Menüs zu durchlaufen, bis Configuration auf dem LCD-Bildschirm angezeigt wird. Die Menü-Liste ist wie folgt:
	- Title Select
	- Configuration
	- (Title Setup)
	- Information
	- $\bullet$  ...
- 3. Drücken Sie die Pfeiltaste AB, um das Configuration-Menü aufzurufen, und drücken Sie dann die Pfeiltaste LINKS oder RECHTS, um die Configuration-Untermenüs zu durchlaufen, bis Lens Control angezeigt wird.

Dieses Menü verfügt über zwei Modi: Lens Position und Focus Zoom. Drücken Sie ENTER, um zwischen den beiden Modi zu wechseln.

- Im Modus Lens Position können Sie anhand der Pfeiltasten die Ausrichtung der Linse verstellen.
- Im Modus Focus Zoom können Sie:
	- anhand der Pfeiltasten AUF und AB die Bildschärfe verändern.
	- anhand der Pfeiltasten LINKS und RECHTS den Zoom verändern.

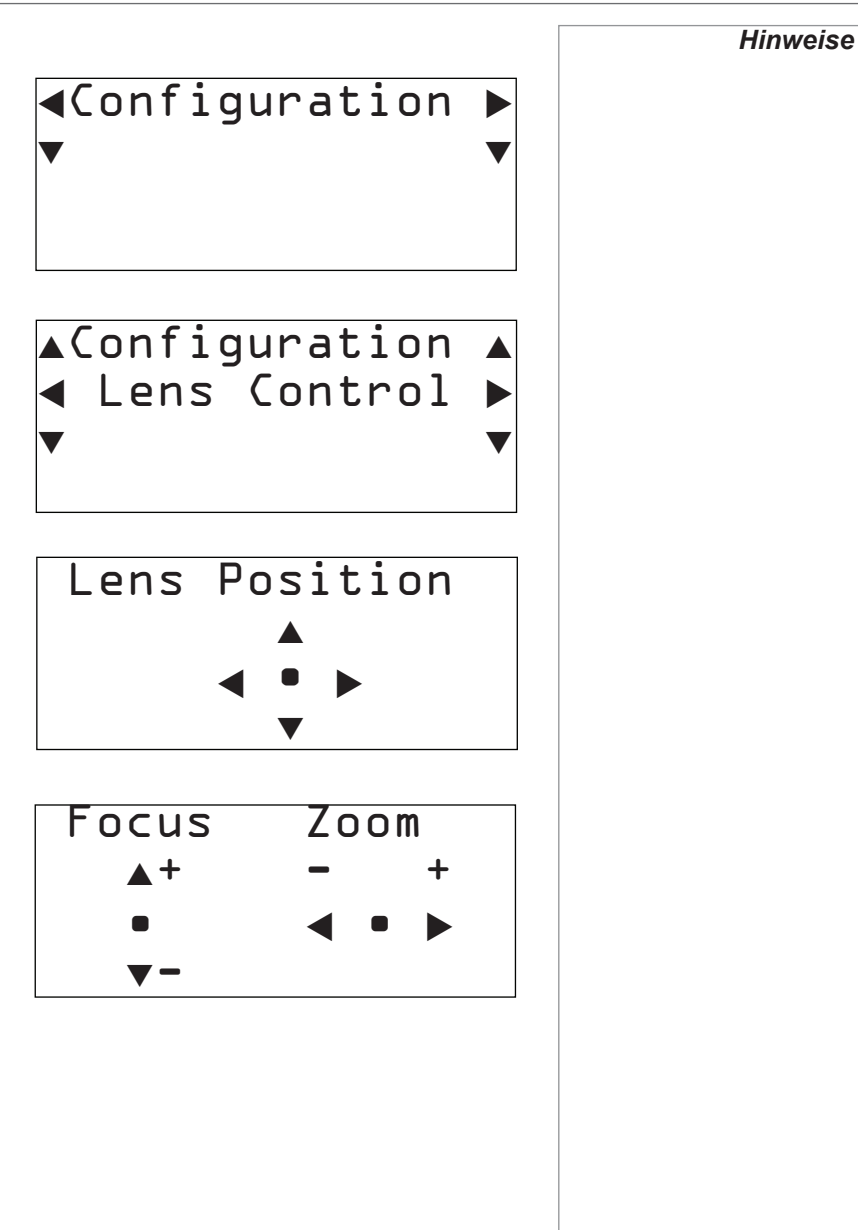

#### <span id="page-26-0"></span>Helligkeitsanpassung

- 1. Drücken Sie MENU.
- 2. Drücken Sie solange die Pfeiltaste LINKS oder RECHTS, um die verschiedenen Menüs zu durchlaufen, bis Configuration auf dem LCD-Bildschirm angezeigt wird. Die Menü-Liste ist wie folgt:
	- Title Select
	- Configuration
	- (Title Setup)
	- Information
	- $\bullet$  ...
- 3. Drücken Sie die Pfeiltaste AB, um das Configuration-Menü aufzurufen, und drücken Sie dann die Pfeiltaste LINKS oder RECHTS, um die Configuration-Untermenüs zu durchlaufen, bis Light Setup angezeigt wird.
- 4. Nutzen Sie die Pfeiltasten LINKS und RECHTS, um die Helligkeit zu regulieren.

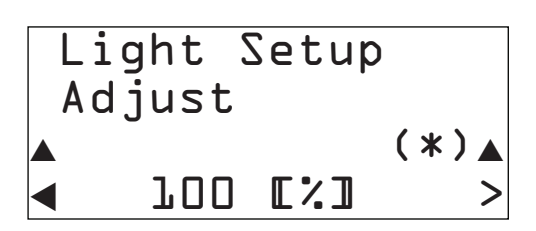

# Diese Seite wurde mit Absicht frei gelassen.

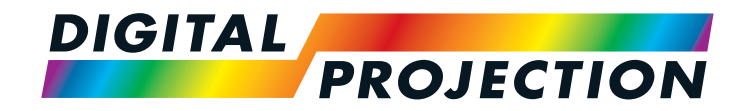

# INSIGHT 4K Laser Serie Digitaler Videoprojektor mit hoher Lichtleistung

# <span id="page-28-0"></span>4 ANLEITUNG ALLER ANSCHLÜSSE

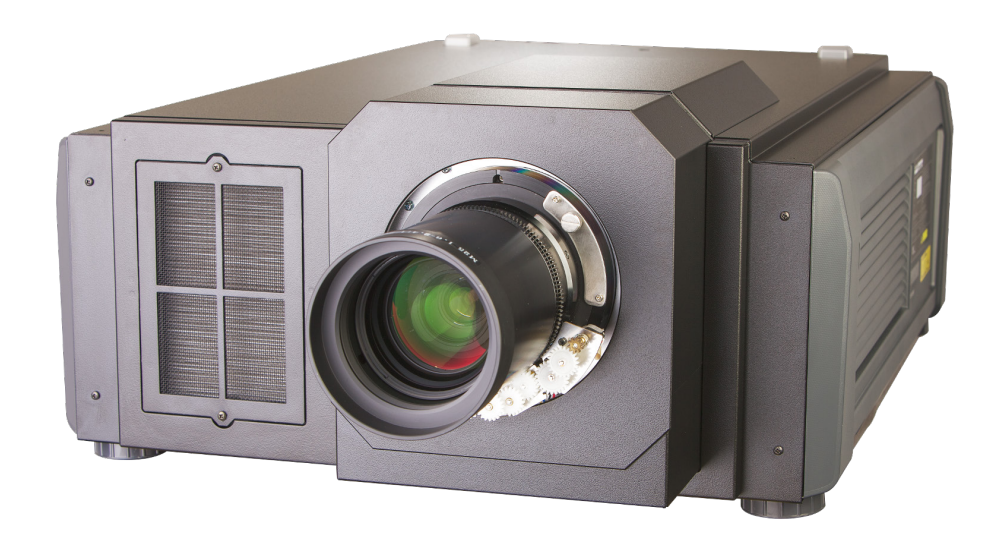

Rev A Oktober 2016

# IN DIESER ANLEITUNG

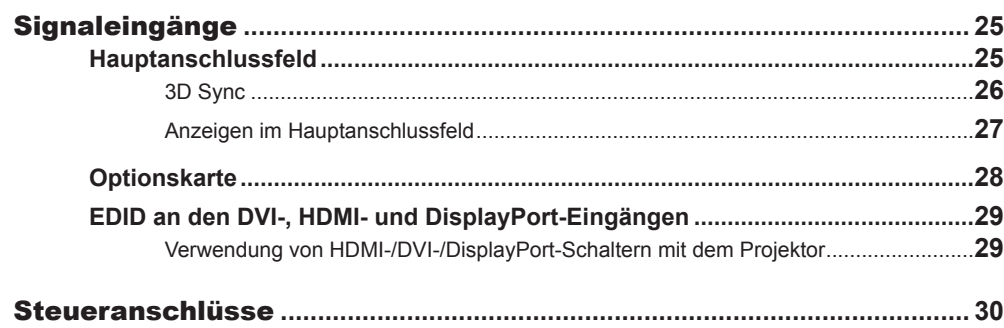

<span id="page-30-0"></span>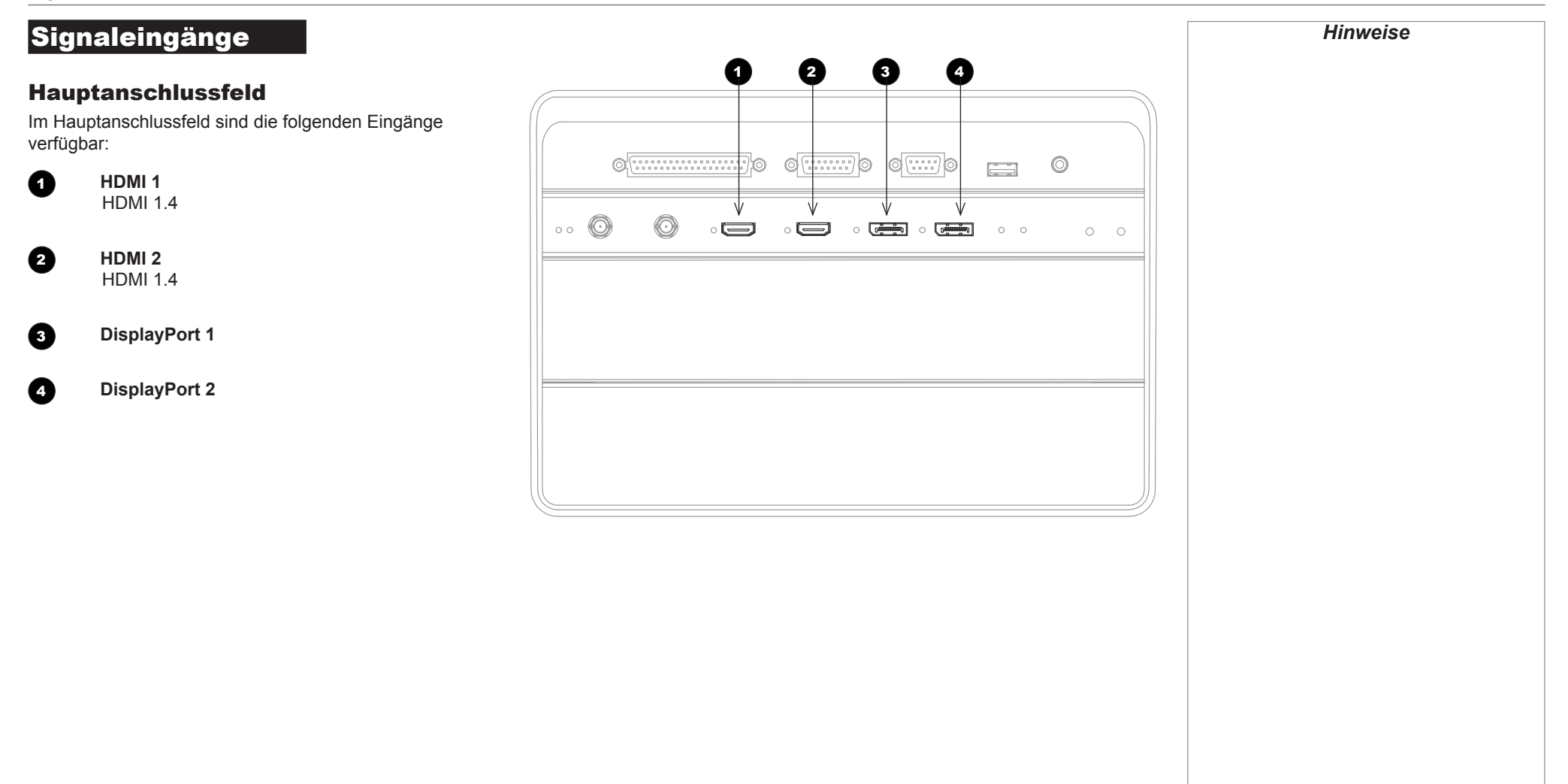

<span id="page-31-0"></span>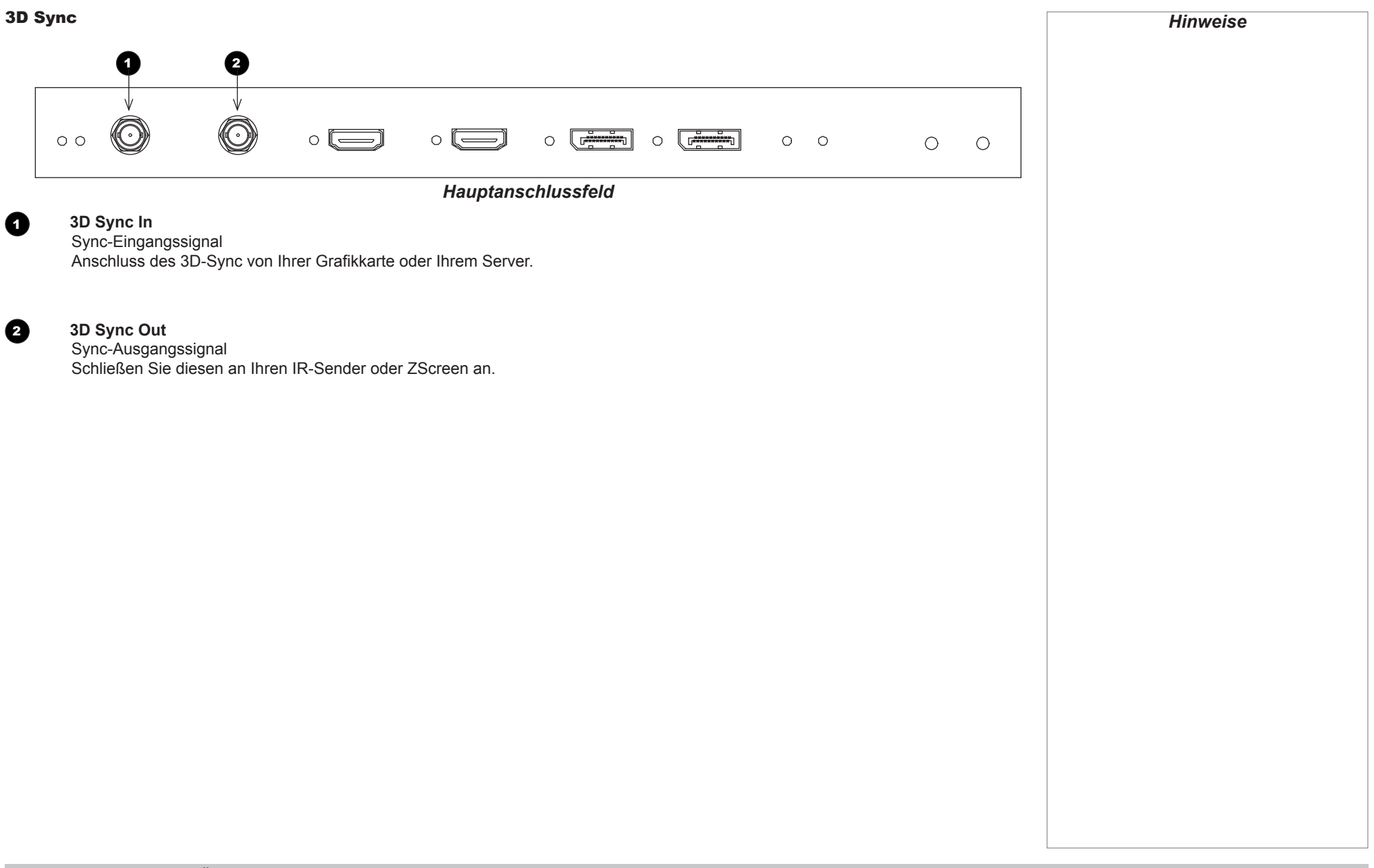

<span id="page-32-0"></span>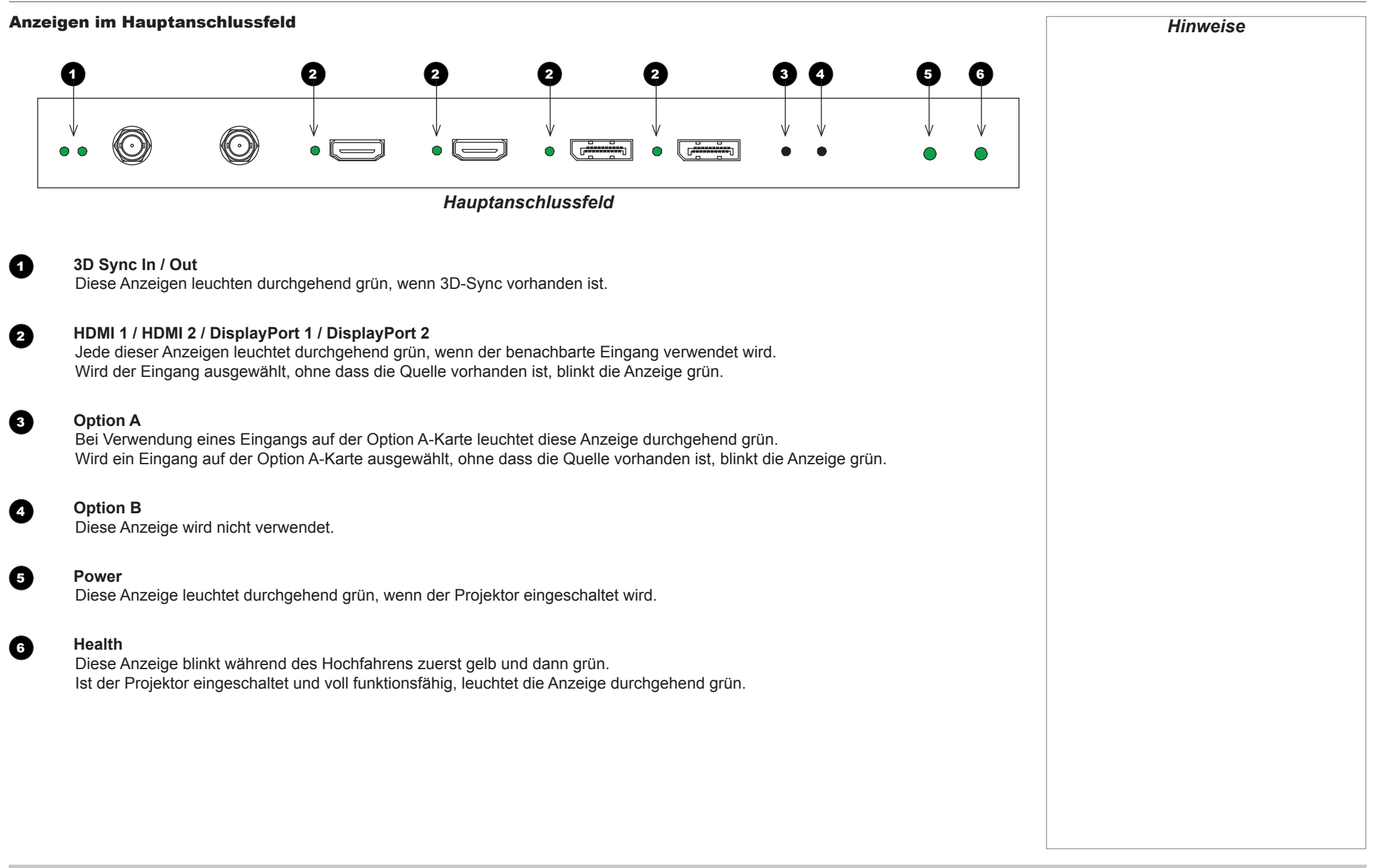

ANLEITUNG ALLER ANSCHLÜSSE

Rev A Oktober 2016

<span id="page-33-0"></span>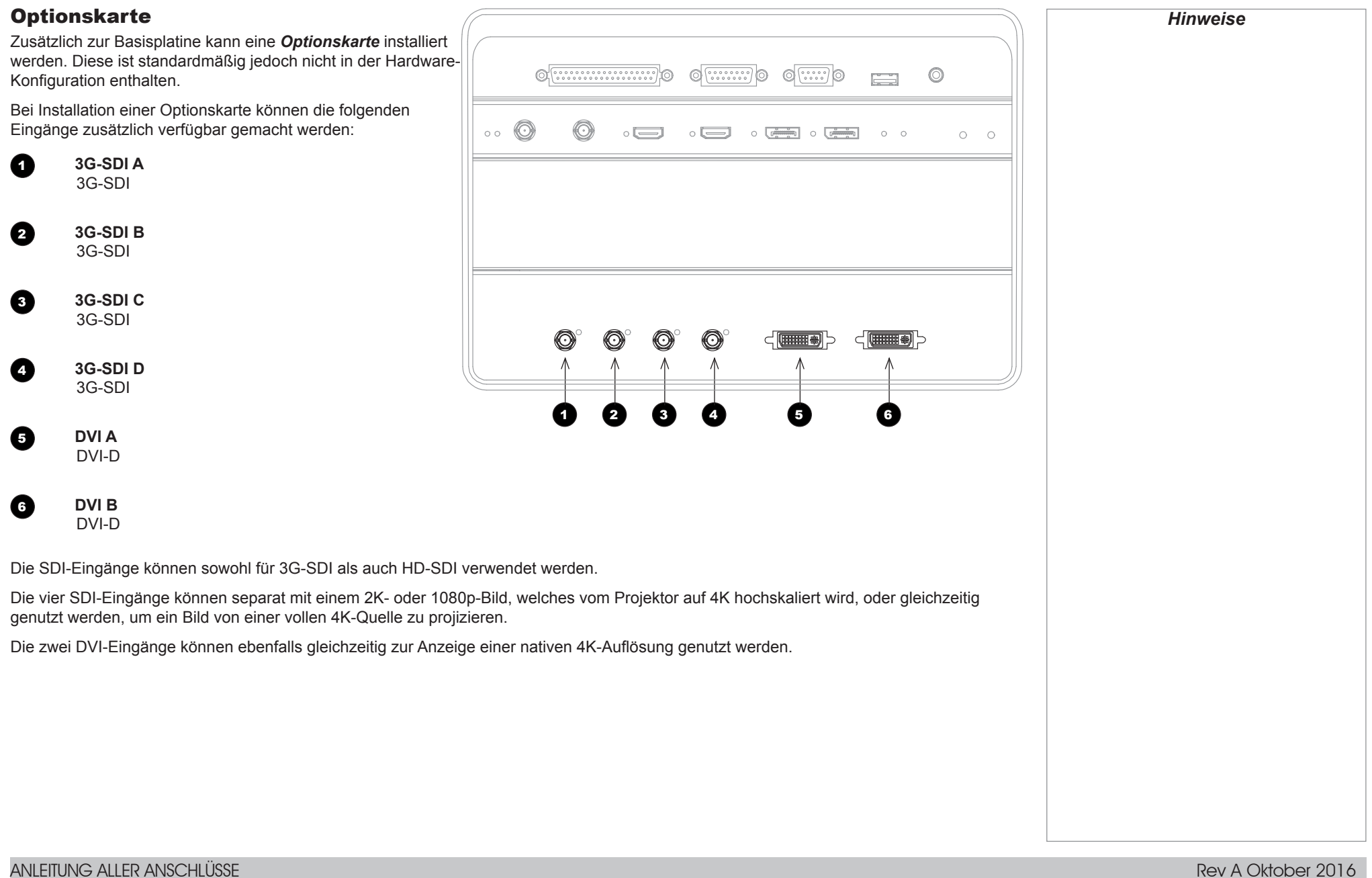

#### <span id="page-34-0"></span>EDID an den DVI-, HDMI- und DisplayPort-Eingängen

Wenn Sie eine Computer-DVI-Karte oder eine andere Quellen nutzen, die das EDID-Protokoll ausführt, konfiguriert sich die Quelle automatisch selbst, um so mit dem Projektor kompatibel zu werden.

Andernfalls verweisen wir zur manuellen Einstellung der Auflösung auf die DMD™-Auflösung des Projektors oder die nächst geeignete Einstellung auf die Dokumentation, die mit der Quelle geliefert wird. Schalten Sie die Quelle aus, schließen Sie den Projektor an und schalten Sie die Quelle wieder ein.

#### Verwendung von HDMI-/DVI-/DisplayPort-Schaltern mit dem Projektor

Wenn ein HDMI-/DVI-/DisplayPort-Quellenumschalter mit dem Projektor verwendet wird, ist es wichtig, den Schalter so zu setzen, dass er die EDID des Projektors bis zum Quellgerät durchläuft. Andernfalls ist der Projektor möglicherweise nicht in der Lage, sich mit der Quelle zu verbinden oder die Quelle korrekt anzuzeigen, da die Videoausgangszeitsteuerung der Quelle unter Umständen nicht mit der des Projektors kompatibel ist. Dies wird manchmal transparenter Modus, Durchgangsmodus oder Klonmodus genannt. Informationen zum Einstellen dieses Modus finden Sie in der Anleitung für Ihren Schalter.

Zudem ist es möglich, dass Quelle mit HDCP-Verschlüsselung nicht korrekt angezeigt werden, wenn sie über einen Schalter an den Projektor angeschlossen sind. Weiterführende Informationen finden Sie in der Anleitung für den Schalter.

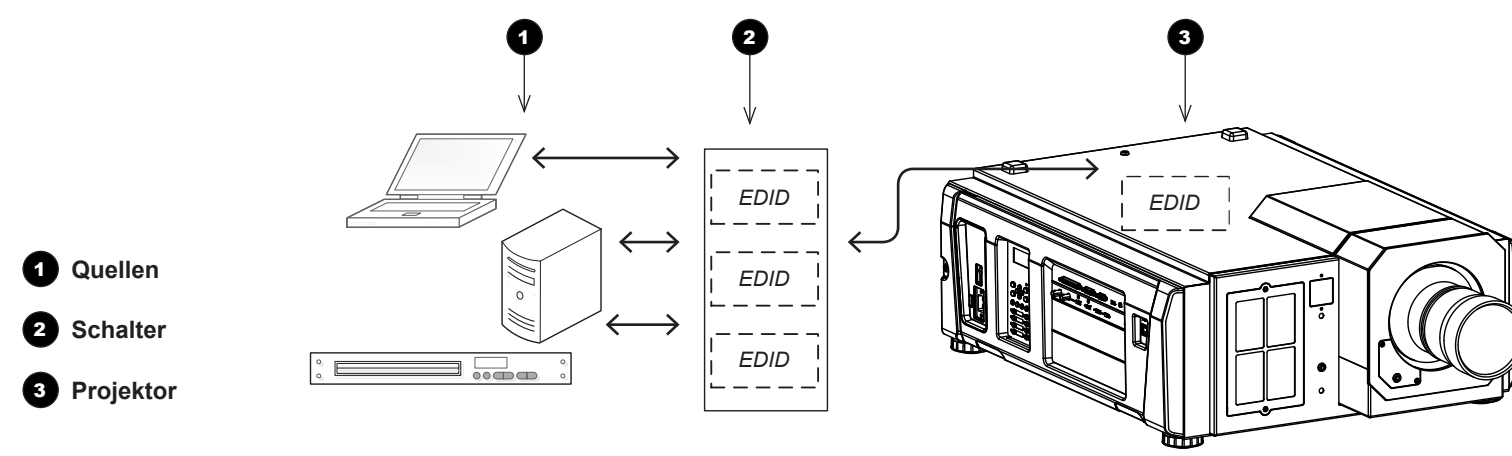

*Die EDID des Schalters sollten denen des Projektors entsprechen.*

# <span id="page-35-0"></span>**Steueranschlüsse**

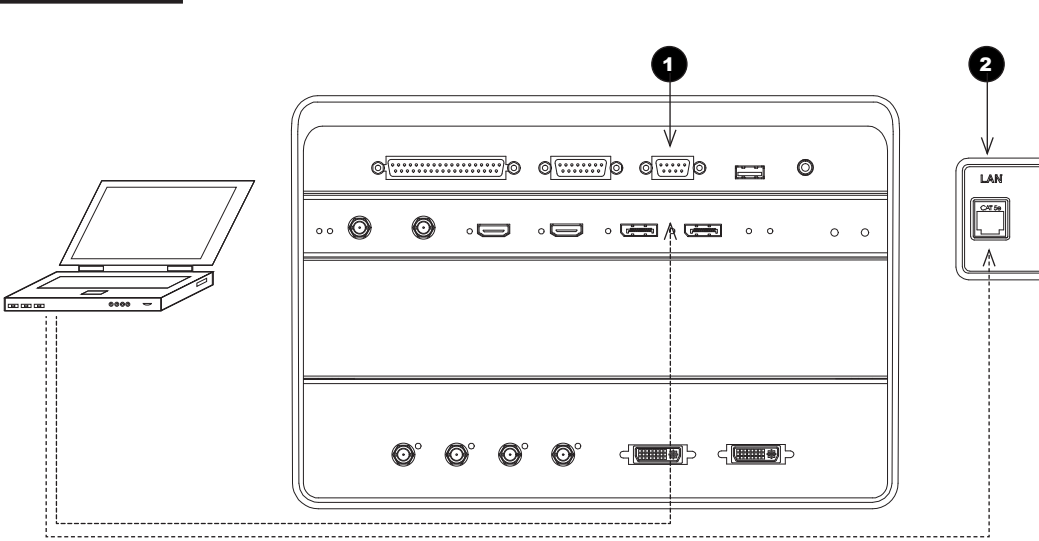

#### 1 **PC-Steuerterminal (RS-232)**

Nutzen Sie dieses Terminal, wenn Sie den Projektor über eine serielle Verbindung von einem PC aus steuern.

### 2 **LAN-Port (LAN)**

Nutzen Sie diesen Anschluss, wenn Sie den Projektor über eine LAN-Verbindung von einem PC aus steuern.
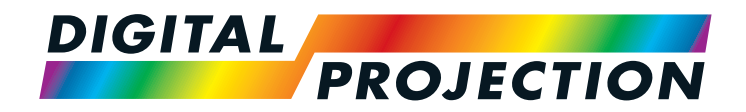

## INSIGHT 4K Laser Serie Digitaler Videoprojektor mit hoher Lichtleistung

# 4 BEDIENUNGSANLEITUNG

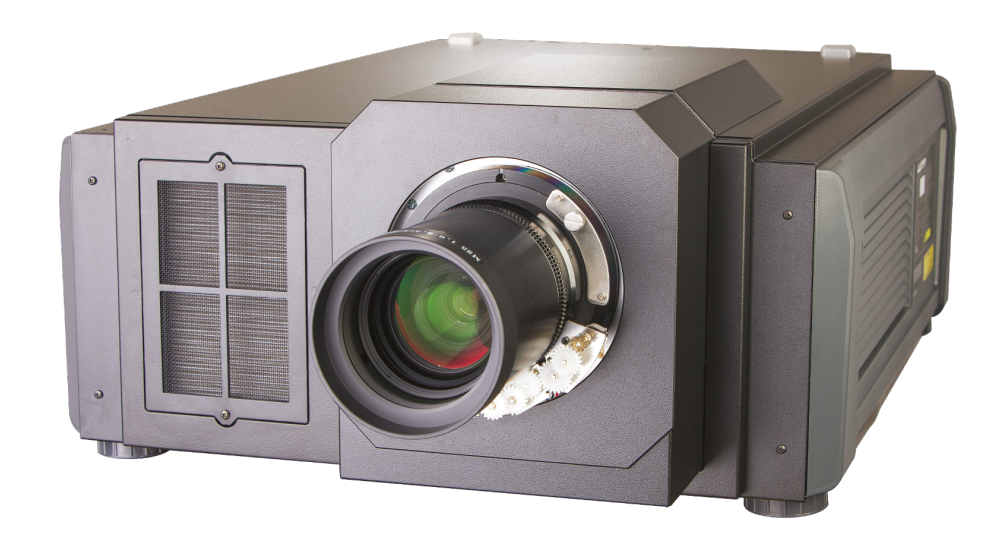

Rev A Oktober 2016

### **IN DIESER ANLEITUNG**

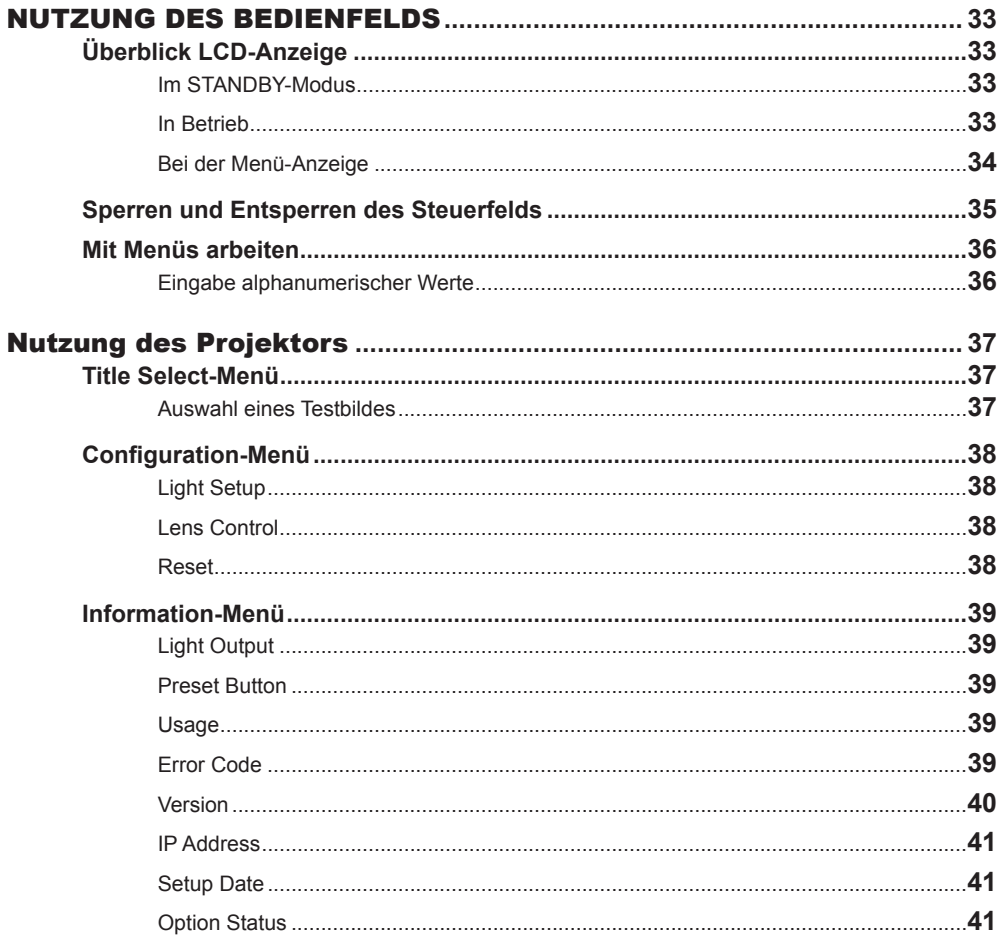

### <span id="page-38-0"></span>NUTZUNG DES BEDIENFELDS

### Überblick LCD-Anzeige

### Im STANDBY-Modus

Befindet sich der Projektor im STANDBY-Modus, wird folgendes auf dem LCD-Bildschirm angezeigt

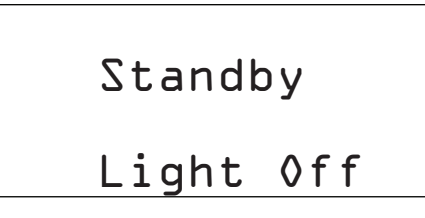

### In Betrieb

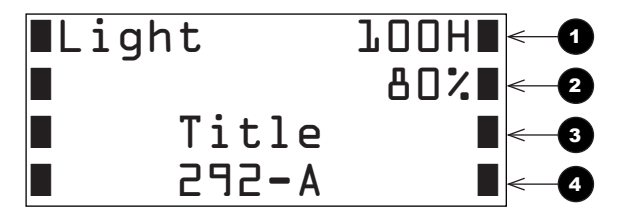

Ist der Projektor in Betrieb, wird folgendes auf dem LCD-Bildschirm angezeigt:

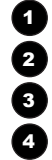

1 **Lichtquellennutzungsdauer in Stunden**

2 **Lichtquellenleistung (Helligkeit)**

3 **Ausgewählter Titel**

4 **Ausgewählter Videoeingangsanschluss**

### <span id="page-39-0"></span>Bei der Menü-Anzeige

Die LCD-Anzeige gibt in der Regel Informationen in vier Zeilen an:

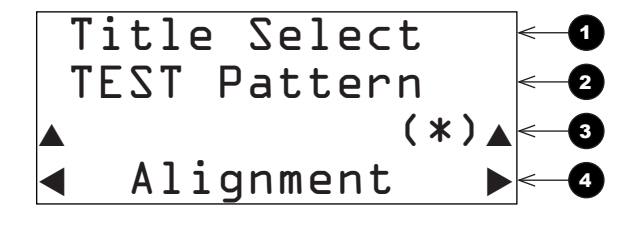

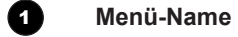

2 **Name Untermenü bzw. Einstellung**

<sup>3</sup> **Ein Sternchen zeigt an, dass es sich bei dem aktuell nachstehend angezeigten Wert um den zugeordneten Wert handelt Einstellungswert**

### 4 **Wert der Einstellung**

<span id="page-40-0"></span>Digital Projection INSIGHT 4K Laser Serie

### Sperren und Entsperren des Steuerfelds

Je nach Auto Key Lock-Einstellung kann sich das Steuerfeld infolge fehlender Aktivität automatisch selbst sperren.

Ist das Steuerfeld gesperrt, leuchtet die **KEY LOCK-Anzeige** 1 gelb.

Um das Bedienfeld zu sperren bzw. zu entsperren, drücken und halten Sie die KEY LOCK-Taste für mindestens eine Sekunde.

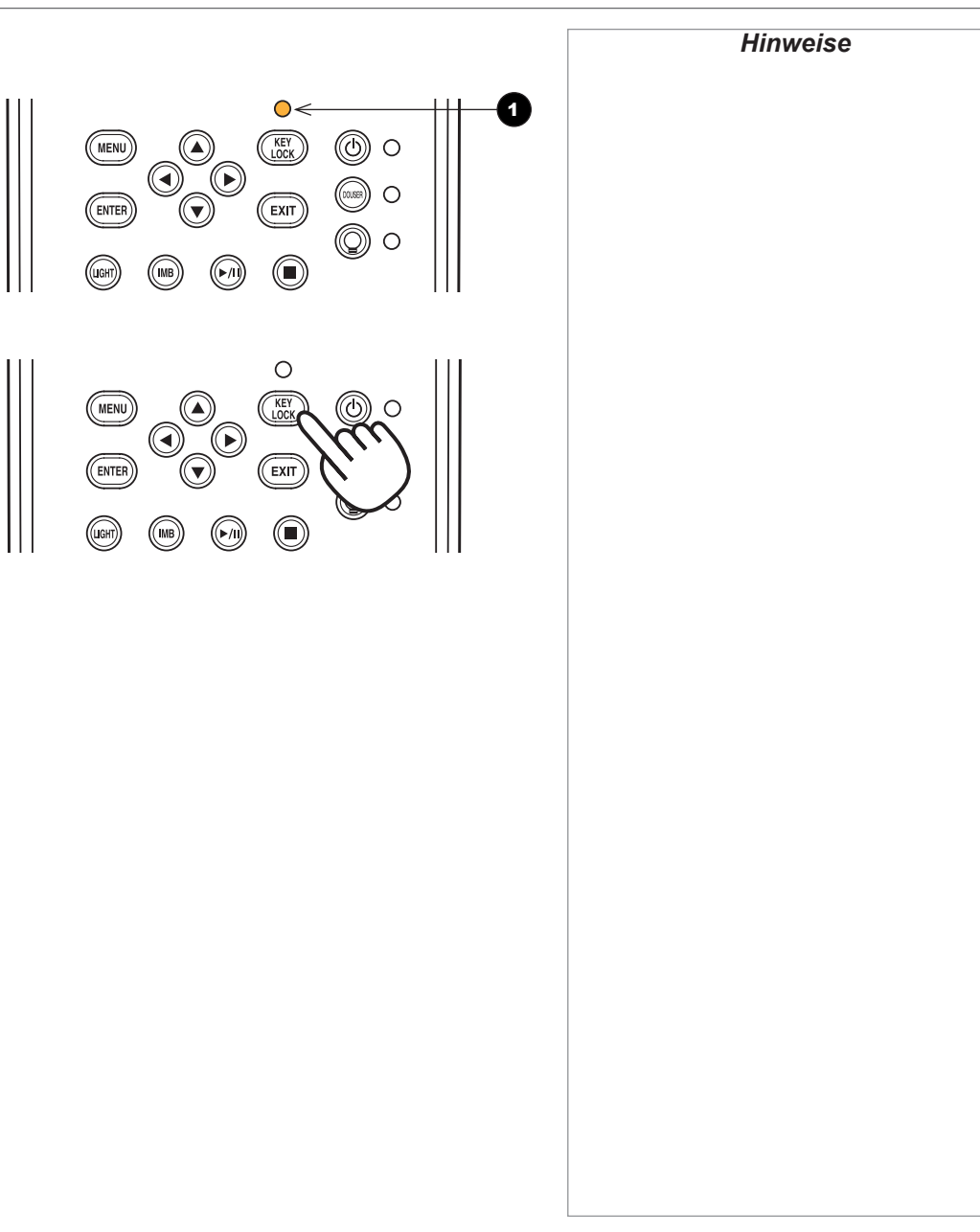

### <span id="page-41-0"></span>Mit Menüs arbeiten

- Um die Menüs des Projektors aufzurufen, drücken Sie MENU.
- Navigieren Sie mit den Pfeiltasten:
	- Drücken Sie die Pfeiltaste AUF, um zum vorherigen Menü zurückzukehren.
	- Drücken Sie die Pfeiltaste AB, um zum nächsten Menü zu gehen.
	- Verfügt eine Menü-Ebene über mehrere Untermenüs, können Sie sich mit den Pfeiltasten LINKS und RECHTS durch die Liste bewegen.
- Um einen Posten auszuwählen, navigieren Sie dorthin und drücken Sie ENTER.
- Um zur übergeordneten Ebene zurückzukehren, drücken Sie EXIT.

### Eingabe alphanumerischer Werte

In einigen Fällen ist die Eingabe alphanumerischer Werte erforderlich, zum Beispiel beim Schreiben der Protokolldatei in einen externen Speicherplatz über USB.

Zur Eingabe eines alphanumerischen Zeichens verwenden Sie *die acht*  **Preset-Tasten, LIGHT und IMB 1.** Jede Taste gibt mehrere Zeichen aus. Durch wiederholtes Drücken der Taste können Sie durch die verschiedenen Zeichen (siehe nachstehende Tabelle) blättern.

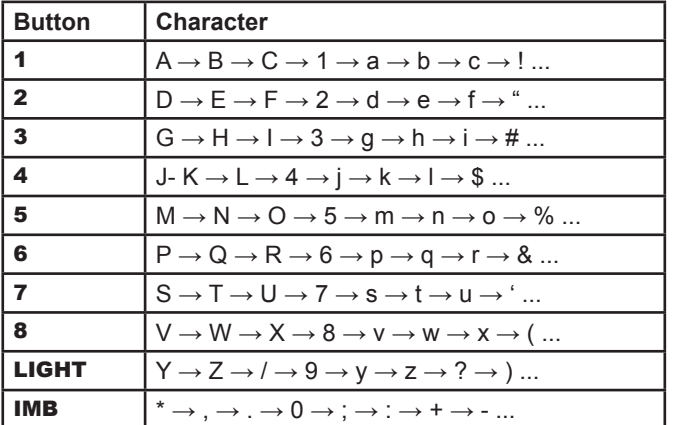

Drücken Sie die Pfeiltaste RECHTS, um zur nächsten Position zu gehen. Drücken Sie die Pfeiltaste LINKS, um zur vorherigen Position zurückzukehren. Einen aktuellen Zeichenwert können Sie durch Drücken der Pfeiltaste AB löschen

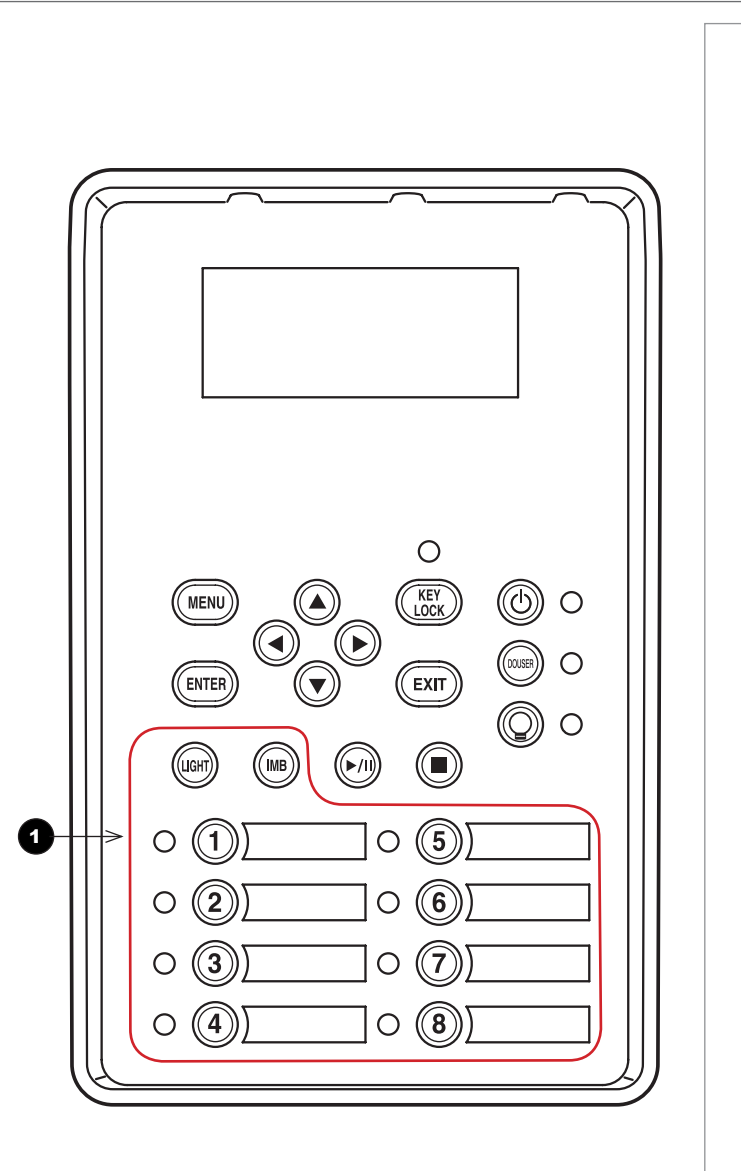

BEDIENUNGSANLEITUNG

### <span id="page-42-0"></span>Nutzung des Projektors

### Title Select-Menü

In diesem Menü können Sie einen Titel, der projiziert werden soll, auswählen.

Der Projektor enthält eine Liste von bis zu 100 registrierten Titeln. Nutzen Sie dieses Menü, um einen Titel aus der Liste auszuwählen.

Einen Titel auswählen:

- 1. Öffnen Sie das Menü. Standardmäßig wird das Menü Title Select angezeigt.
- 2. Drücken Sie die Pfeiltaste AB, um die Liste der verfügbaren Titel aufzurufen.
- 3. Navigieren Sie anhand der Pfeiltasten LINKS und RECHTS durch die Liste.
- 4. Zur Auswahl eines Titels drücken Sie ENTER.

Der Projektor sollte sofort mit der Projektion beginnen, vorausgesetzt, der ausgewählte Titel ist mit einem Signal verbunden.

### Auswahl eines Testbildes

- 1. Navigieren zum Titel TEST Pattern in der Liste.
- 2. Drücken Sie die Pfeiltaste AB, um die Liste der Testbilder aufzurufen.
- 3. Zur Auswahl eines Testbilds drücken Sie ENTER.

Das ausgewählte Testbild sollte sofort angezeigt werden.

*Ist dem anzuzeigenden Titel eine Preset-Taste zugeordnet, können Sie das auf dieser Seite beschriebene Vorgehen überspringen. Drücken Sie dazu einfach die Preset-Taste. Dieser Projektor ermöglicht die* 

*Hinweise*

*Zuweisung von bis zu 16 Presets. Presets 1 bis 8 werden durch Drücken der entsprechenden Preset-Taste aufgerufen. Um Presets 9 bis 16 aufzurufen, drücken und halten Sie die Pfeiltaste AUF und drücken Sie dann die entsprechende Zahlentaste. Möchten Sie zum Beispiel Preset 9 aufrufen, lautet die entsprechende Tastenkombination AUF + 1. Für Preset 10 ist die Kombination AUF + 2 usw.*

### <span id="page-43-0"></span>Configuration-Menü

Drücken Sie die Pfeiltaste AB, um die verschiedenen Projektoreinstellungen aufzurufen.

### Light Setup

Mit Hilfe dieses Menüs lässt sich die Lichtleistung regulieren.

### Lens Control

.

Dieses Menü verfügt über zwei Modi: Lens Position und Focus Zoom. Drücken Sie ENTER, um zwischen den beiden Modi zu wechseln

- Im Modus Lens Position können Sie anhand der Pfeiltasten die Ausrichtung der Linse verstellen.
- Im Modus Focus Zoom können Sie:
	- anhand der Pfeiltasten AUF und AB die Bildschärfe verändern.
	- anhand der Pfeiltasten LINKS und RECHTS den Zoom verändern.

### Reset

Mit dieser Funktion lässt sich die Luftfilternutzungszeit zurücksetzen.

Drücken Sie die ENTER-Taste und wählen Sie im angezeigten Bestätigungsfeld Yes aus. Drücken Sie dann zum Rücksetzen der Luftfilternutzungszeit ENTER.

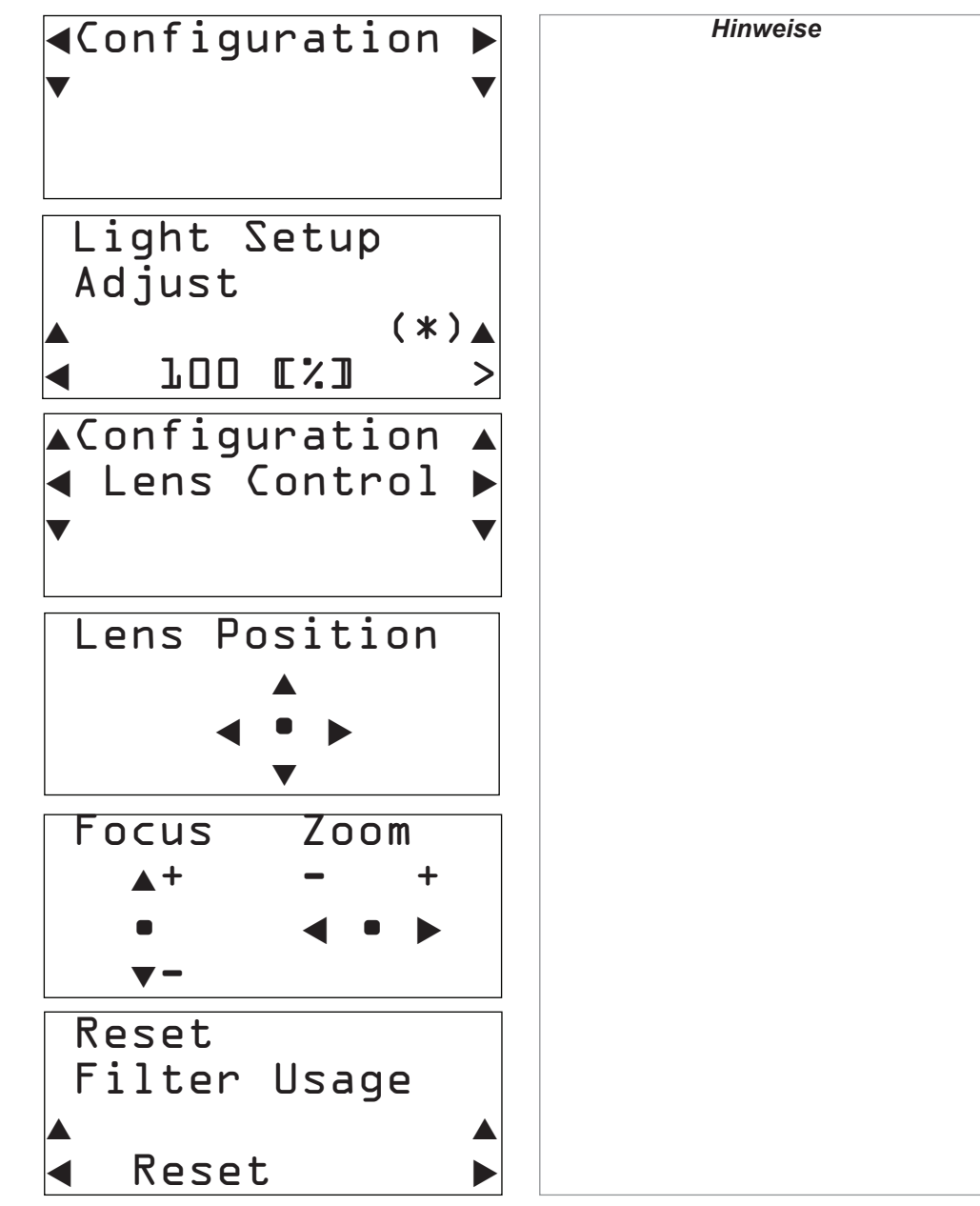

### BEDIENUNGSANLEITUNG

### <span id="page-44-0"></span>Information-Menü

Hier werden Informationen zur Lichtquelle, zur Nutzungszeit des Projektors, zur Version und zu Fehlercodes angezeigt.

### Light Output

Hier wird der Einstellungswert der Lichtleistung als Prozentsatz der maximalen Lichtquellenleistung angegeben.

### Preset Button

Hier werden die Titel angezeigt, die den 16 im Projektorspeicher gespeicherten Presets zugeordnet sind.

### **Usage**

Hier werden Informationen im Zusammenhang mit der Projektnutzung angezeigt, z. B. zur Nutzungszeit des Projektors, zur Lichtquelle, zu den Luftfiltern und zum Kühler sowie Informationen über den Lichtquellen-Austauschzyklus.

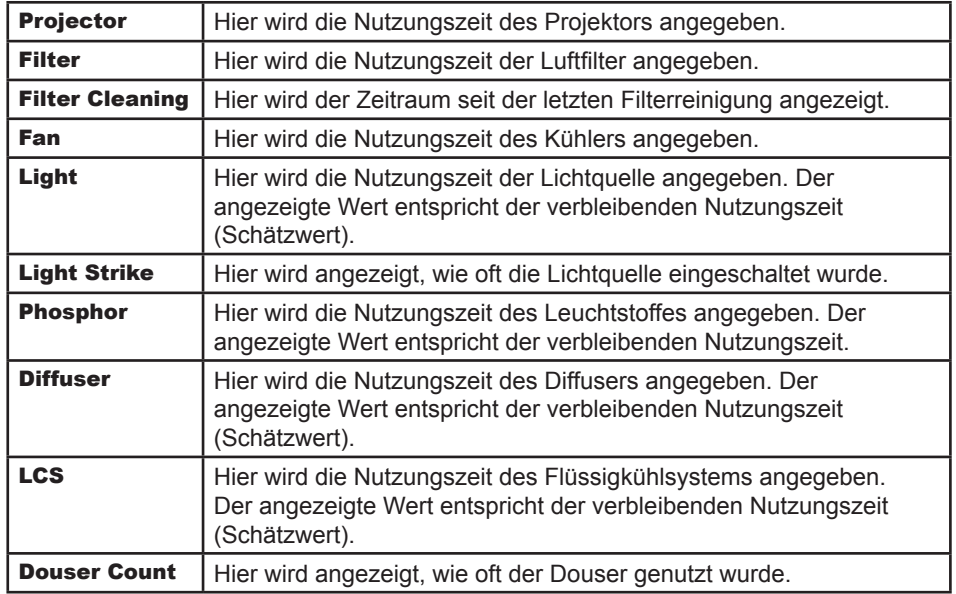

### Error Code

Zeigt bei einem Auftreten eines Fehlers den Fehlercode an.

Bei einem Auftreten mehrerer Fehler können Sie sich diese durch Drücken der Pfeiltasten LINKS/RECHTS anzeigen lassen.

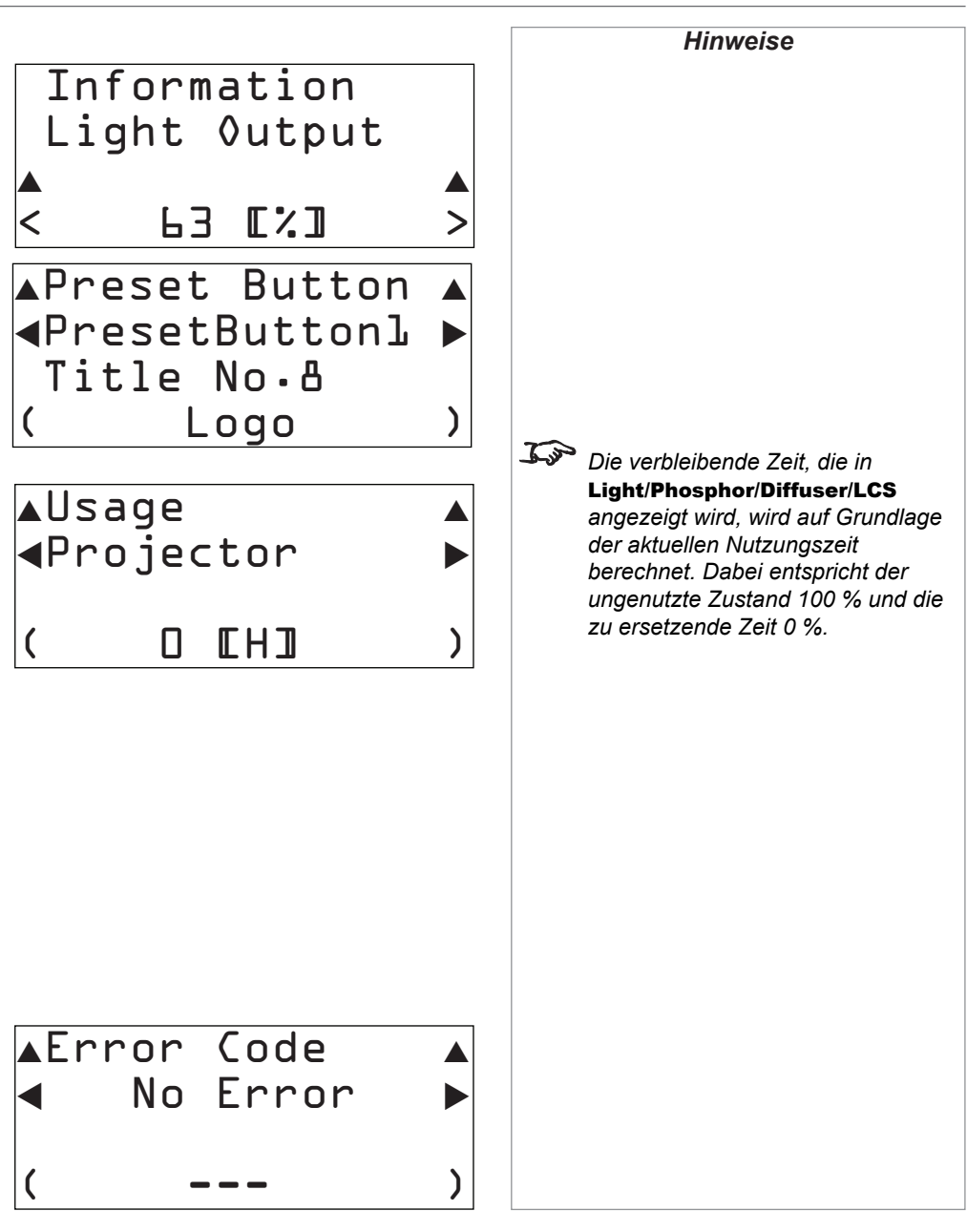

BEDIENUNGSANLEITUNG

Rev A Oktober 2016

### <span id="page-45-0"></span>**Version**

Hier werden Versionsinformationen zu Projektor, Optionskarten und IMB angezeigt.

### System

Hier werden die Versionsinformationen des Projektors angegeben.

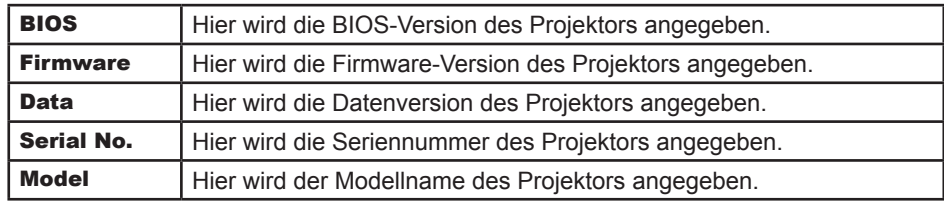

### SIB

Hier werden der Modellname und die Versionsinformationen zur Signaleingangsplatine angezeigt. Befindet sich der Projektor im Standby-Modus, wird unter Versionsinformationen ..---" angezeigt.

### IMB

Dieser Posten ist in der aktuellen Konfiguration nicht verfügbar.

### Slave

Hier wird die Slave-Firmware-Version des Projektors angegeben.

### Laser

Hier wird die Firmware-Version der Lichtquelle des Projektors angegeben.

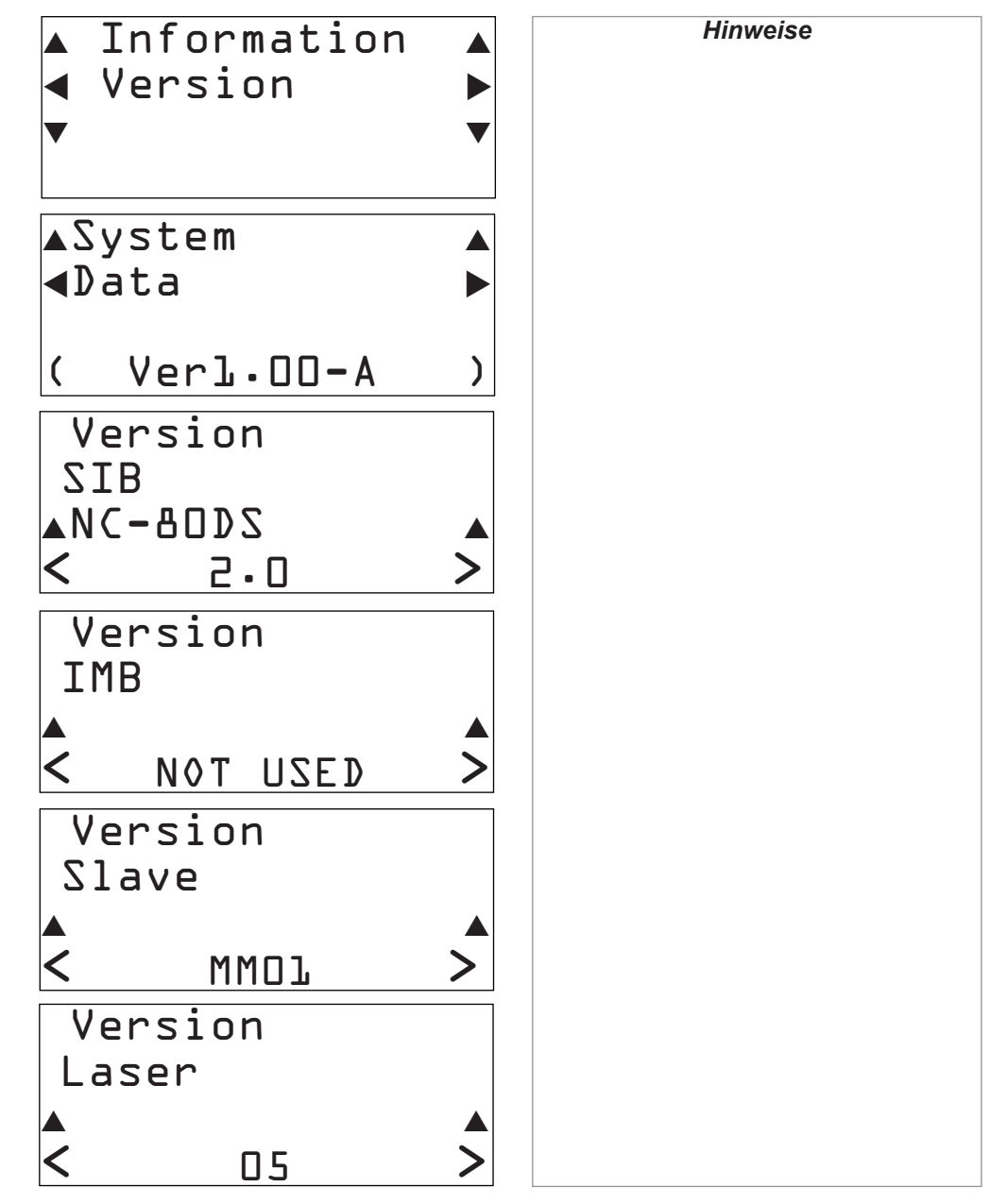

### <span id="page-46-0"></span>IP Address

Hier wird die IP-Adresse des Projektors angegeben.

# AIP Address <System \*> ( 192.168.10.10) Information

### Setup Date

Hier wird das Datum der Einrichtung des Projektors (der Beginn der Garantiezeit) angezeigt.

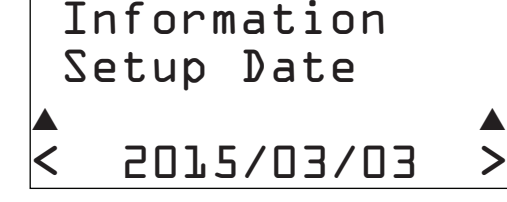

### Option Status

Hier wird der Link-Status des Geräts in Steckplatz A (Media Block, Signaleingangsplatine) des Projektors angezeigt. Der Gerätename wird in Klammern angezeigt, wenn sich der Projektor im Standby-Modus befindet oder wenn die Verbindung zum Gerät nicht bestätigt werden kann.

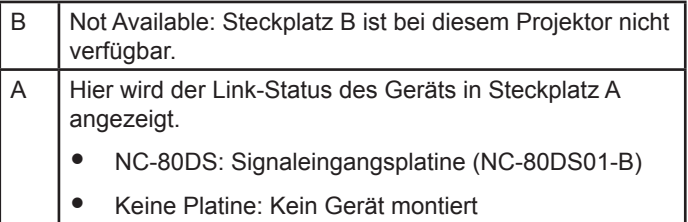

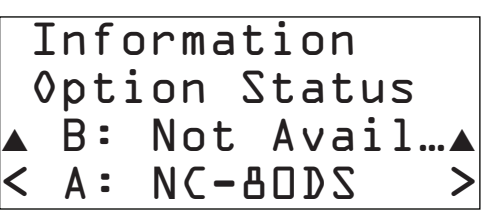

*Dem Projektor ist eine Standard-IP-Adresse zugeordnet. Rufen Sie die Seite "IP Address" auf, um die IP-Adresse des Projektors mit Ihrem Netzwerk zu verbinden. Sie können die IP-Adresse zu einem späteren Zeitpunkt anhand einer speziellen Software-Anwendung ändern.*

## Diese Seite wurde mit Absicht frei gelassen.

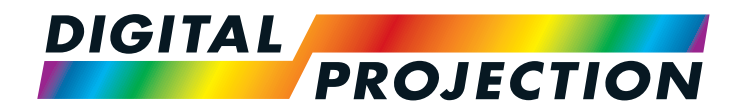

## INSIGHT 4K Laser Serie Digitaler Videoprojektor mit hoher Lichtleistung

# **A REFERENZHANDBUCH**

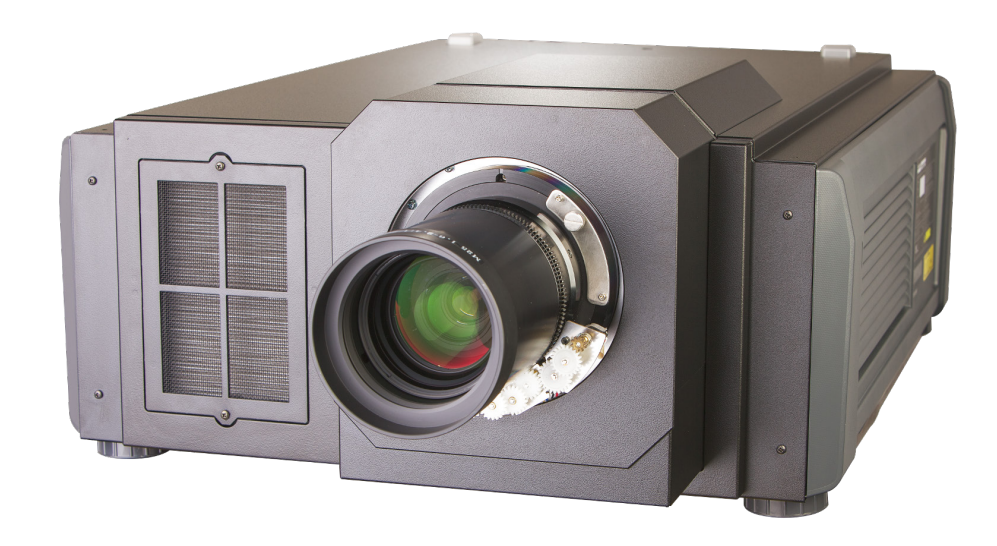

Rev A Oktober 2016

### **IN DIESER ANLEITUNG**

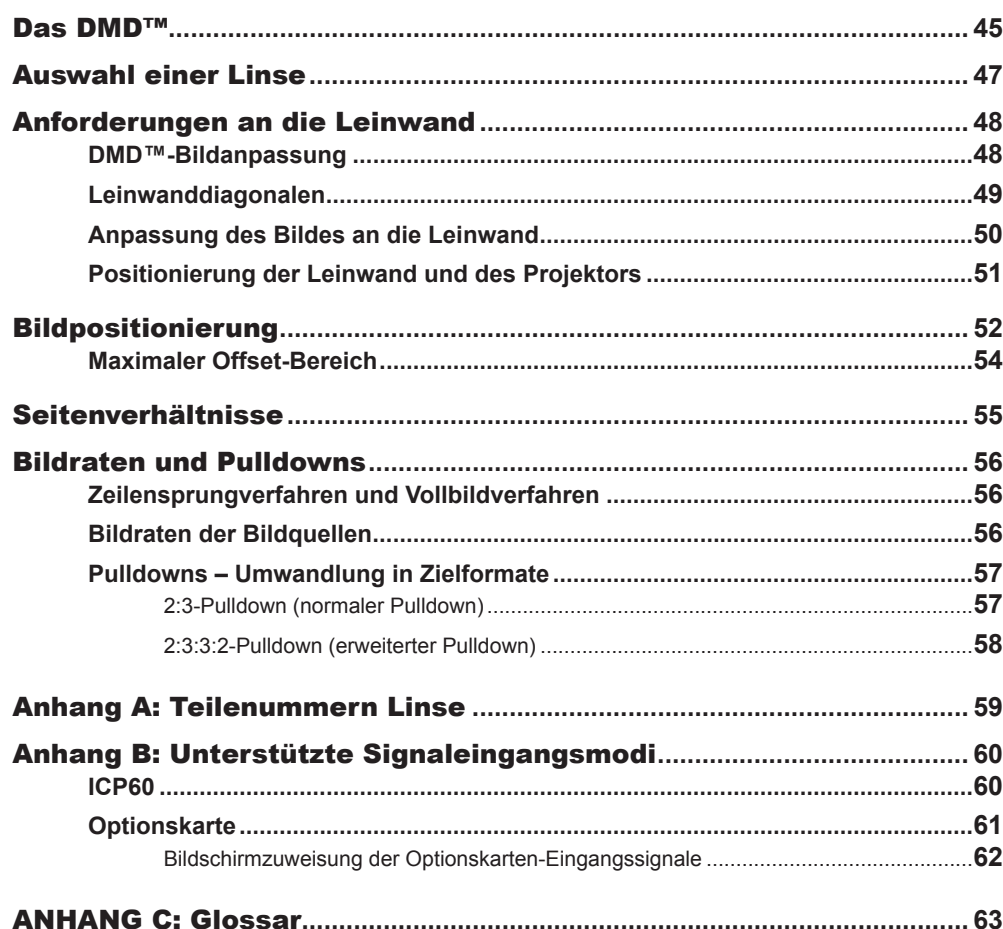

### <span id="page-50-0"></span>Digital Projection INSIGHT 4K Laser Serie

DAS DMD™

### Das DMD™

Ein DMD™ (Digital Micromirror Device™ – Mikrospiegelarray) ist ein echter Lichtmodulator, der ein Array aus rund 8,8 Millionen sich bewegender Aluminium-Mikrospiegel nutzt, von denen jeder ein Pixel im finalen projizierten Bild repräsentiert. Die äußersten Mikrospiegel im Spektrum bleiben inaktiv ("Spiegelteich") und werden beim Zusammensetzen des Bildes nicht verwendet.

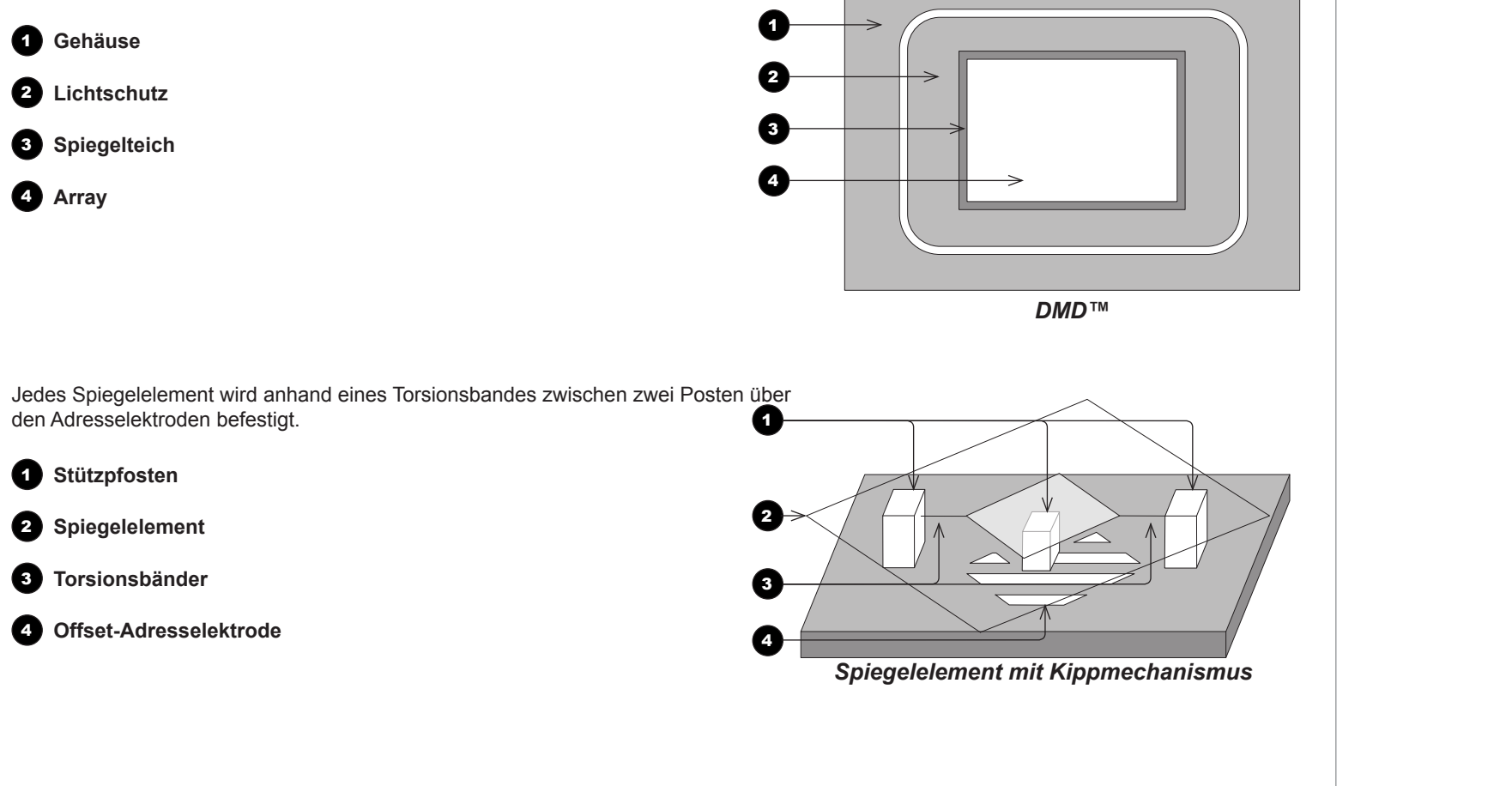

DAS DMD™

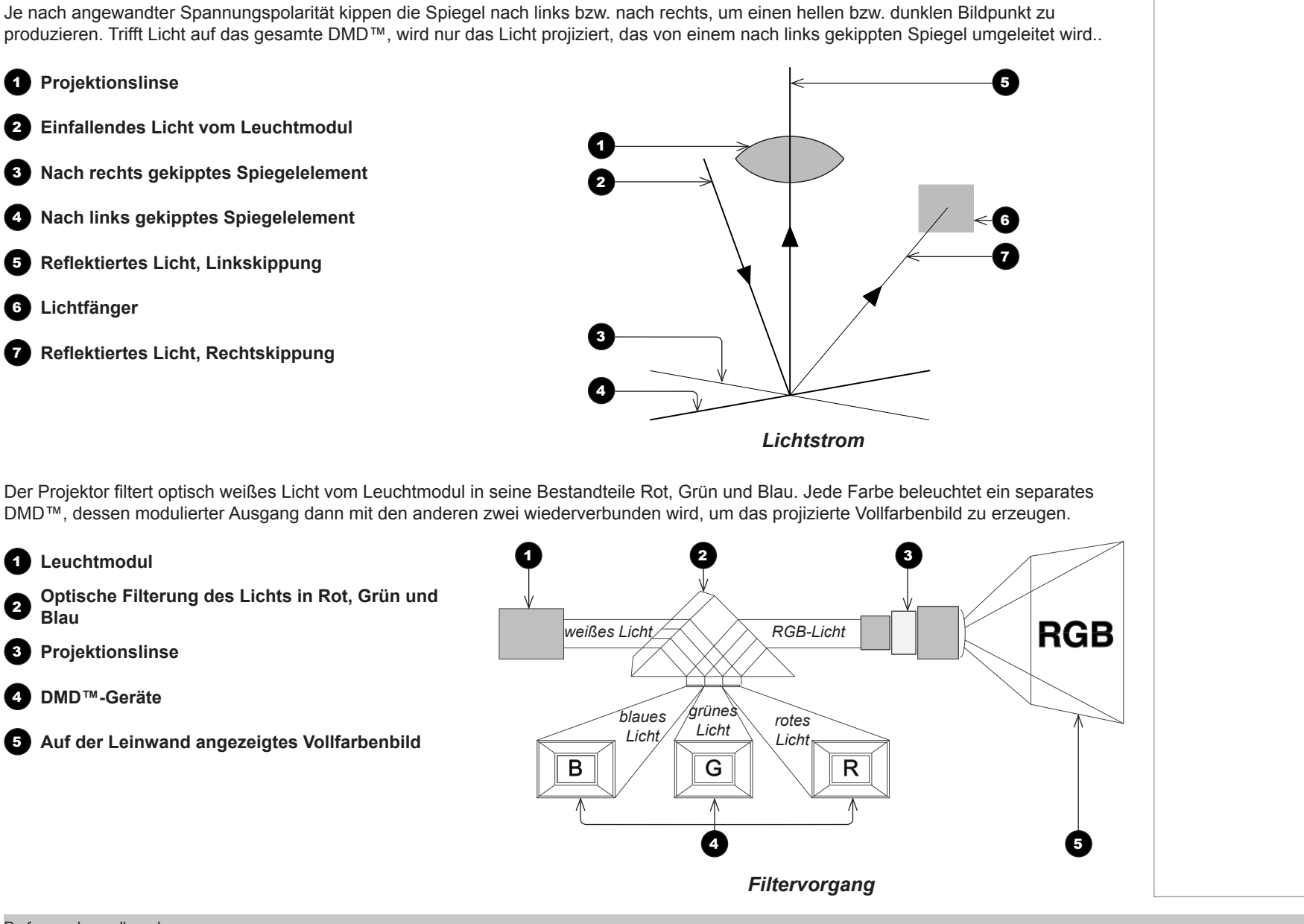

### AUSWAHL EINER LINSE

### <span id="page-52-0"></span>Auswahl einer Linse

Es sind zahlreiche Linsen erhältlich. Für welche Linse Sie sich entscheiden, hängt von der Größe der Leinwand, dem Bildseitenverhältnis, dem Projektionsabstand und der Lichtleistung ab. In der nachstehenden Tabelle sind alle erhältlichen Linsen mit ihrem jeweiligen *Projektionsabstand* aufgeführt:

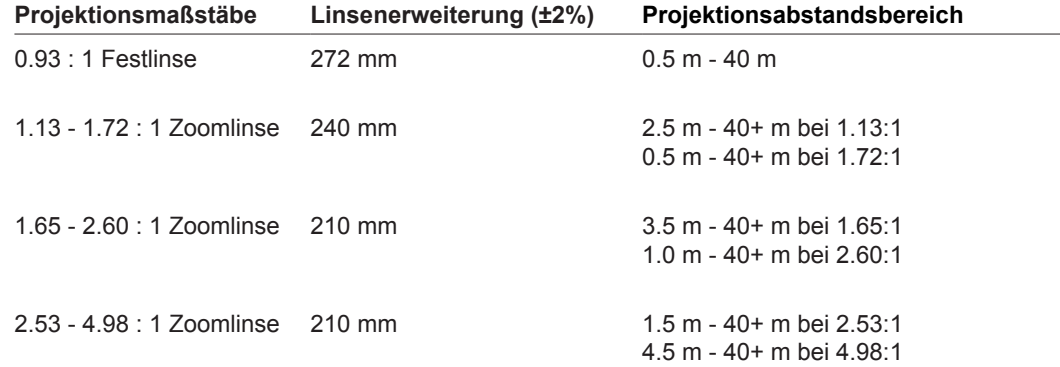

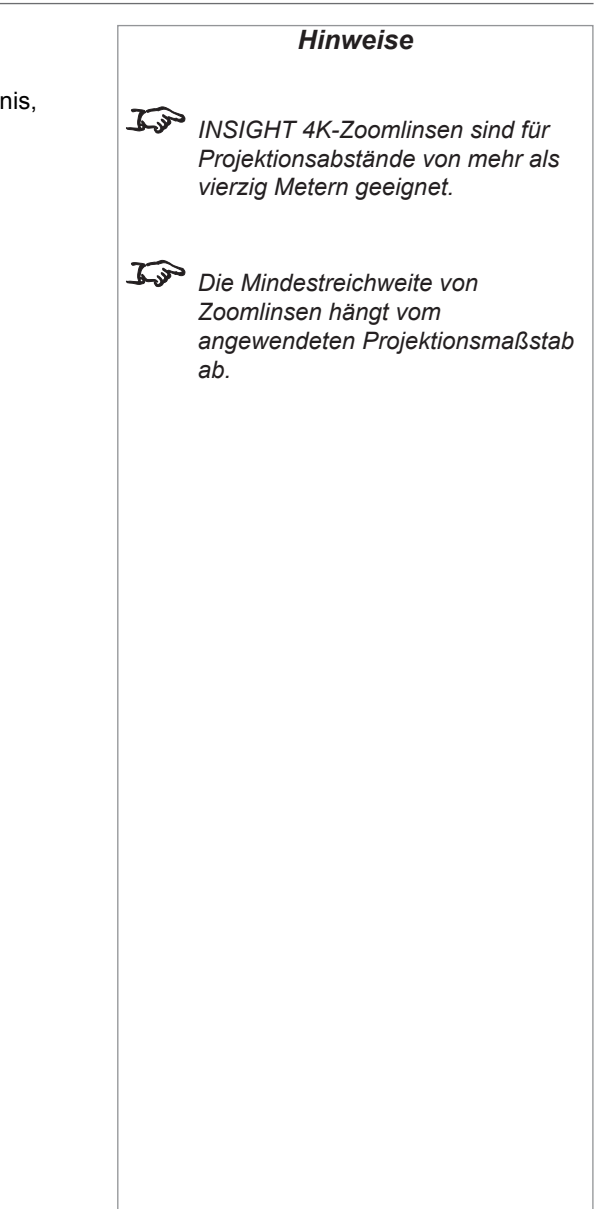

### <span id="page-53-0"></span>Anforderungen an die Leinwand

### DMD™-Bildanpassung

Der Projektor unterstützt 4K- und Ultra HD-Formate und kann durch Bilddopplung 2K und 1080p erreichen.

Bei 2K und Bild-gedoppeltem 1080p wird nicht die volle Breite des DMD™ benötigt, was zu einem Pillarbox-Format führt (siehe Abbildung).

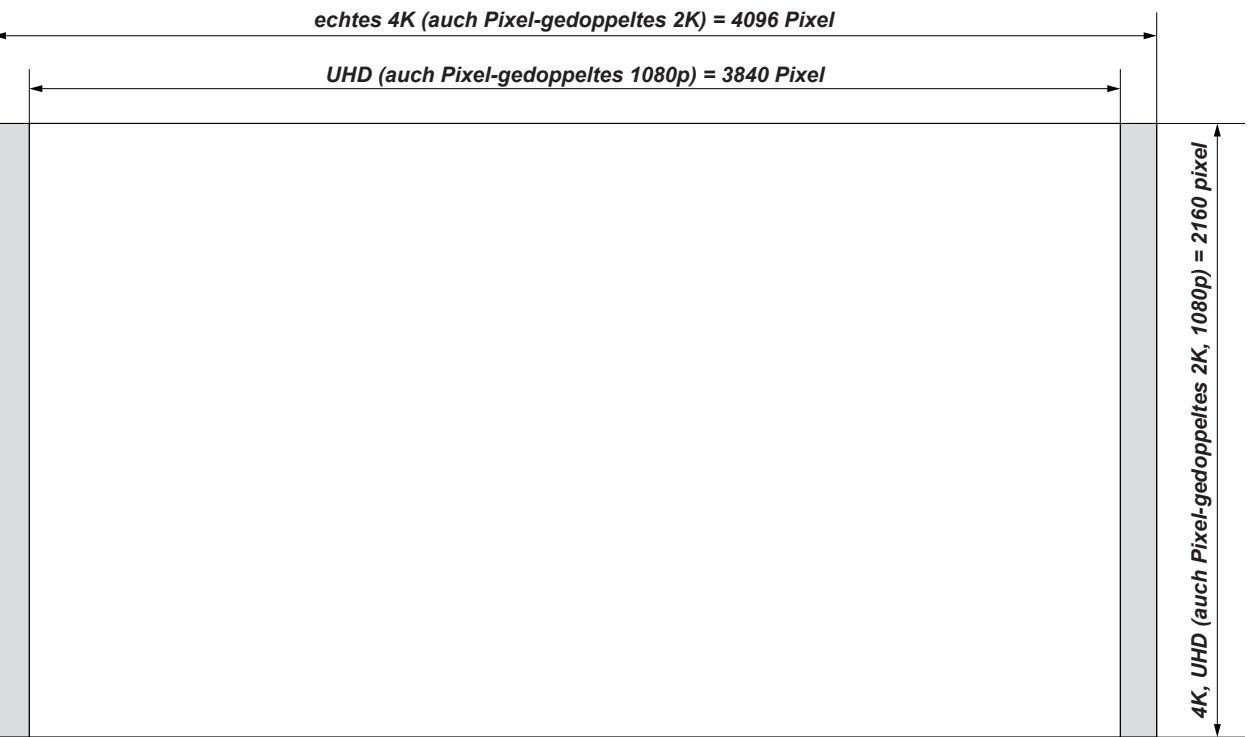

### <span id="page-54-0"></span>Leinwanddiagonalen

Die Größe von Leinwänden wird bisweilen in der entsprechenden Diagonale (D) angegeben. Bei großen Leinwänden und Projektionsabständen mit unterschiedlichen Seitenverhältnissen ist es praktikabler, die Leinwandbreite (B) und die Leinwandhöhe (H) zu messen.

Die nachstehenden Beispielberechnungen zeigen, wie man die Leinwanddiagonale bei verschiedenen Seitenverhältnissen in die Leinwandbreite bzw. -höhe umrechnet.

**ECHTES 4K (ca. 1.9 : 1)**<br> $B = D \times 0.88$   $H = D \times 10^4$  $H = D \times 0.47$ 

**UHD (ca. 1.78 : 1)**<br> $B = D \times 0.87$  $H = D \times 0.49$ 

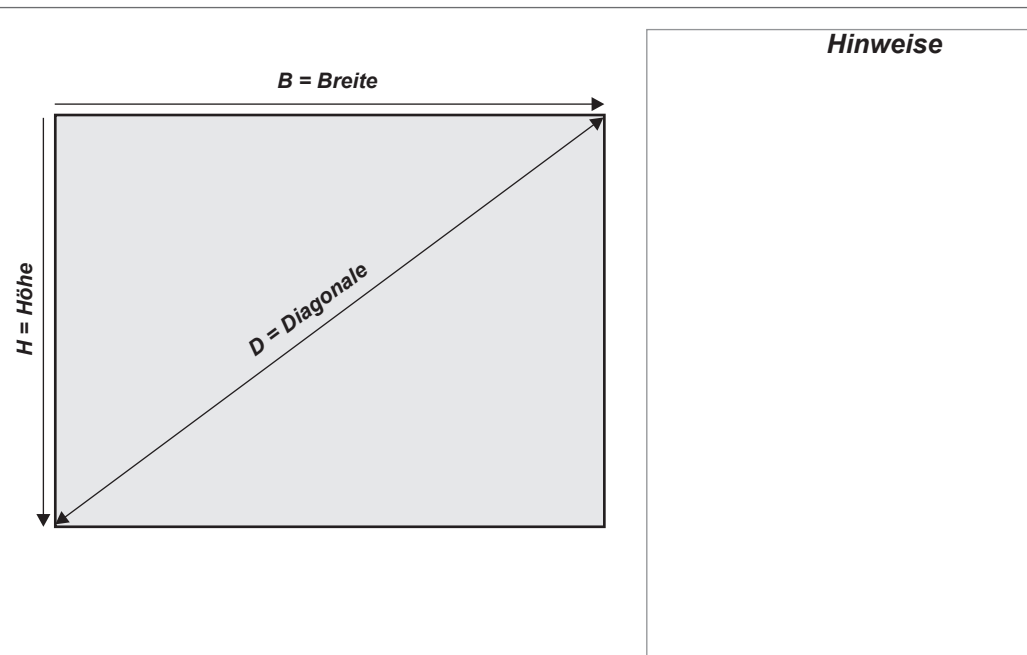

<span id="page-55-0"></span>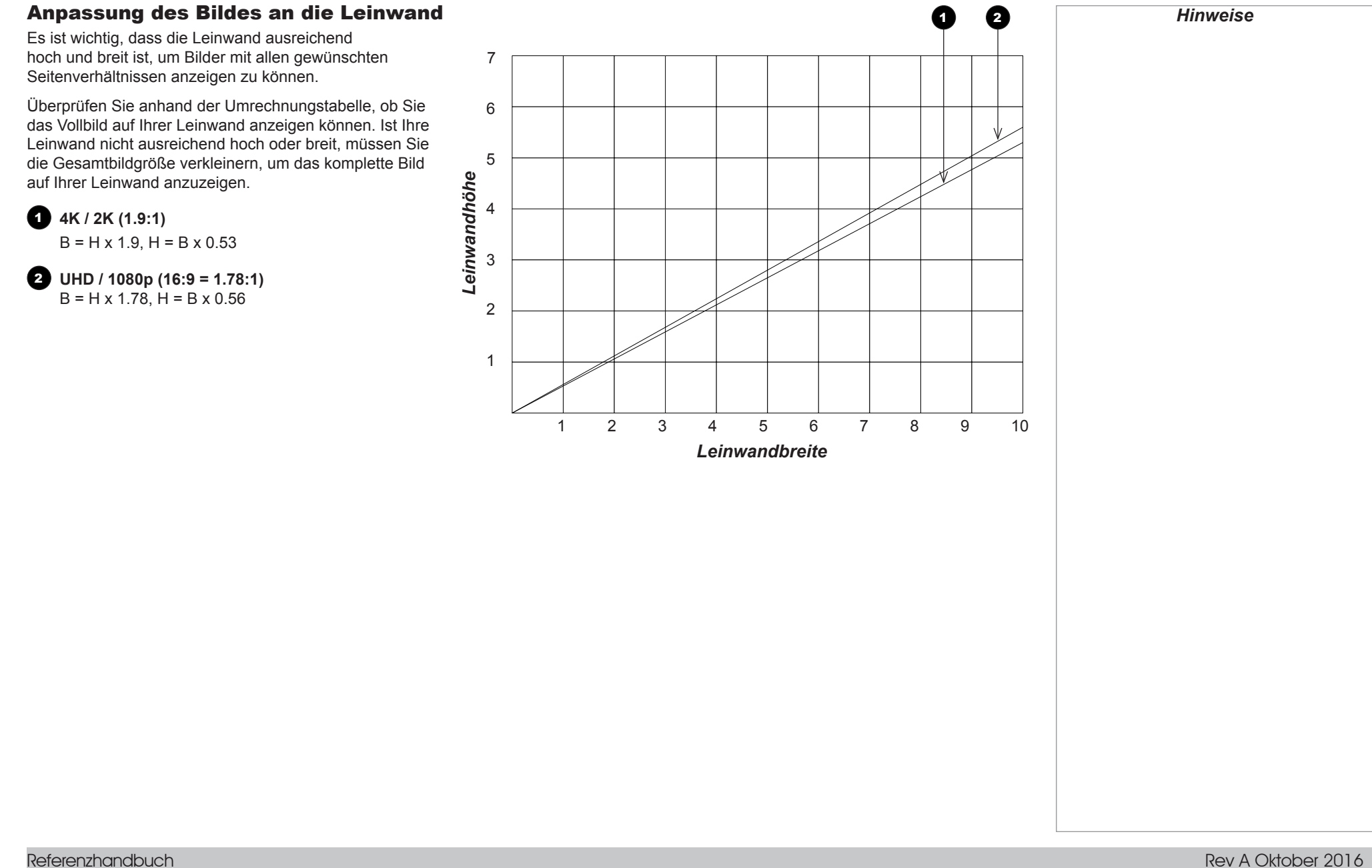

### <span id="page-56-0"></span>Positionierung der Leinwand und des Projektors

Für optimale Sicht sollte die Leinwand auf einer ebenen Fläche und vertikal zum Boden aufgestellt werden. Die Unterseite der Leinwand sollte sich 1,2 m über dem Boden befinden und die Leinwand sollte so aufgestellt sein, dass die Zuschauer in der ersten Reihe nicht mehr als 30° nach oben schauen müssen, um den oberen Teil der Leinwand sehen zu können.

Der Abstand zwischen Leinwand und der ersten Zuschauerreihe sollte mindestens das Zweifache der Leinwandhöhe betragen, der Abstand zwischen Leinwand und der hinteren Zuschauerreihe höchstens das Achtfache. Der Sichtbereich sollte innerhalb eines 60°-Bereichs zur Vorderseite der Leinwand liegen.

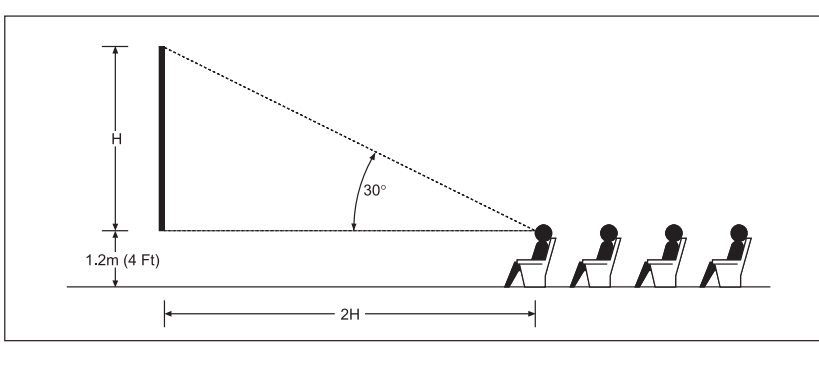

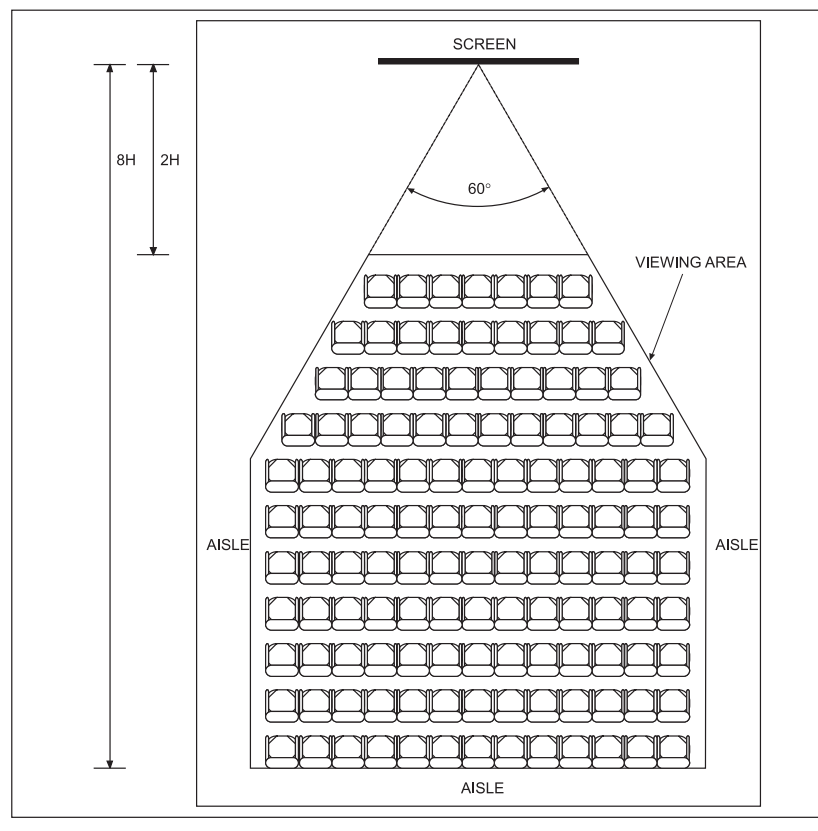

*Hinweise* **Der Projektor sollte so nah wie möglich an einer Steckdose aufgestellt werden. Der Stromanschluss sollte leicht zugänglich sein, sodass eine schnelle Trennung vom Stromnetz im Notfall möglich ist. Achten Sie darauf, dass der Abstand zwischen den Lüftungsauslässen und der Wand mindestens 30 cm beträgt. An allen anderen Seiten sollte der Abstand mindestens 10 cm betragen. Stellen Sie den Projektor nicht in der Nähe von Gegenständen auf, für die die vom Projektor erzeugte Wärme eine Gefahr darstellt, zum Beispiel Deckenplatten aus** 

*Das Bild kann für die Rückprojektion gekippt und ohne zusätzliche Spiegel oder Geräte angezeigt werden.*

**Styropor, Vorhänge usw.**

*Allerdings ist darauf zu achten, dass hinter der Leinwand ausreichend Platz ist, um den Projektor korrekt zu positionieren.*

*Eine rückseitige Installation ist in der Regel komplizierter. Lassen Sie sich von Ihrem Händler vor Ort entsprechend beraten*

### <span id="page-57-0"></span>Bildpositionierung

Normalerweise wird der Projektor zur Mitte der Leinwand hin positioniert. Sie können den Projektor allerdings auch seitlich der Leinwand aufstellen oder so, dass er ober- oder unterhalb der Leinwandmitte ausgerichtet ist. Stellen Sie das Bild dabei anhand der *Lens Shift*-Funktion (bekannt als *ansteigende und abfallende* Front) so ein, dass ein geometrisch korrektes Bild beibehalten wird.

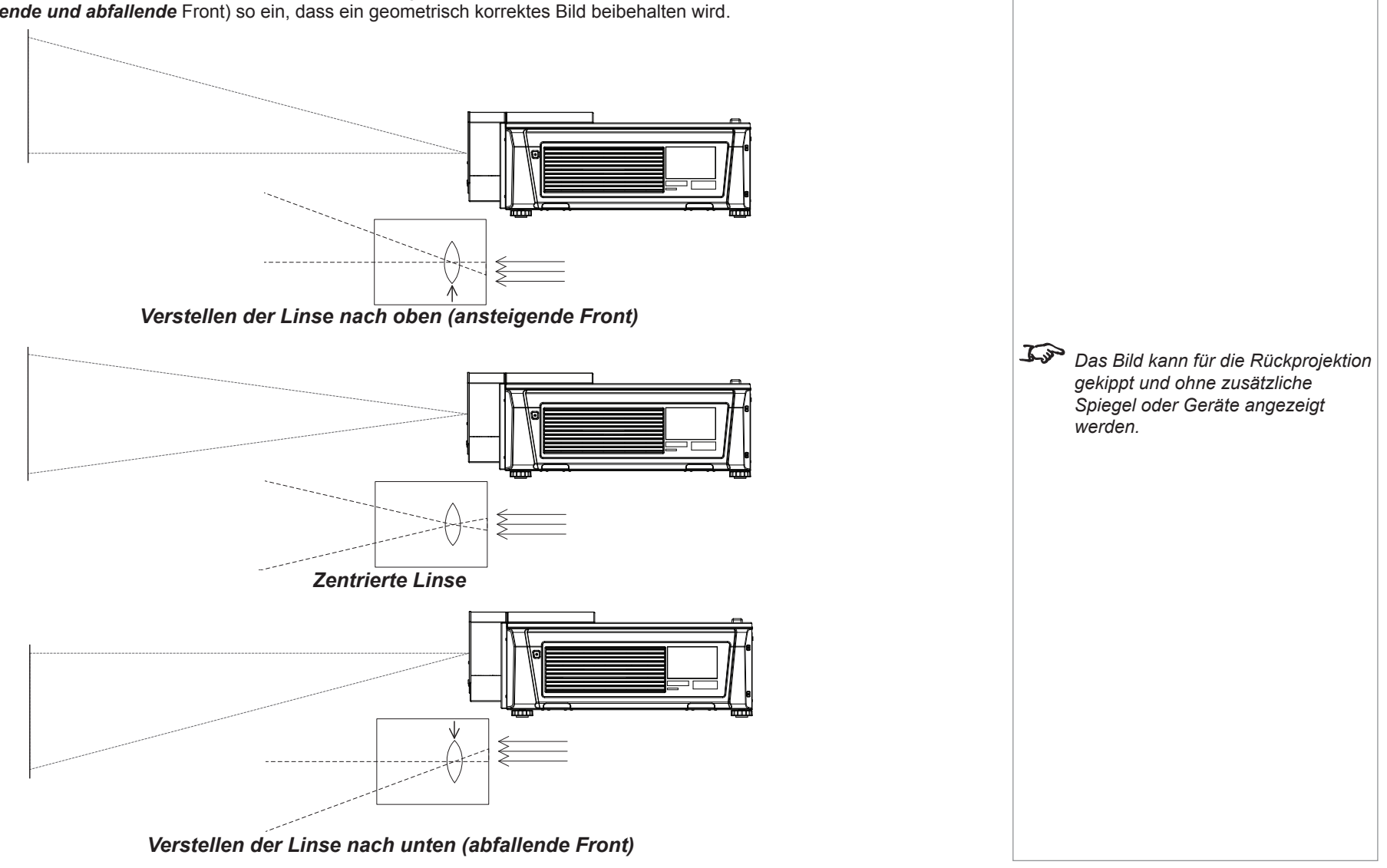

### BILDPOSITIONIERUNG

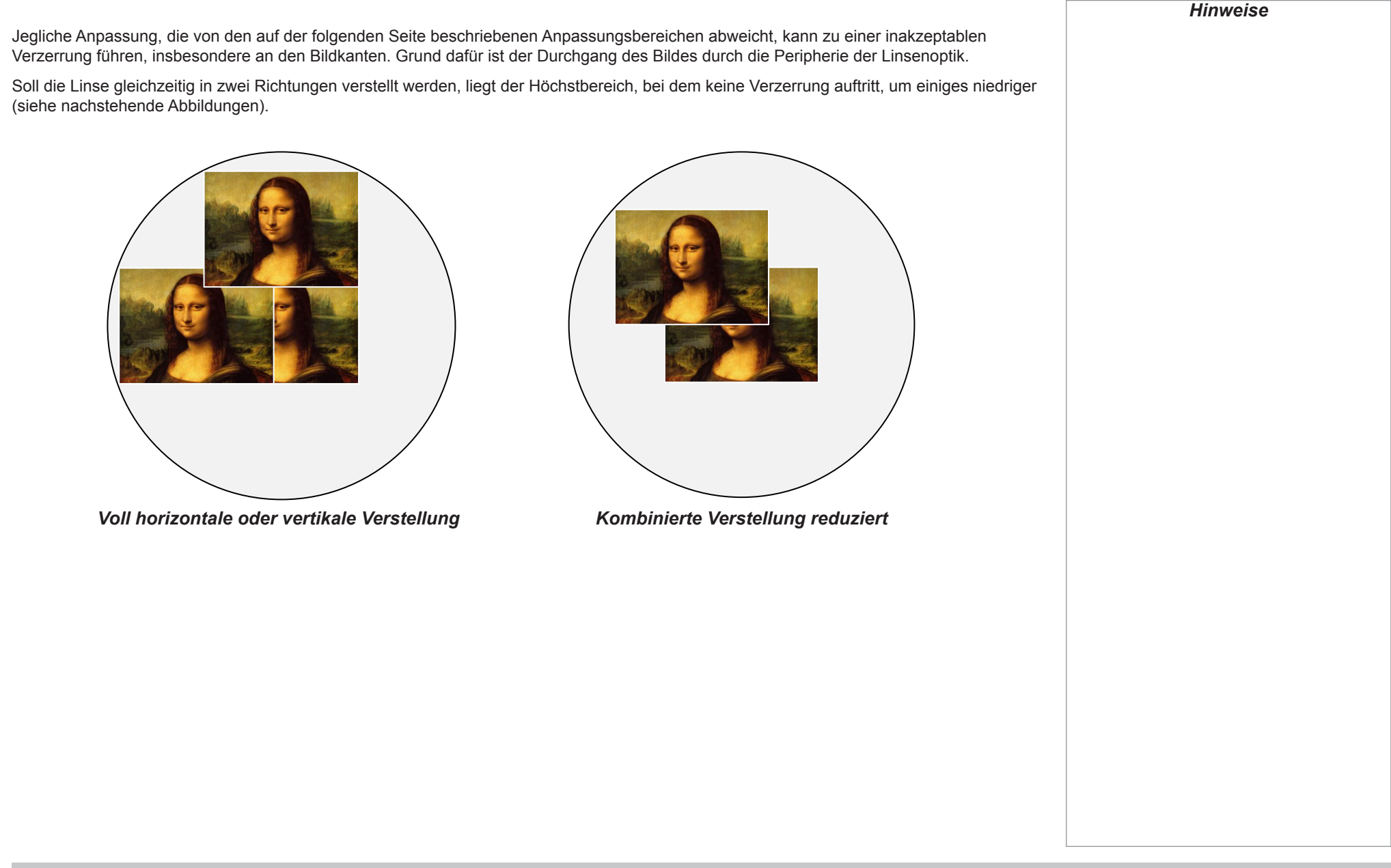

Referenzhandbuch

### BILDPOSITIONIERUNG

### <span id="page-59-0"></span>Maximaler Offset-Bereich

Der verfügbare maximale Offset-Bereich hängt von der eingesetzten Linse ab. Die Verstellung der Linse über den Bereich, in dem eine Verzerrung auftritt, hinaus mag zwar physikalisch möglich sein, es ist jedoch mit übermäßiger Vignettierung oder Verzerrung zu rechnen. *Hinweise*

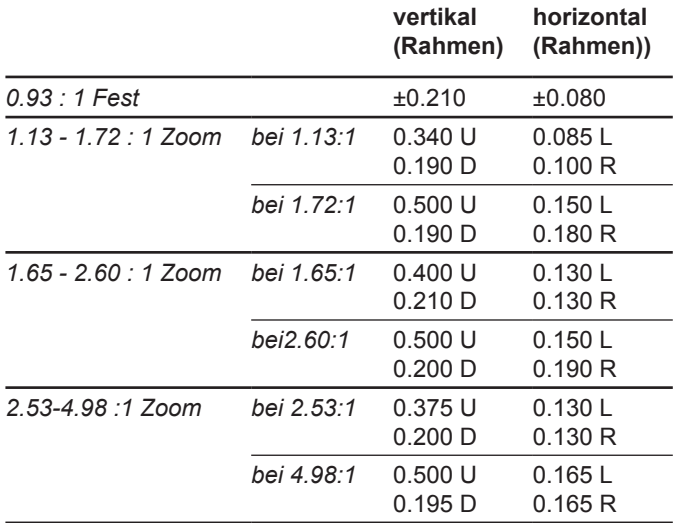

Referenzhandbuch

### <span id="page-60-0"></span>Digital Projection INSIGHT 4K Laser Serie

SFITENVERHÄLTNISSE

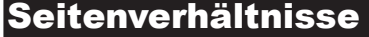

Wie ein projiziertes Bild auf der Leinwand dargestellt wird, hängt von folgenden Faktoren ab:

- der DMD™-Auflösung 4K mit einer Auflösung von 4096 x 2160, was einem Seitenverhältnis von 256:135 bzw. rund 1,9:1 entspricht.
- dem Seitenverhältnis des Eingangssignals 1,9:1 für 4K- und 2K-Bilder bzw. 1,78:1 für UHD- oder 1080p-Bilder.

2K und 1080p werden vom Projektor automatisch auf die volle Höhe des DMD™ skaliert.

Das Seitenverhältnis bei 4K- und 2K-Auflösungen ist ein wenig breiter. UHD- und skalierte 1080p-Bilder füllen die Breite des DMD™ nicht ganz aus und werden so zentriert mit Pillarbox-Format an den Seiten dargestellt (siehe Abbildung).

*Pillarbox bei UHD und 1080p-Bildern*

### <span id="page-61-0"></span>Bildraten und Pulldowns

### Zeilensprungverfahren und Vollbildverfahren

Beim *Zeilensprungverfahren* handelt es sich um eine Methode der Bildaktualisierung durch das sequenzielle Zeichnen sämtlicher Bildzeilen. Beim *Zeilensprungverfahren* dagegen werden abwechselnd ungerade und gerade Zeilen abgetastet. Bei alten analogen Fernsehsystemen wurde die Verflechtung allgemein als Methode der Verdoppelung der Aktualisierungsrate genutzt, ohne dass dabei zusätzliche Bandbreite erforderlich war.

Die folgenden Artefakte sind beim Zeilensprungverfahren gängig:

• Edge Tear (Combing)

Das Bild landet zwischen zwei Feldern und verschwimmt. Dieser Effekt tritt üblicherweise beim Betrachten schneller Seitwärtsbewegungen auf.

• Aliasing (Stair-stepping)

Die Struktur des Bildes ist von unrealistischen Mustern durchzogen. Aliasing-Effekte treten infolge von Differenzen zwischen der ursprünglichen Bildrate und des Zielformats auf.

• Twitter

Das Bild flimmert, zum Beispiel beim Zeigen eines durchlaufenden Abspanns. Dieser Effekt tritt auf, wenn das Bild dünne horizontale Zeilen enthält, die nur in einem Feld erscheinen.

### Bildraten der Bildquellen

*Originale analoge Filme* haben eine Bildrate von 24 BpS und das gesamte Bild wird zugleich projiziert. Um Flackern zu vermeiden und den Eindruck kontinuierlicher Bewegung zu erwecken, teilt der Projektor die Bilder, sodass der Zuschauer 48 Bilder pro Sekunde sieht.

Beim *Zeilensprungverfahren* werden zuerst die ungeraden und dann die geraden Zeilen abgetastet. Zwei Felder werden zu einem Bild zusammengefügt. Die Bildrate bei NTSC-Video (60i) beträgt 29,97 BpS bzw. 59,94 Felder pro Sekunde.

Bei *24p-Video* findet das Vollbildverfahren Anwendung, jedoch ohne dass der Projektor die Bilder teilt. Das Bild erscheint bei der Wiedergabe unruhiger als auf Film. 24p ist das optimale Format für Projekte, die auf Film abgeschlossen werden.

*30p* ist optimal für Projekte, die auf Video abgeschlossen werden. Es treten weniger stroboskopische Effekte als bei 24p in der Videowiedergabe auf.

### <span id="page-62-0"></span>Pulldowns – Umwandlung in Zielformate

Pulldowns stellen eine Methode zur Umwandlung einer 24p-Quelle in ein anderes Zielformat durch das Hinzufügen von zusätzlichen Bildern zur Quelle dar.

### 2:3-Pulldown (normaler Pulldown)

Anhand dieser Methode wird eine 24p-Quelle (Film) in ein 60i-Ziel (NTSC-Video) umgewandelt, indem zwei zusätzliche Felder für jeweils vier Bilder hinzugefügt werden, wodurch sich die Bildrate effektiv auf 30 BpS erhöht. Das Bild wird in Felder unterteilt. Zwei Felder werden für jeweils vier Originalbilder wiederholt (siehe nachstehende Abbildung).

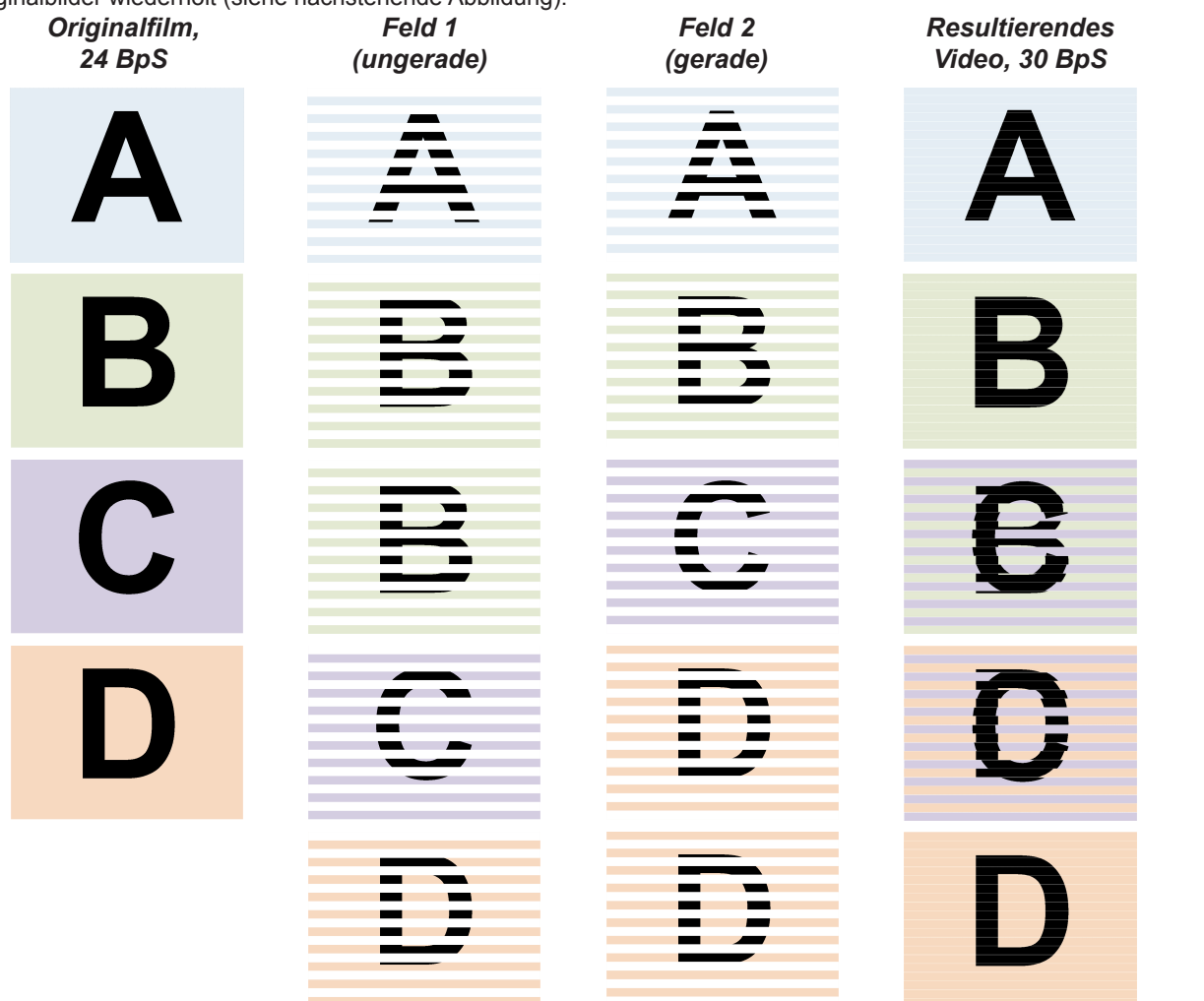

<span id="page-63-0"></span>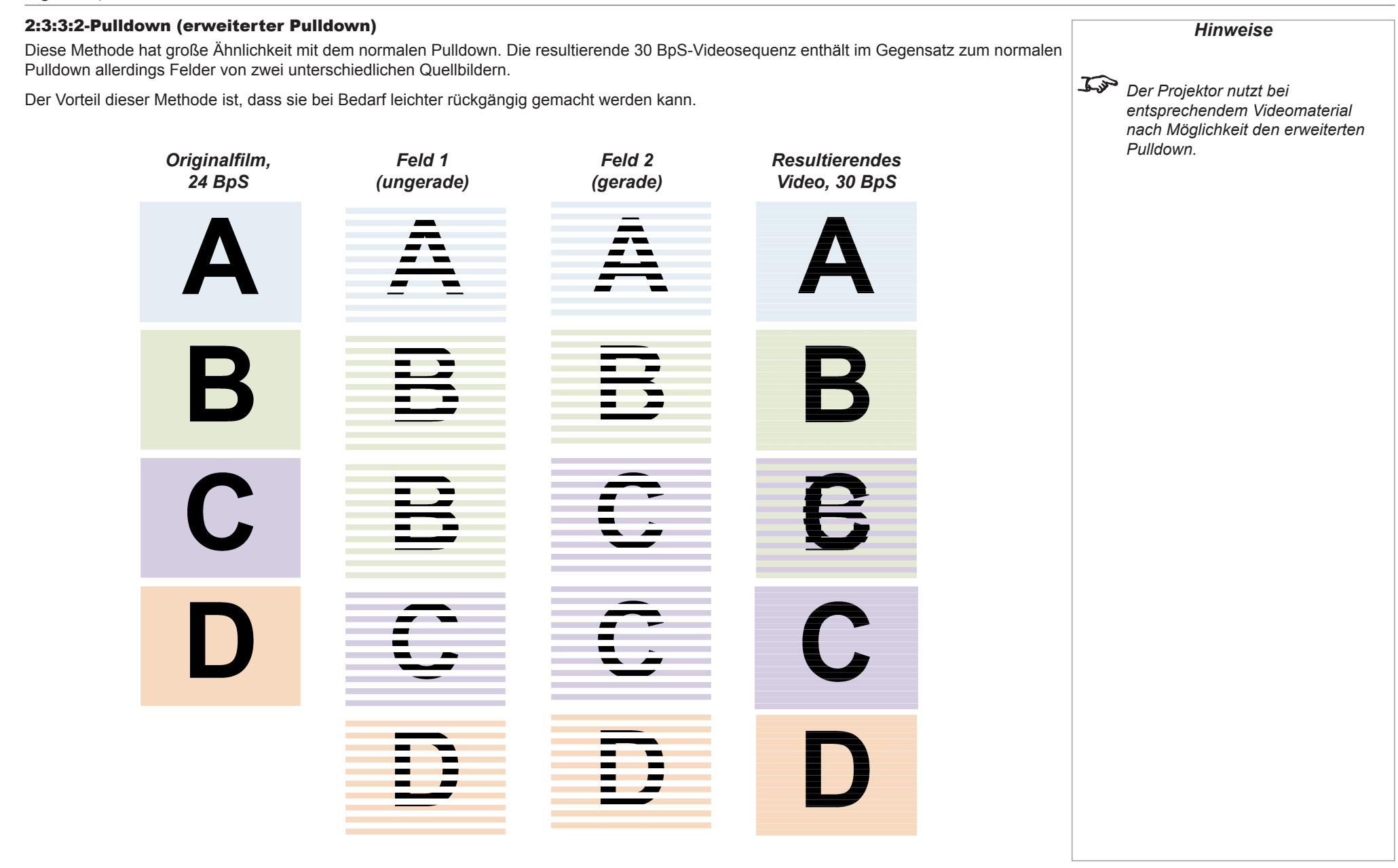

Referenzhandbuch

page 58 Rev A Oktober 2016

### <span id="page-64-0"></span>Anhang A: Teilenummern Linse

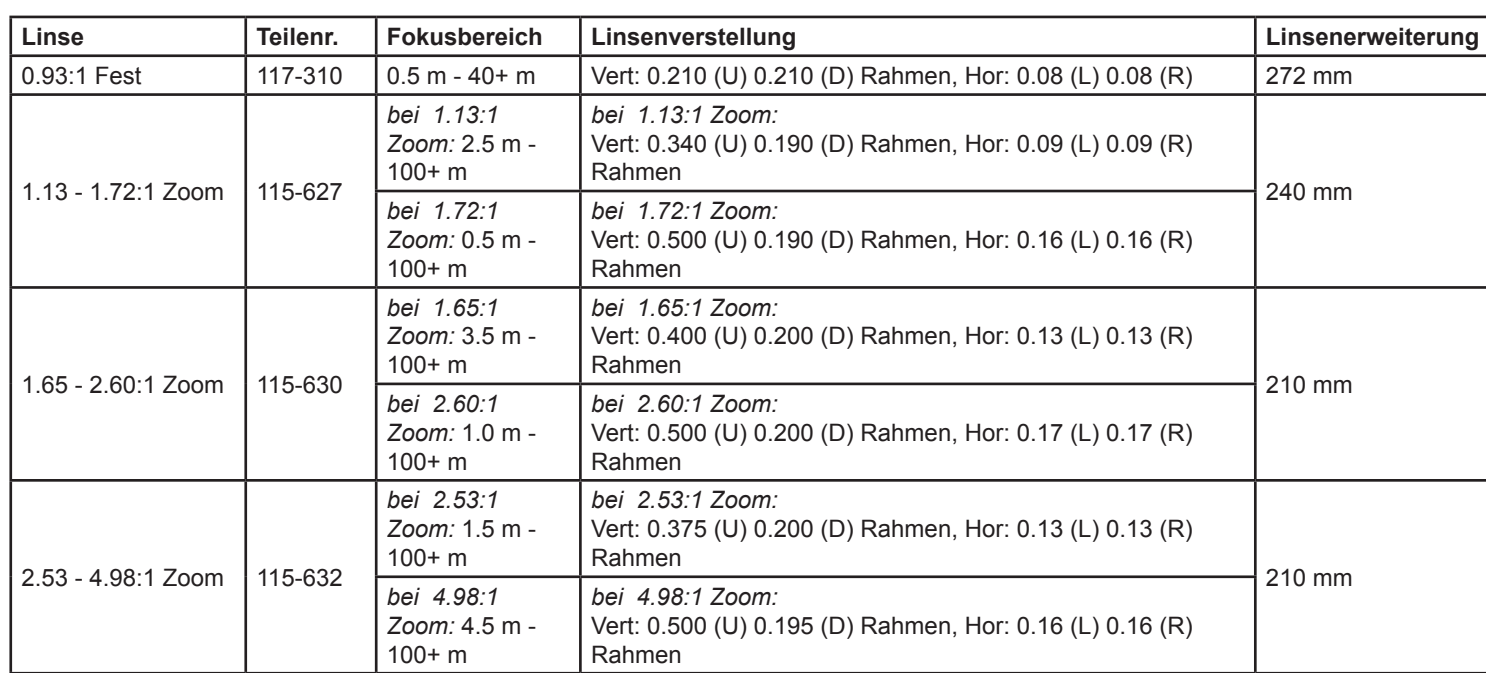

### <span id="page-65-0"></span>Anhang B: Unterstützte Signaleingangsmodi

### ICP60

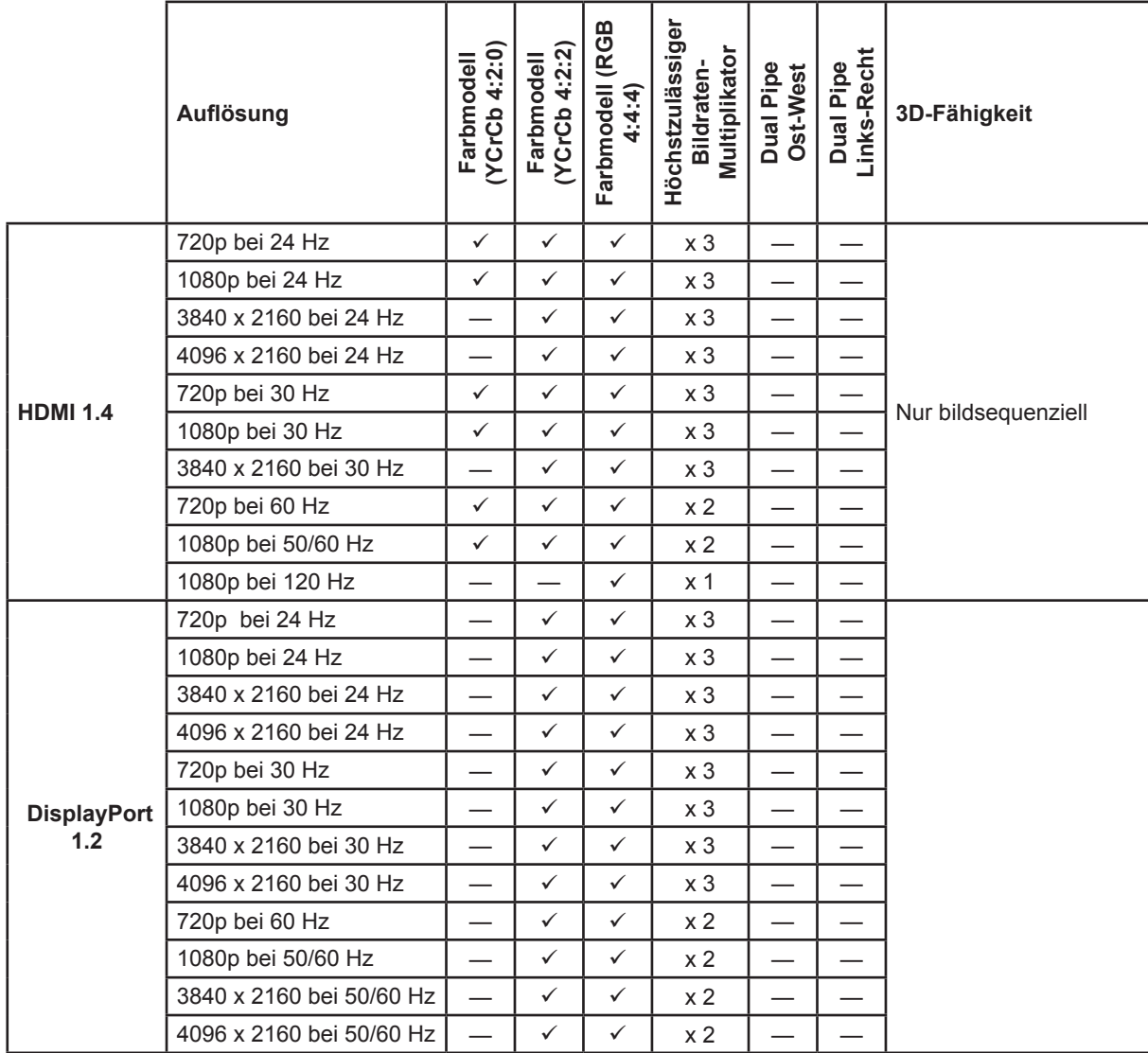

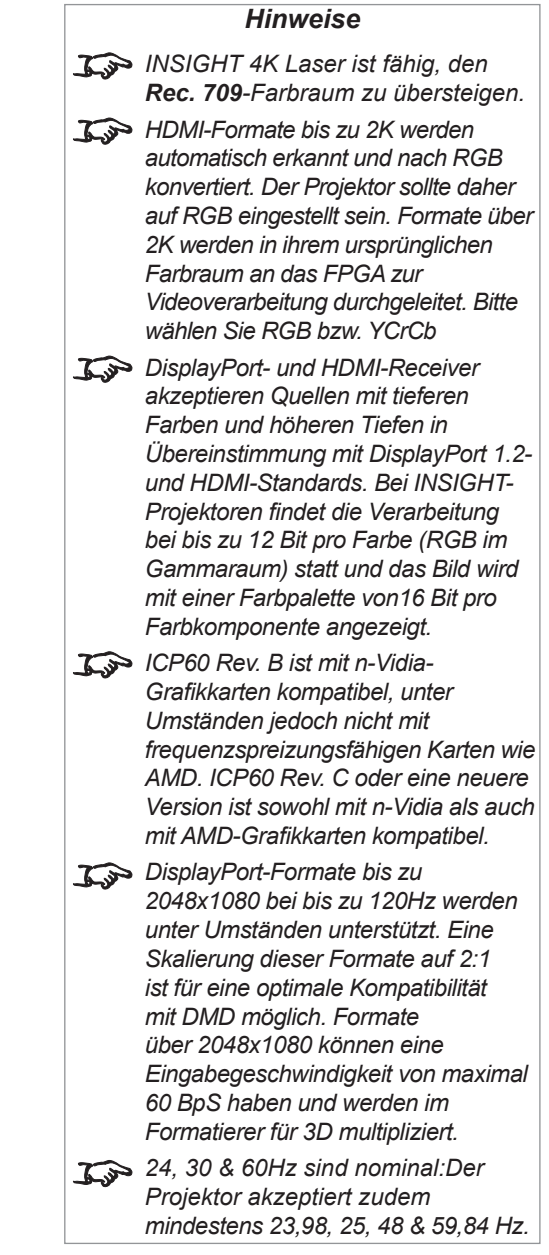

Referenzhandbuch

Rev A Oktober 2016

### <span id="page-66-0"></span>Optionskarte

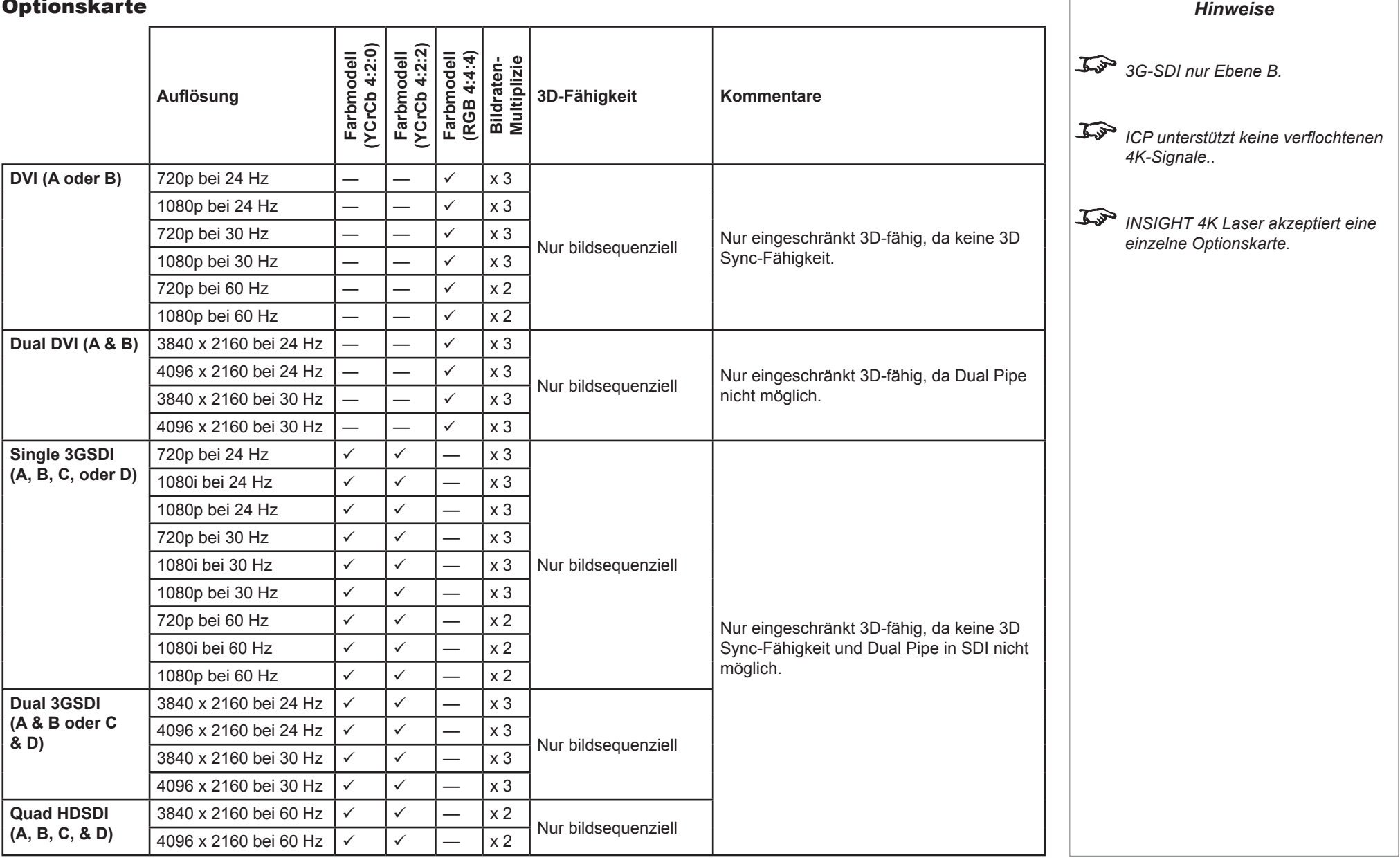

### <span id="page-67-0"></span>Digital Projection INSIGHT 4K Laser Serie

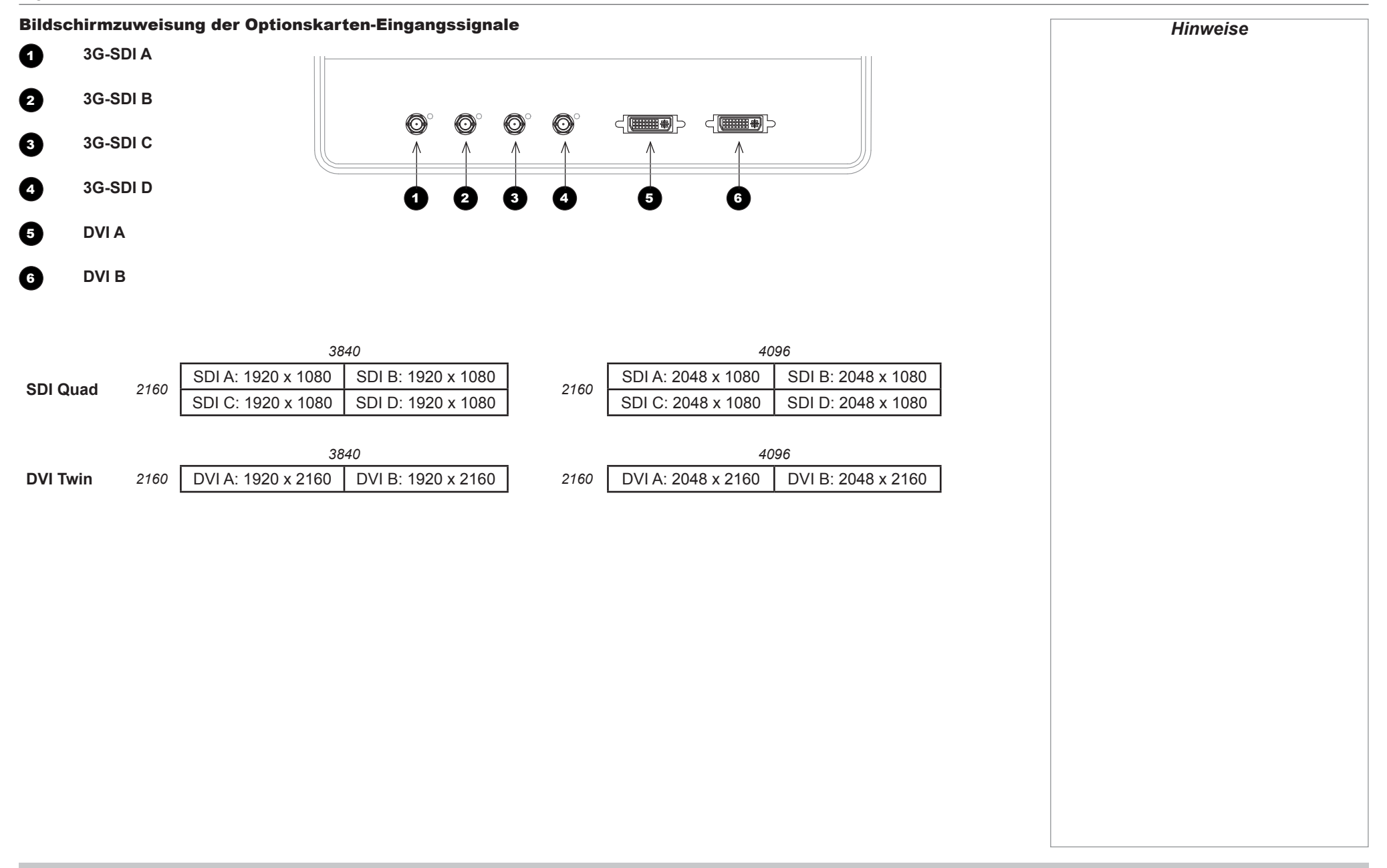

**Referenzhandbuch** 

<span id="page-68-0"></span>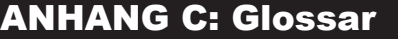

#### **1080p**

Eine *HDTV-Auflösung*, die 1920 x 1080 *Pixel* (einem Breitbild-*Seitenverhältnis* von 16:9) entspricht.

#### **Aktive 3D-Brillen**

Kabellose, batteriebetriebene LCD-Shutter-Brillen. Synchronisationsinformationen werden über einen Infrarot- oder Hochfrequenzsender, der an den Sync OUT-Anschluss des Projektors angeschlossen ist, an die Brillen übermittelt. Infrarot- oder Hochfrequenzimpulse werden bei der Anzeige des rechten und linken Bildes von dem Sender an das Signal übertragen. Die Brillen verfügen über einen Sensor, der das Signal des Senders auffängt und den rechten und linken Shutter mit dem projizierten Bild synchronisiert.

#### **Anamorphot**

Eine spezielle Linse, die bei Anwendung des *TheaterScope-Seitenverhältnisses* das Anschauen von 2,35.1-Inhalten über eine 16:9-Quelle ermöglicht.

#### **Apertur**

Die Öffnung der Linse, die den Winkel bestimmt, in dem das Licht einfällt.

### **Auflösung**

Die Zahl der *Pixel* in einem Bild. Die Auflösung wird in der Regel durch die Anzahl der Pixel pro Zeile und die Anzahl der Zeilen angegeben (zum Beispiel 1920 x 1200).

#### **Ausschnitt**

Entfernung eines Teils des projizierten Bildes.

Alternativ kann ein Bild auch durch Entfernen eines Teils des Bildes in einen Rahmen mit einem anderen *Seitenverhältnis* gesetzt werden. Die Größe des Bildes wird verändert, so dass entweder seine Länge oder seine Breite der Länge bzw. Breite des Rahmens entspricht, während die andere Dimension sich außerhalb des Rahmens befindet; der überschüssige Bereich wird dann ausgeschnitten.

### **Bildrate**

Die Anzahl der pro Sekunde anzeigten *Bilder* (BpS). Bei TV und Video ist unter der Bildrate die Rate zu verstehen, zu der das Anzeigegerät die Leinwand scannt, um das Bild zu erzeugen.

### **Bildraten-Multiplikation**

Um ein Flackern von 3D-Bildern mit einer niedrigen *Bildrate* zu verhindern, kann eine Bildraten-Multiplikation durchgeführt werden. Dabei wird die angezeigte Bildrate um das Zwei- oder Dreifache erhöht.

### **Blanking (Projektion)**

Die Fähigkeit, Bereiche rund um die Kanten des projizierten Bildes absichtlich aus, d. h. dunkel zu schalten. Dies wird zuweilen auch als "Vorhang" bezeichnet, da diese Fähigkeit dazu genutzt werden kann, einen Bildbereich, der im Kino buchstäblich auf die Vorhänge seitlich der Leinwand fällt, auszublenden. Im Normalfall wird keine Größenanpassung oder geometrische Korrektur des Bildes vorgenommen und der "ausgeblendete" Teil des Bildes geht verloren.

Blanking im Zusammenhang mit der Projektion ist nicht zu verwechseln mit horizontalem und vertikalem *Blanking (Videosignal)*.

### **Blanking (Videosignal)**

Der Bereich des Videosignals ohne aktive Videodaten.

Blanking im Zusammenhang mit dem Videosignal ist nicht mit *Blanking (Projektion)* zu verwechseln.

### **Blendbereich**

Der Bereich des Bildes, der sich in einer *Edge Blending*-Einstellung mit einem anderen Bild überschneidet. Zuweilen wird auch der Begriff überlappender Bereich verwendet.

### **DDC (Display Data Channel)**

Eine Kommunikationsverbindung zwischen der Quelle und dem Projektor. DDC wird an den HDMI-, DVI- und VGA-Eingängen verwendet. Die Verbindung wird von der Quelle zum Lesen des im Projektor gespeicherten *EDID* genutzt.

### **DHCP (Dynamic Host Configuration Protocol)**

Ein Netzwerkprotokoll, das zur Konfiguration von Netzwerkgeräten verwendet wird, sodass diese mit einem IP-Netzwerk kommunizieren können, zum Beispiel durch die Zuweisung einer IP-Adresse.

Referenzhandbuch

### **DMD™ (Digital Micromirror Device™)**

Das optische Tool, das das elektronische Signal von der Eingangsquelle in ein optisches Bild umwandelt, das auf der Leinwand angezeigt wird. Das DMD™ eines Projektors verfügt über eine feste *Auflösung*, die sich auf das *Seitenverhältnis* des projizierten Bildes auswirkt.

Ein Digital Micromirror Device™ (DMD™) besteht aus sich bewegenden mikroskopischen Spiegeln. Jeder Spiegel, der als *Pixel* fungiert, wird anhand eines dünnen Torsionsbandes zwischen zwei Pfosten aufgehangen. Die Spiegel sind kippbar, um so entweder ein helles oder ein dunkles Pixel zu erzeugen.

### **Dunkelzeit**

Die Zeit zwischen den *Bildern* bei der Nutzung von *aktiven 3D-Brillen*, um *Ghosting* zu vermeiden, das vom Zeitwechsel zwischen linkem und rechtem Auge verursacht wird.

#### **Edge-Blending**

Eine Methode zur Erzeugung eines kombinierten Bildes durch das Zusammenfügen angrenzender Kanten zweier oder mehr Einzelbilder.

### **Edge tear**

Ein Artefakt im *Zeilensprungverfahren*, wobei das Bild horizontal gespalten erscheint. Edge Tear tritt auf, wenn die Videoeingänge nicht synchron mit der Bildwiederholrate des Anzeigegeräts sind.

### **EDID (Extended Display Identification Data)**

Im Projektor gespeicherte Informationen, die von der Quelle gelesen werden können.

EDID wird an den HDMI-, DVI- und VGA-Eingängen verwendet und ermöglicht der Quelle die automatische Konfiguration auf die optimalen Anzeigeeinstellungen.

### **EDTV (Enhanced Definition Television)**

Ein *progressives* digitales Fernsehsystem mit einer niedrigeren Auflösung als *HDTV*.

### **Einzelbild**

Eines der zahlreichen Standbilder, die hintereinander angezeigt werden, um ein bewegtes Bild zu erzeugen. Ein Einzelbild besteht aus horizontalen Zeilen aus *Pixeln*. Ein Bild mit einer Auflösung von 1920x1080 besteht aus 1080 Zeilen, die jeweils 1920 Pixel enthalten. Analoge Einzelbilder werden hintereinander abgetastet *(Vollbildverfahren)* oder in *Halbbilder* aufgeteilt, die jeweils separat abgetastet werden *(Zeilensprungverfahren)*.

### **Farbraum**

Das Farbspektrum, das angezeigt werden kann.

### **Farbtemperatur**

Die Position entlang der Schwarzkörperkurve auf der Farbtafel. Wird üblicherweise in Kelvin angegeben. Hierbei wird der Preset-Wert für den Farbausgleich im Service-Setup berücksichtigt, um die Variationen im Prisma aufzunehmen. Der Projektor ermöglicht die Anpassung dieser Temperatur (d. h. die Anpassung der Bildfarbtemperatur).

### **Gamma**

Ein nicht-linearer Vorgang zur Verschlüsselung und Entschlüsselung der *Luminanz*. Dieser Vorgang ist auf die Kathodenstrahlröhren-Technologie zurückzuführen, die bei alten Fernsehgeräten verwendet wurde.

### **Ghosting**

Ein Artefakt in der 3D-Bildbetrachtung. Ghosting tritt auf, wenn ein Bild, das für ein Auge bestimmt ist, teilweise von dem anderen Auge gesehen wird.

Ghosting kann durch die Optimierung der *Dunkelzeit* und der Synchronisationsverzögerung verhindert werden.

### **Halbbild**

Im *Zeilensprungverfahren* ein Teil des *Bildrahmens*, der separat gescannt wird. Ein Halbbild ist eine Sammlung aller ungeraden bzw. aller geraden Zeilen innerhalb eines Rahmens.

### **HDCP (High-bandwidth Digital Content Protection)**

Ein Verschlüsselungsverfahren zum Schutz von Videoinhalten.

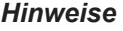
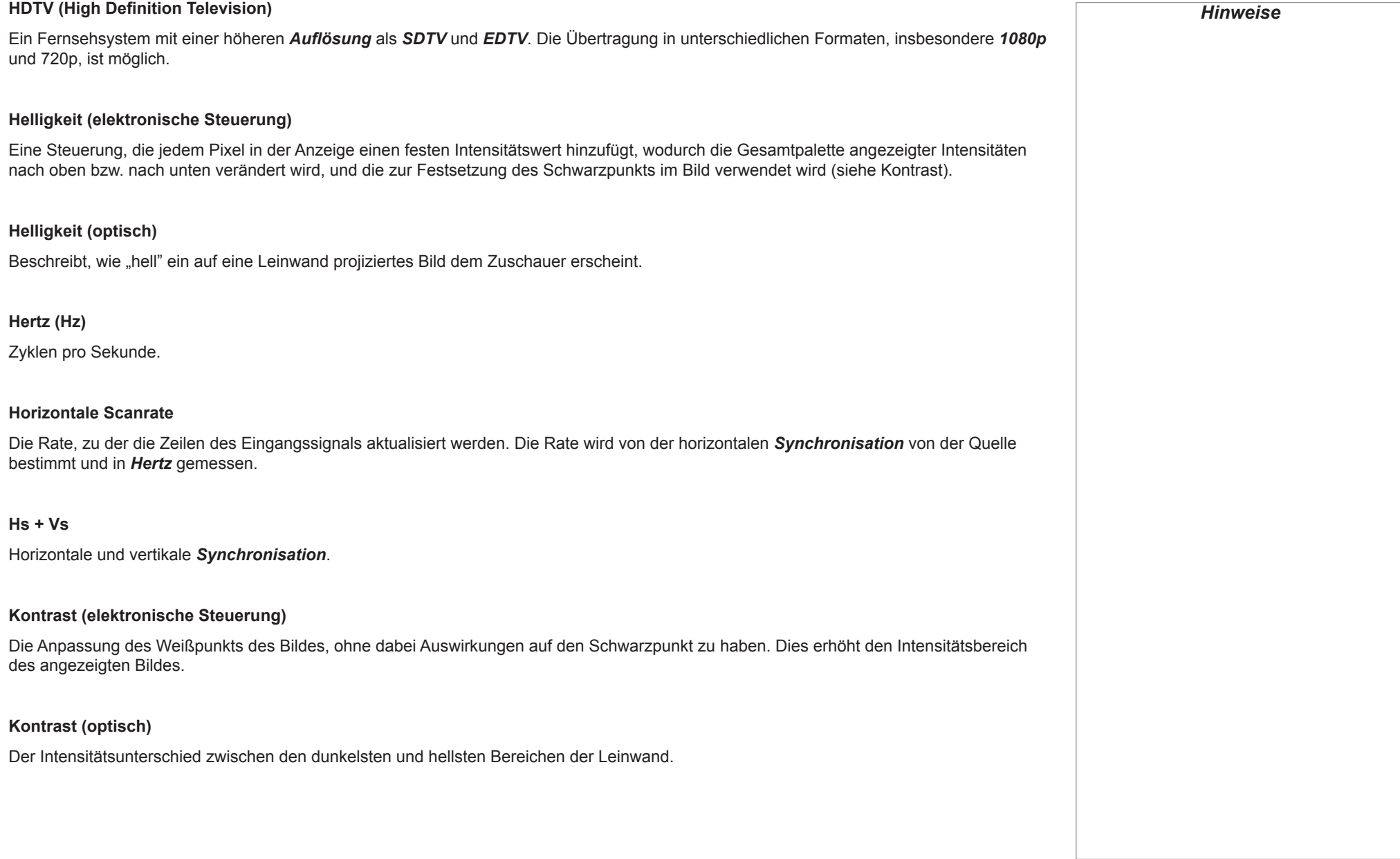

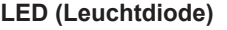

Eine elektronische Komponente, die Licht abgibt.

# **Letterbox-Format**

Schwarze Ränder an der Ober- und Unterseite des Bildes. Ein Letterbox-Format entsteht, wenn ein breiteres Bild in einen engeren Rahmen eingepasst wird, ohne dass dabei das ursprüngliche *Seitenverhältnis* angepasst wird.

## **Lumen**

Eine Lichtmaßeinheit der Strahlungsleistung. Bei Projektoren wird diese Maßeinheit in der Regel zur Bestimmung der Gesamtmenge des abgegebenen sichtbaren Lichts verwendet.

## **Passive 3D-Brillen**

Passive Brillen erfordern keine Stromquelle. Licht mit linksseitiger Polarisation kann durch die linke Linse passieren, Licht mit rechtsseitiger Polarisation durch die rechte. Diese Brillen werden nicht zusammen mit anderen Bild-polarisierenden Geräten wie etwa *ZScreen* verwendet.

## **Pillarbox-Format**

Schwarze Ränder an der rechten und linken Seite des Bildes. Ein Pillarbox-Format entsteht, wenn ein engeres Bild in einen breiteren *Rahmen* eingepasst wird, ohne dass dabei das ursprüngliche *Seitenverhältnis* angepasst wird.

## **Pixel**

Abkürzung für "*Picture Element*" (Bildelement). Die kleinste Bildeinheit. Pixel sind in Zeilen und Spalten angeordnet. Jedes Pixel entspricht einem Mikrospiegel im *DMD™*; die Auflösung spiegelt die Anzahl der Pixel pro Zeile sowie die Anzahl der Zeilen wider. Ein *1080p-*Projektor verfügt zum Beispiel über 1080 Zeilen, wobei jede Zeile aus 1920 Pixeln besteht.

## **Primärfarben**

Drei Farben, von denen jeweils zwei nicht vermischt werden können, um die dritte zu erzeugen. In additiven Farbfernsehsystemen sind die Primärfarben Rot, Grün und Blau.

*Hinweise*

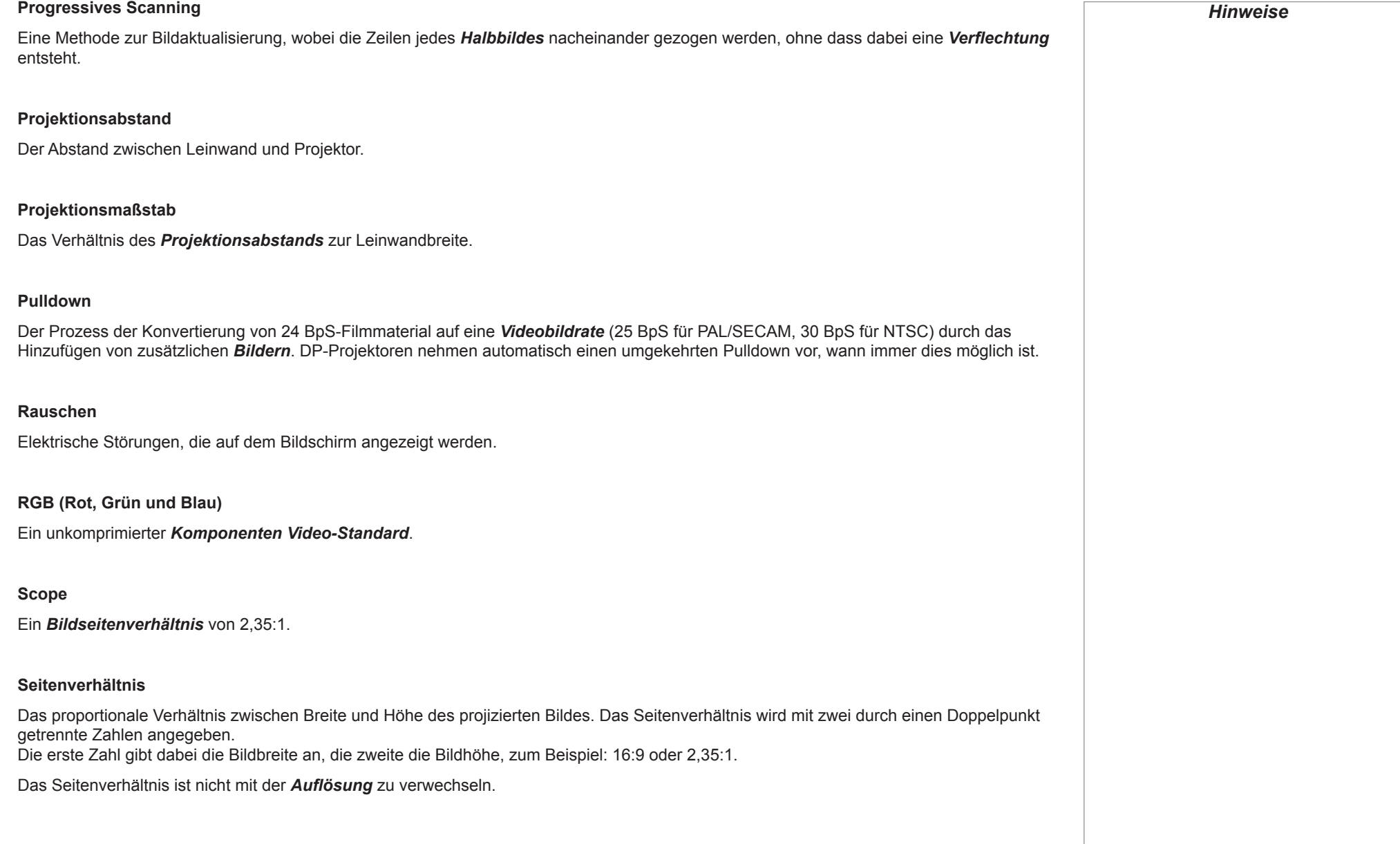

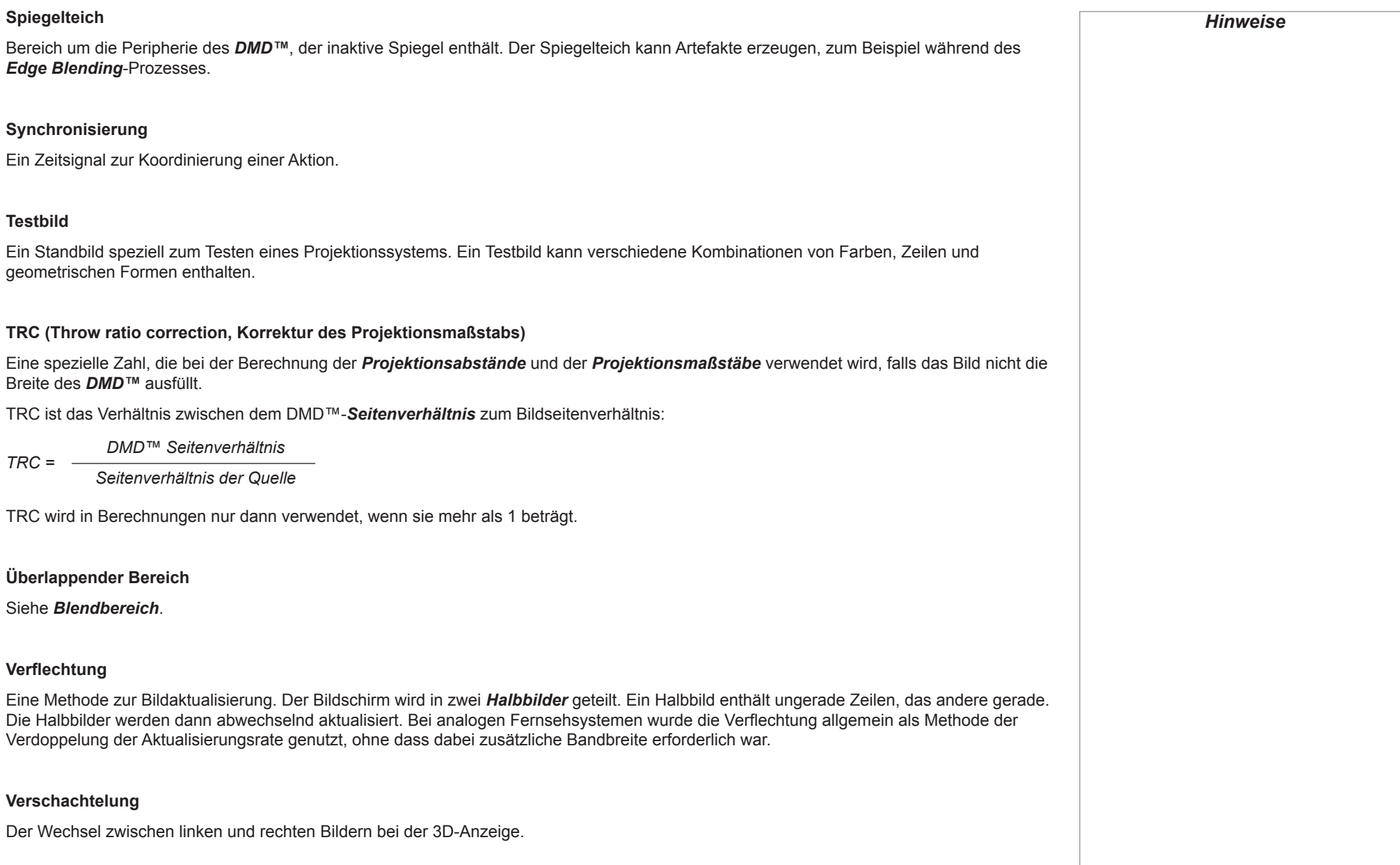

Referenzhandbuch

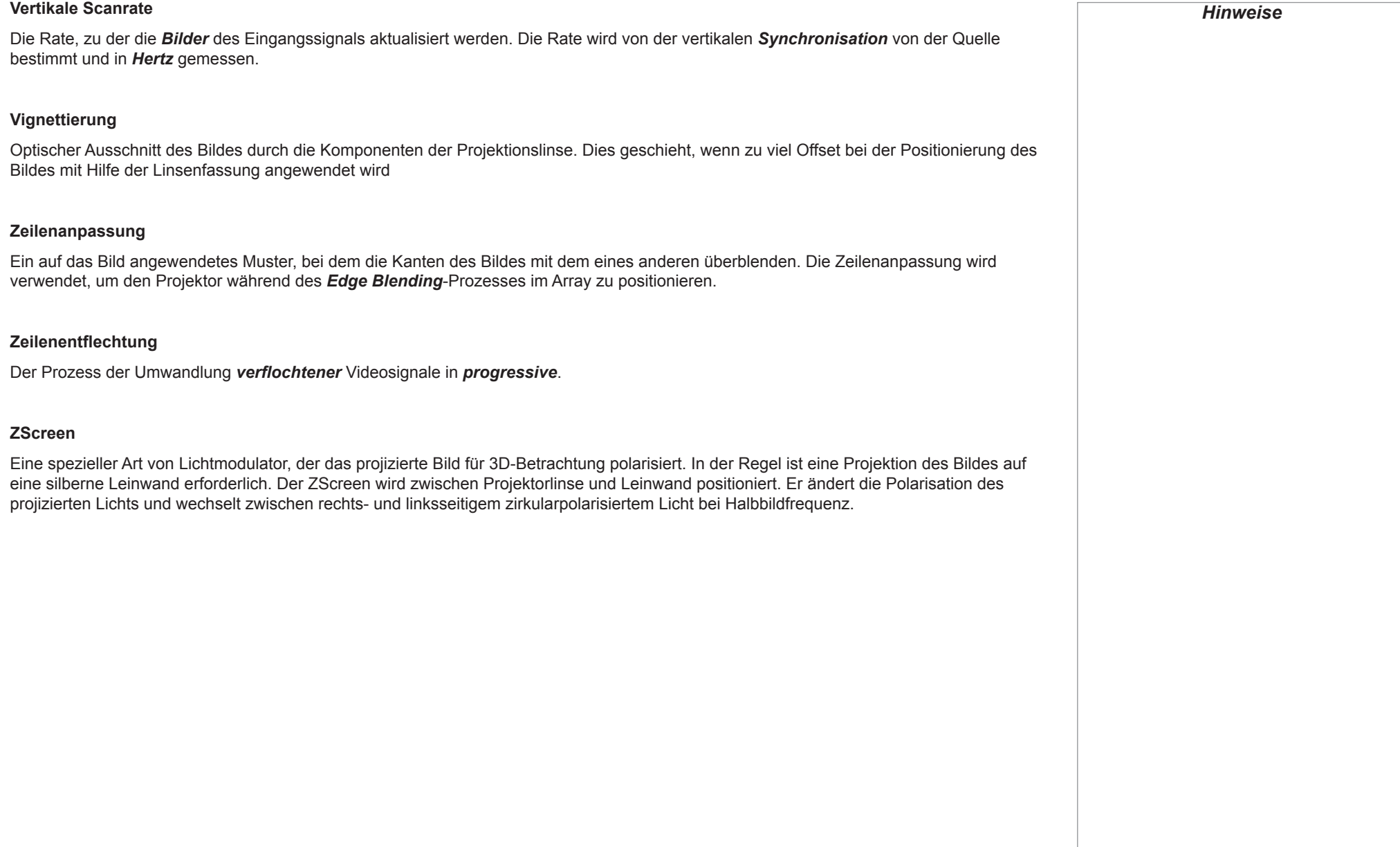

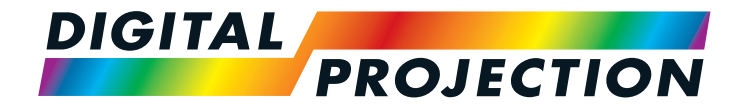

#### **Digital Projection Limited**

Greenside Way, Middleton Manchester M24 1XX, UK

*Registered in England No. 2207264 Registered Office: as above*

Tel (+44) 161 947 3300<br>Fax (+44) 161 684 7674  $(+44)$  161 684 7674

[enquiries@digitalprojection.co.uk](mailto:enquiries@digitalprojection.co.uk) [service@digitalprojection.co.uk](mailto:service@digitalprojection.co.uk)

<www.digitalprojection.co.uk>

### **Digital Projection Inc.**

55 Chastain Road, Suite 115 Kennesaw, GA 30144, USA

Tel (+1) 770 420 1350 Fax (+1) 770 420 1360

[powerinfo@digitalprojection.com](mailto:powerinfo@digitalprojection.com) <www.digitalprojection.com>

> Tel (+86) 10 84888566<br>Fax (+86) 10 84888566- $(+86)$  10 84888566-805

Rm A2006

techsupport@<dp-china.com.cn> <www.dp-china.com.cn>

**Digital Projection China**

ShaoYaoJu 101 North Lane Shi Ao International Center Chaoyang District Beijing 100029, PR CHINA

中国 北京市 朝阳区 芍药居北里101号 世奥国际中心A座2006室(100029)

### **Digital Projection Asia**

16 New Industrial Road #02-10 Hudson Technocentre Singapore 536204

Tel (+65) 6284-1138<br>Fax (+65) 6284-1238  $(+65)$  6284-1238

<www.digitalprojectionasia.com>

Kontakt:

118-138A INSIGHT 4K Laser-Serie Bedienungsanleitung